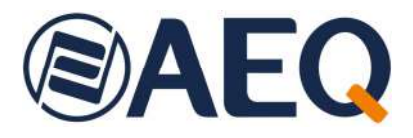

# **AEQ PHOENIX ALIO**

## **Audiocodec IP portátil de fácil configuración y uso optimizado para algoritmos OPUS**

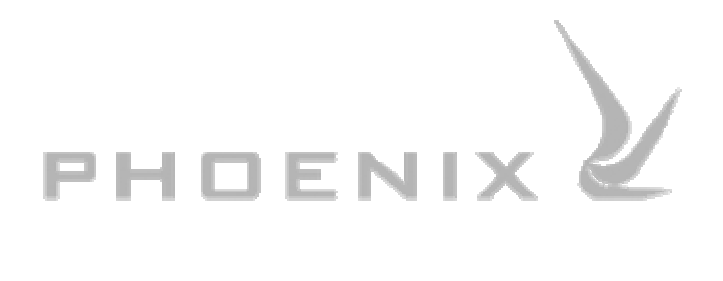

**MANUAL DE USUARIO ED. 10/23**  V. 1.1 - 14/03/2024

**Versiones Firmware: CPU 10.90 / DSP 3.36 / FPGA 5.54 o superiores AEQ ControlPHOENIX 2.2.2.7 o superior** 

# **INDICE**

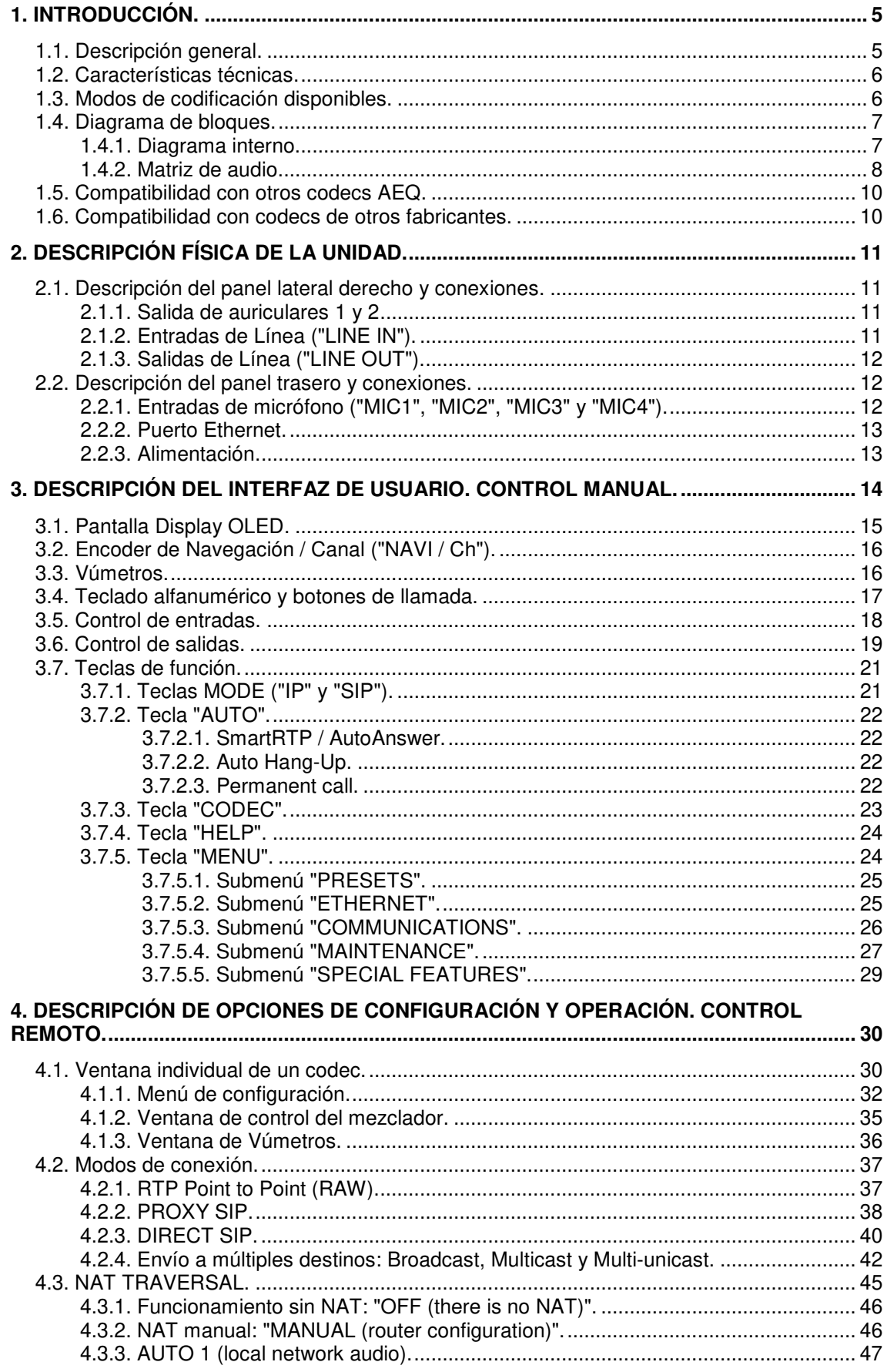

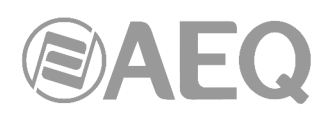

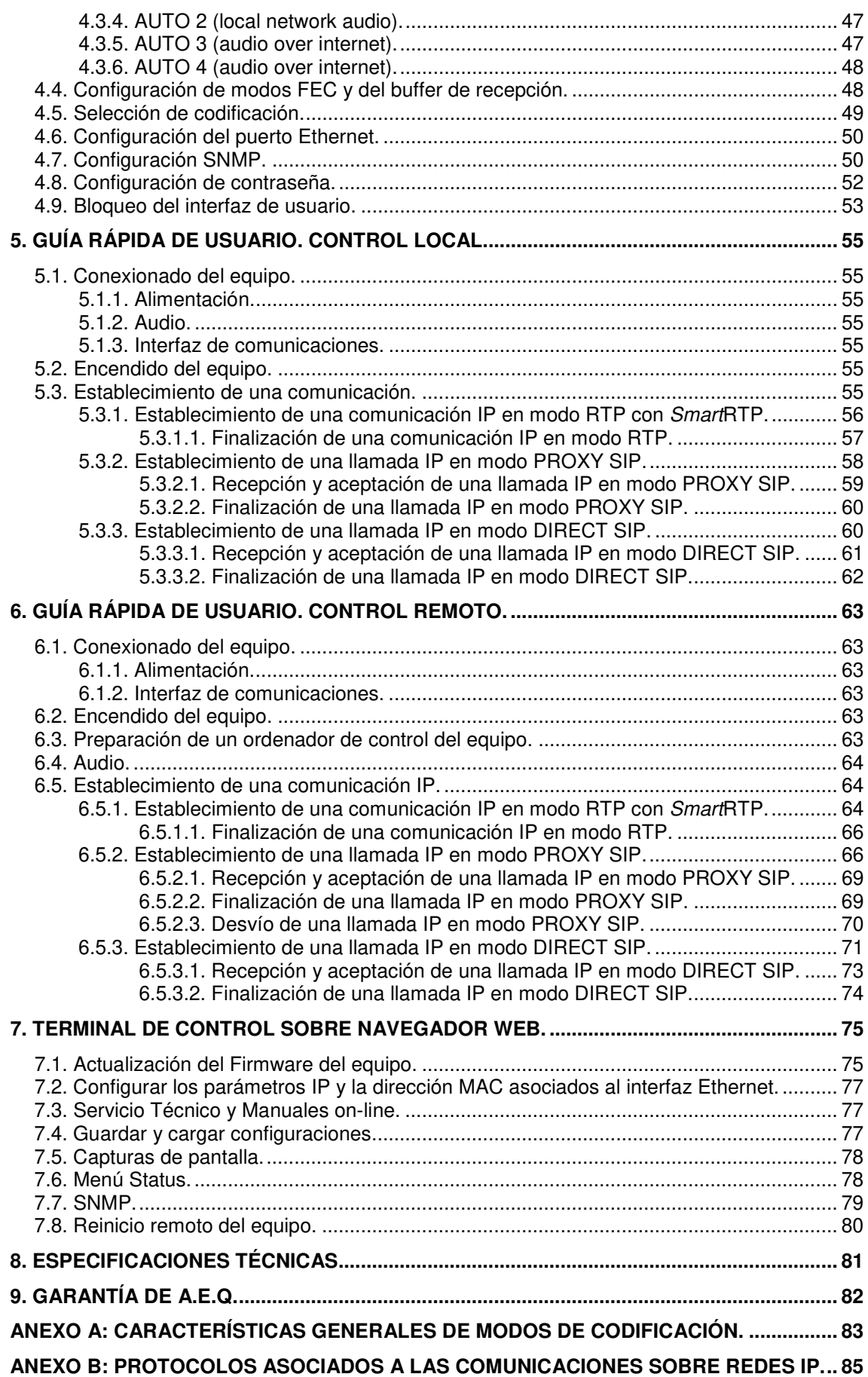

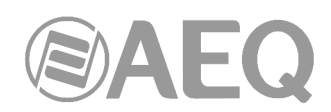

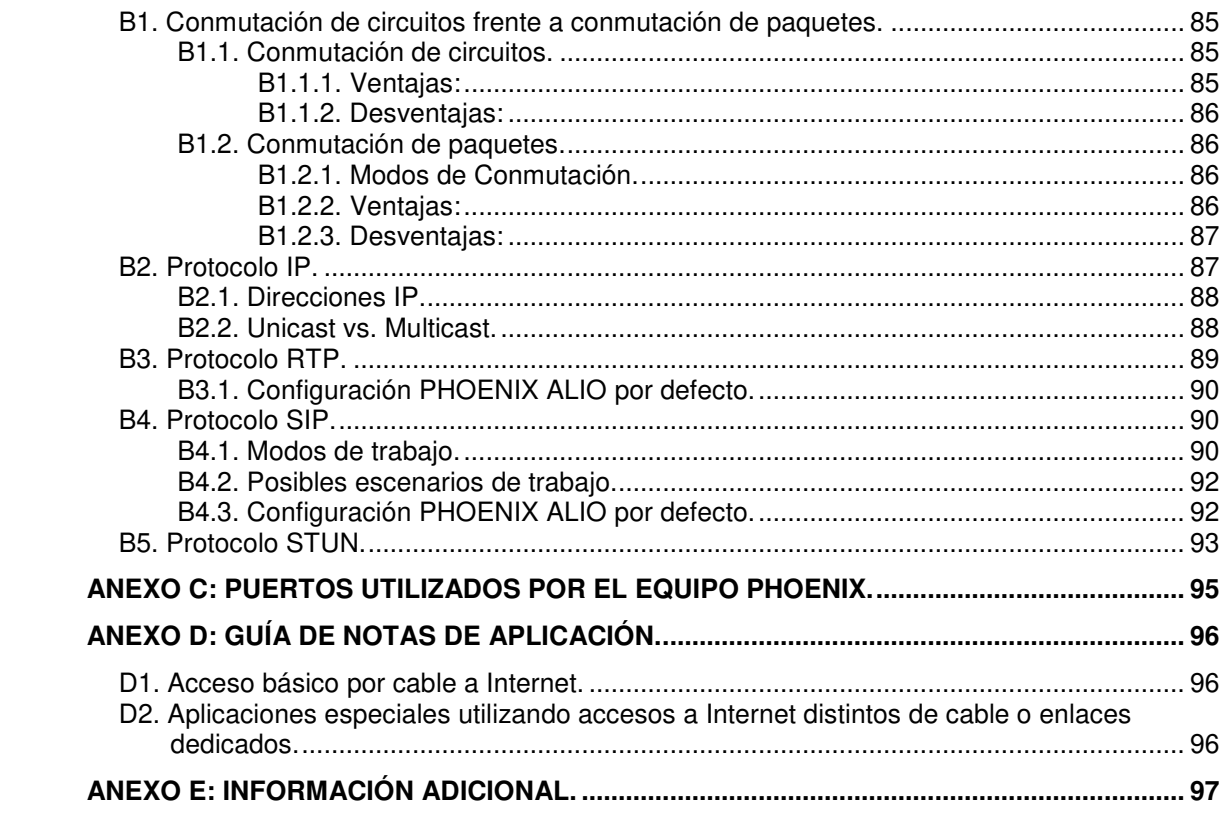

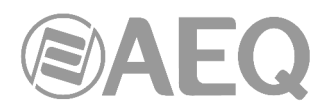

### **1. INTRODUCCIÓN.**

### **1.1. Descripción general.**

**AEQ PHOENIX ALIO** es un audiocodec IP estereofónico, para aplicaciones móviles, de fácil configuración y uso, integrando un mezclador digital con cuatro entradas analógicas.

Dispone de ajuste de control de graves y agudos individual para cada canal de entrada, adaptando las particularidades de la voz de cada locutor, o corrigiendo defectos de la señal exterior.

Ha sido diseñado específicamente para las retransmisiones deportivas, y optimizado para hacerlo sencillo de usar en los más variados escenarios, incluso eventos musicales.

Su conectividad IP le permite utilizar los más diversos métodos de conexión: Redes dedicadas, DSL, Cable - MODEM, fibra óptica, WiFi, Wi-MAX, Satélite Inmarsat, etc. Las notas de aplicación que se citan al final de este manual, indican como proceder en cada caso. Entre ellas destaca la nota nº 5B que señala una sencilla y eficaz forma de conectar el equipo a redes de telefonía 3G y 4G, así como Wi-Fi a través de un router y un MODEM que pueden adquirir localmente, y que opcionalmente podemos suministrar.

PHOENIX ALIO está optimizado para el uso de los algoritmos de codificación OPUS, pero además es compatible con otros audiocodecs de AEQ y otros fabricantes, al disponer de los modos propietarios AEQ LD Extend y los modos obligatorios de la especificación técnica EBU-TECH 3326 del grupo de trabajo EBU N/ACIP.

Si se conecta con un codec AEQ puede utilizar un conjunto exclusivo de herramientas de ayuda a la comunicación y control de la unidad:

- El sistema propietario de establecimiento de comunicación "**SmartRTP**" que facilita la conexión con codecs estacionarios compatibles.
- "**AEQ ControlPHOENIX**", software para el control remoto, que permitirá ajustar y operar el equipo desde la estación base, tanto en sus funciones de establecimiento de llamada, como el control a distancia de sus mandos de regulación y encaminamiento del audio.
- La función "**HELP**" permitirá que el periodista desplazado pida ayuda a la estación ante una situación incontrolada.

PHOENIX ALIO ofrece de serie un canal mono o estéreo para la señal de **programa** y su correspondiente retorno. Si se dispone de la correspondiente **licencia**, se activará un segundo canal bidireccional, mono o estéreo, para **coordinación** o redundancia (esa activación se realiza desde la aplicación "AEQ ControlPHOENIX" y aparece detallada en el apartado 6.4.7 del manual de dicha aplicación).

PHOENIX ALIO puede ser alimentado de la red eléctrica con el adaptador suministrado, pero también puede alimentarse, de forma opcional, con una UPS externa que permite su operación sin estar conectado a la red durante más de 150 minutos (valor obtenido con una UPS de 37Wh) y también lo protegería de cortes de alimentación. Esta UPS tarda menos de 4 horas en recargarse completamente con su propio alimentador mientras mantiene al ALIO encendido simultáneamente. Además, dispone de un puerto USB para conectar accesorios (modem, móvil, etc.). Para más información, consulte con el Departamento Comercial de AEQ o distribuidores autorizados.

**Se recomienda la lectura detenida y completa del presente manual y del manual de la aplicación** "**AEQ ControlPHOENIX**" **previamente a la utilización de la unidad, aunque en los capítulos 5 y 6 se encuentra disponible una guía rápida de usuario.** 

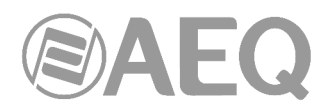

### **1.2. Características técnicas.**

- Entradas de micrófono: 4 XLR-3 hembra. Preamplificadores de bajo ruido, con alimentación Phantom conmutable. (12V/10mA) Impedancia: 2 KΩ.
- Entradas de línea: 2 XLR-3 hembra. Impedancia: 9 KΩ. Nivel nominal: 0dBu, máximo: 20 dBu.
- Salidas de línea: 2 XLR-3 macho. Impedancia: <100 Ω, nivel nominal: 0dBu, máximo: 20 dBu.
- Salidas de Auriculares: 2 Jack estéreo de ¼". Control de volumen y mezcla TX/RX en panel frontal.

### **Interfaz de comunicaciones:**

- Interfaz IP: puerto Ethernet con conector RJ45. La **dirección IP por defecto** del PHOENIX ALIO es **192.168.1.88.**
- Opción 2º canal: permite establecer dos enlaces independientes sobre el mismo interfaz.
- Satélite: puede conectarse un teléfono satelital externo al interfaz IP.
- Telefonía 3G/ 4G: puede conectarse un módem 3G o 4G al interfaz IP a través de un router.
- Enlaces inalámbricos de datos: puede conectarse una antena "wireless bridge", WiMax o WiFi al interfaz IP.

### **Otras características:**

- Interfaz del panel frontal con teclado y encoders rotativos.
- Display grafico OLED.
- 2 VU-metros de LEDs en el frontal.
- Temperatura de trabajo: -10 a +45  $^{\circ}$  C (14 a 114  $^{\circ}$  F).
- Dimensiones: 242 x 210 x 60 mm (9.5 x 8.3 x 2,4 pulgadas).
- Alimentación: 15V DC (9 a 18V DC).
- Consumo: 14W máx.
- Adaptador externo AC/DC: entrada entre 90 y 263V.
- Opción UPS con salida 12V para el equipo y una salida USB para router o carga de teléfonos.

### **Para simplificar la operación de la unidad, AEQ ofrece el modo de establecimiento de llamada** "**SmartRTP**"**.**

**Además, AEQ ofrece sin coste adicional a los usuarios de Phoenix ALIO los servicios de 2 servidores SIP propios, uno funcionando como principal y otro como backup.** Más información en **ANEXO B.** 

### **1.3. Modos de codificación disponibles.**

- **OPUS** con Fs= 48 KHz, mono y estéreo. Se ofrecen 4 modos mono y 3 estéreo, con bitrates entre 12 y 192 Kbps, muy bajo retardo y un ancho de banda de audio entre 6 y 20 KHz.
- **G711** Ley A, Ley u (64 Kbps, bajo retardo, ancho banda de audio: 3.5 KHz).
- **G722** (64 Kbps, bajo retardo, ancho banda: 7 KHz).
- **AEQ-LD** con Fs=16, 32 o 48 KHz, mono o estéreo. Tasa binaria entre 64 y 384 Kbps, ancho banda de audio entre 7 y 19 KHz.
- **MPEG 1 y 2 LII**, con Fs entre 16 y 48 KHz, mono, estéreo, dual channel y joint estéreo. Tasa binaria entre 64 y 384 Kbps. Ancho banda entre 10.5 y 16.5 KHz.
- **PCM (lineal)** de muy bajo retardo y calidad transparente. Fs=48 o 32 KHz a 12, 16, 20 o 24 bits/muestra, mono o estéreo (entre 576 y 2304 Kbps), ancho banda entre 16 y 20 KHz.

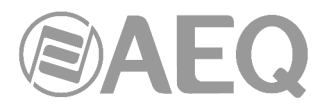

Otros modos de codificación diferentes podrán ser considerados de acuerdo a las necesidades específicas de cada cliente, por ejemplo:

- **AAC-LC\*:** 
	- o Modo: Mono / Estéreo / MS Estéreo. Frecuencia de muestreo: 24 / 32 / 48 KHz
	- o Régimen binario: 32 / 64 / 96 / 128 / 192 / 256 Kbps
- **AAC-LD\*:** 
	- o Modo: Mono / Estéreo / MS Estéreo. Frecuencia de muestreo: 48 KHz
	- o Régimen binario: 32 / 64 / 96 / 128 / 192 / 256 Kbps

**\*** Operación con dos AAC en simultáneo no soportada.

Para más información, consulte con el Departamento Comercial de AEQ o distribuidores autorizados.

### **1.4. Diagrama de bloques.**

### **1.4.1. Diagrama interno.**

El diseño interno de la unidad se organiza en diversos módulos funcionales que en conjunto configuran el audiocodec Phoenix ALIO como una plataforma de comunicaciones IP, a la que se añade un sistema de entradas y salidas de audio analógico de calidad profesional y una versátil matriz de audio con capacidad de procesado. De manera simplificada a continuación se muestra la distribución de estos módulos sobre la placa base del equipo, así como una pequeña descripción de sus funciones asociadas.

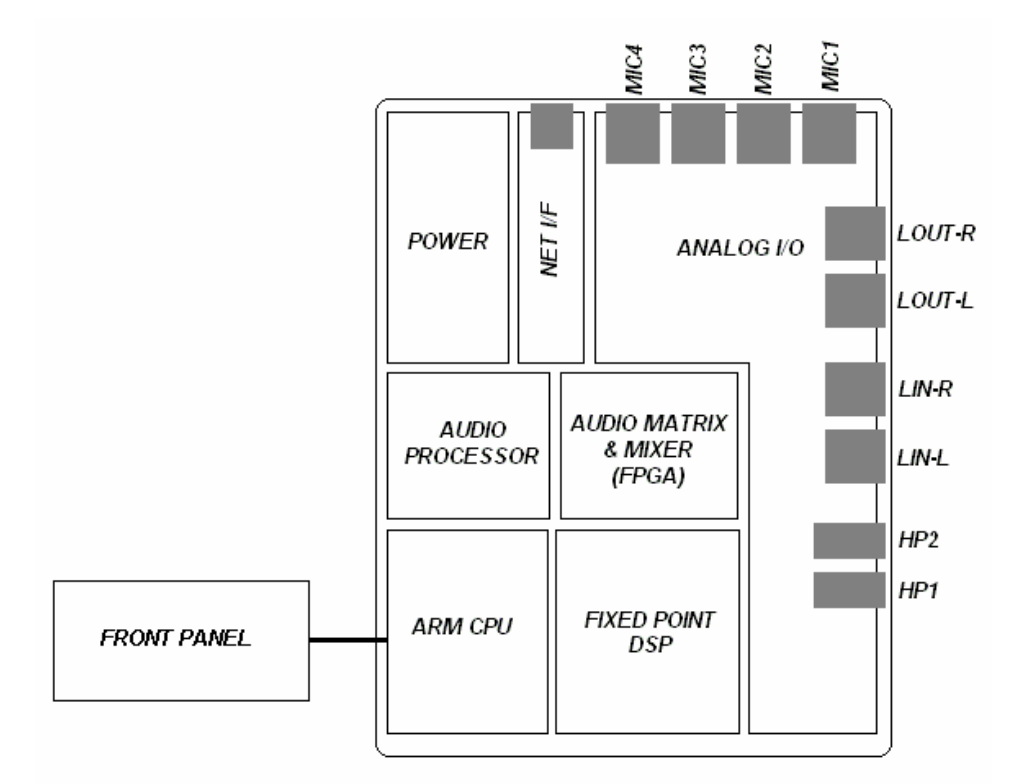

### Detalle distribución interna Phoenix ALIO

- La parte de audio (ANALOG I/O) integra tanto los 4 previos de micrófono de ganancia programable digitalmente, alta calidad y bajo ruido, como las entradas y salidas balanceadas de nivel de línea y dos salidas estéreo de auriculares que pueden atacar auriculares tanto de alta como de baja impedancia.
- La sección de alimentación (POWER) es la encargada de convertir la entrada DC (12V/1A) en las diferentes alimentaciones DC presentes en el interior del equipo.

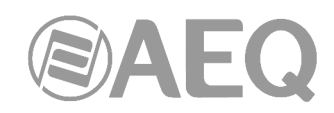

- El frontal del equipo (FRONT PANEL), que se conecta a la CPU, consta de un display OLED donde se visualiza el menú de control y configuración, así como el conjunto de los botones e indicadores asociados a la operación incluyendo el teclado alfanumérico, los encoders rotativos y los vúmetros LED de alta resolución.
- La CPU es un procesador ARM de altas prestaciones y bajo consumo que se encarga de numerosas tareas como la gestión del interfaz de usuario completo, la configuración de los demás elementos (DSP, FPGA, procesador de audio, previos, etc.) y la gestión de comunicaciones IP, entre otras cosas.
- El DSP (FIXED POINT DSP) es un procesador de altas prestaciones y punto fijo que lleva a cabo las tareas de codificación de hasta dos canales estéreo con diversos algoritmos de compresión, como se describe más adelante en este manual.
- La matriz de audio (AUDIO MATRIX & MIXER), implementada en una FPGA de última generación y bajo consumo, consiste en un mezclador de 6 entradas + 2 buses de recepción estéreo / 6 salidas + 2 buses de transmisión estéreo, que puede realizar cualquier combinación de puntos de cruce con un gran rango dinámico, siendo controlada por la CPU. Esta cuenta con un coprocesador especializado (AUDIO PROCESSOR) para las entradas, cuya funcionalidad será el control de graves/agudos individual para cada una.
- El interfaz de red (NET I/F) es un interfaz Ethernet 10/100Mbps que permite tanto el control como la transmisión y recepción de audio en un solo puerto. La funcionalidad de este puerto se amplía mediante equipamiento estándar externo para acceder a redes Wi-Fi, 3G/4G, satélite, etc. según se describe en las diversas notas de aplicación.

### **1.4.2. Matriz de audio.**

Las distintas fuentes de audio son convertidas a formato digital (24 bits / 48 KHz de frecuencia de muestreo) para ser procesadas por una matriz de audio digital. Una vez obtenidas las salidas, son convertidas a formato analógico:

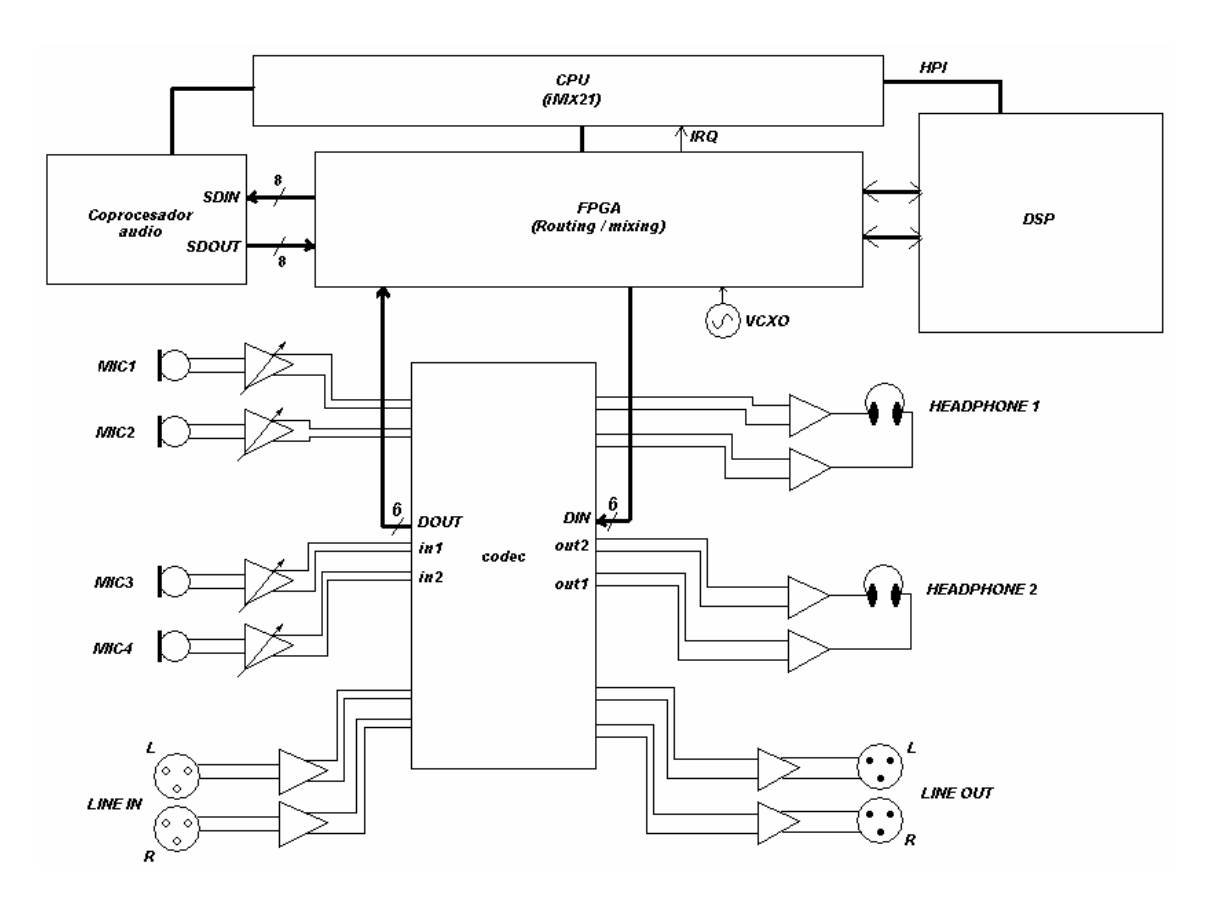

Estructura de las entradas/salidas de audio

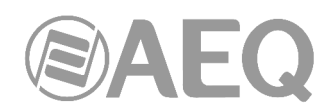

La siguiente figura muestra los buses internos, de transmisión, recepción y CUE de ambos canales que se calculan en la matriz de audio, a fin de que el usuario comprenda mejor qué se puede hacer con las distintas fuentes de audio y qué se puede escuchar en cada salida.

Como se puede observar, podemos llevar cada entrada (4 MIC o 3 MIC+LINE IN) a cualquiera de los buses (transmisión de programa, de coordinación o preescucha - CUE). Asimismo, en cada una de las salidas del equipo (LINE OUT + 2 auriculares estéreo) podemos seleccionar qué extraer o escuchar: Programa, Coordinación -eligiendo el nivel de mezcla deseado entre lo que transmitimos y lo que recibimos por esos canales- o bien el bus de preescucha o CUE.

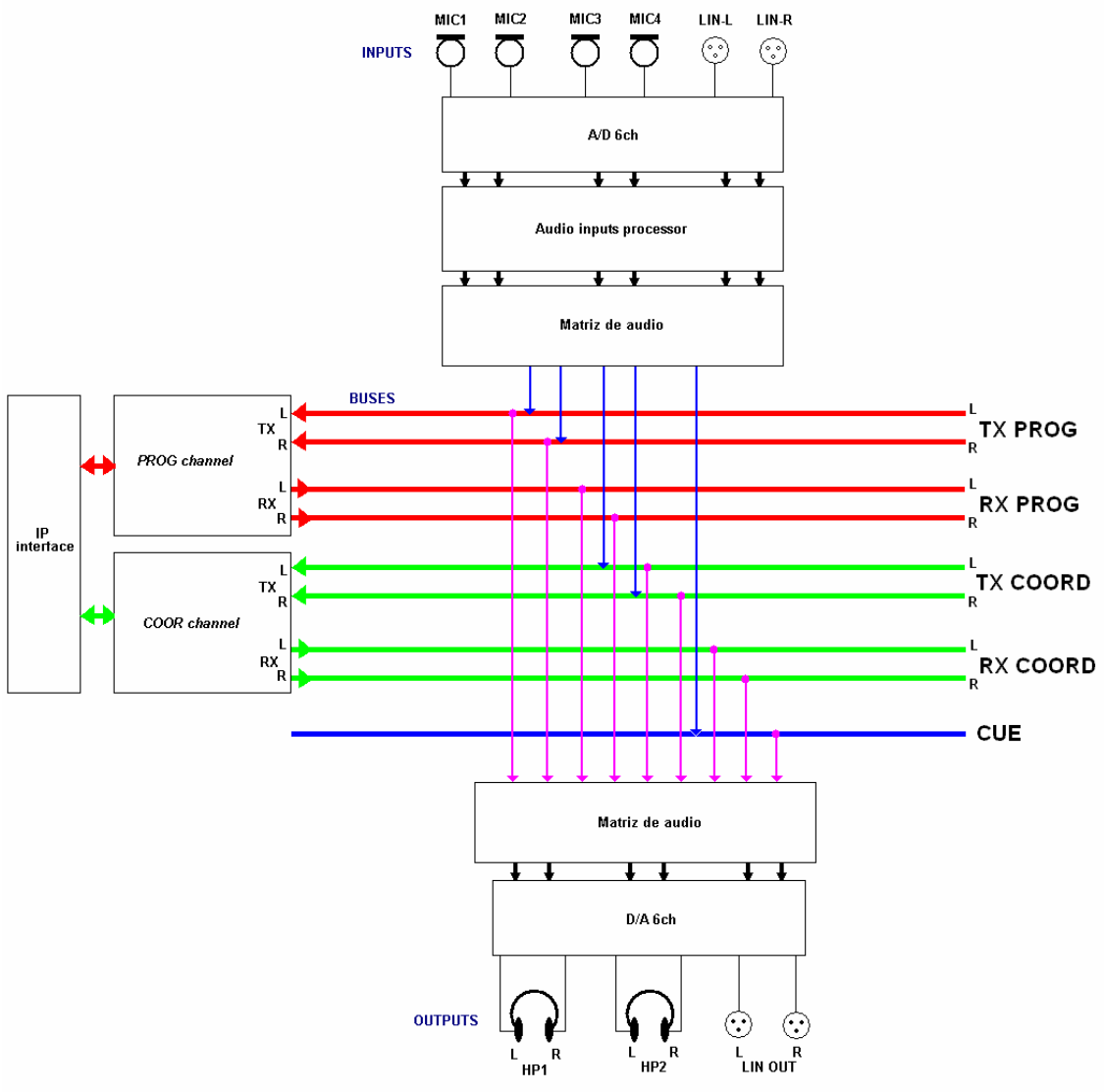

Estructura de la matriz de audio

El tratamiento de las señales mono o estéreo se realiza de manera automática (por ejemplo, si rutamos MIC 2 a la transmisión de un programa cuya codificación elegida es estéreo, el equipo hace un punto de cruce tanto a L como a R. Sin embargo, si se lleva la entrada de línea a un canal mono, se enviará la semi-suma de los canales L y R. Del mismo modo, si queremos escuchar por auriculares la recepción de un programa codificado en mono, se llevará la señal a ambos auriculares.

El control de los envíos se realiza mediante teclas iluminadas, con colores que codifican el bus al que se están enviando (ROJO=Programa, VERDE=Coordinación, apagado=CUE). El mismo sistema se utiliza para las escuchas. Para cada una se puede seleccionar cíclicamente qué bus escuchamos sin más que presionar el botón del encoder. El control de los niveles de envío y

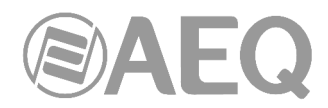

escucha se realiza mediante los encoder rotativos asociados (con indicación mediante barras de nivel en la pantalla). El nivel de mezcla TX / RX se realiza mediante potenciómetros asociados a cada salida.

### **1.5. Compatibilidad con otros codecs AEQ.**

PHOENIX ALIO ofrece la posibilidad de conectarse con otros equipos desarrollados por AEQ.

Es compatible con AEQ TALENT, Phoenix MERCURY, STUDIO, VENUS, VENUS V2, VENUS V3, VENUS V4, VENUS V4+, STRATOS y MOBILE.

Con audiocodecs AEQ TALENT, Phoenix MERCURY, STUDIO, VENUS, VENUS V2, VENUS V3, VENUS V4, VENUS V4+ y STRATOS que hayan sido actualizados a las últimas versiones de CPU, podrá utilizarse además el modo "**SmartRTP**" y los algoritmos de codificación **OPUS.** 

### **1.6. Compatibilidad con codecs de otros fabricantes.**

PHOENIX ALIO es un codificador portátil sobre IP, absolutamente compatible con la especificación técnica EBU-TECH 3326 del grupo de trabajo EBU N/ACIP, desarrollada para garantizar la compatibilidad entre equipos de diferentes fabricantes en aplicaciones de contribución de audio con calidad profesional sobre redes IP. Por lo tanto es posible conectar PHOENIX ALIO con cualquier codec de otro fabricante con garantía de interconexión sobre IP, siempre que esta otra unidad haya sido desarrollada conforme a N/ACIP (consultar especificaciones técnicas).

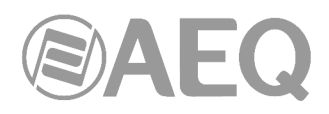

### **2. DESCRIPCIÓN FÍSICA DE LA UNIDAD.**

Para entender el proceso de cableado e instalación asociada a la unidad PHOENIX ALIO, primero es necesario familiarizarse con los conectores y demás elementos configurables presentes en el panel lateral derecho, trasero y frontal del equipo.

### **2.1. Descripción del panel lateral derecho y conexiones.**

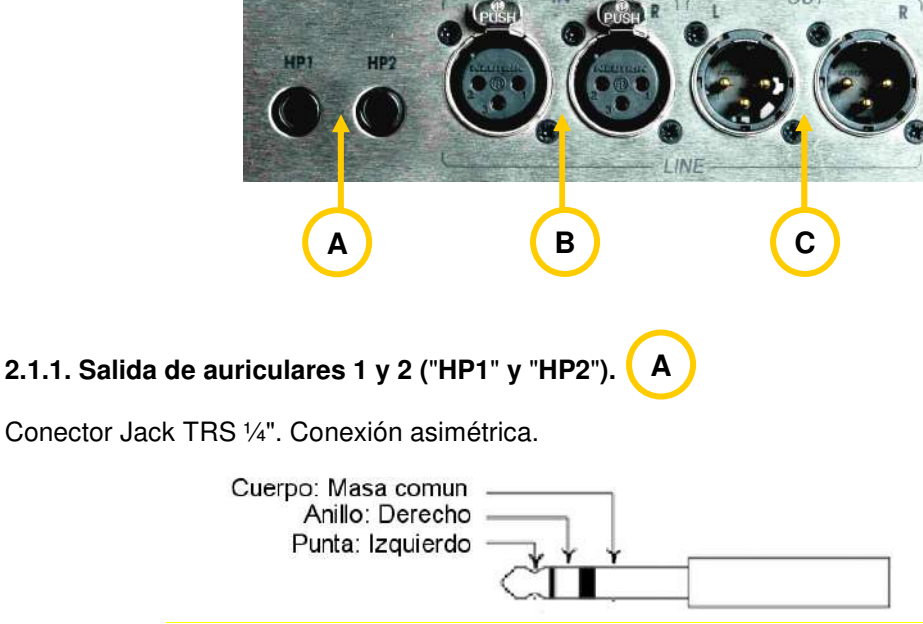

Pineado Jack TRS

### **2.1.2. Entradas de Línea (**"**LINE IN**"**).**

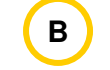

Conector XLR-3 Hembra. Conexión balanceada.

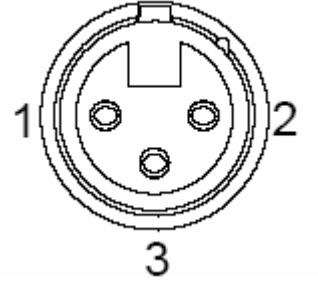

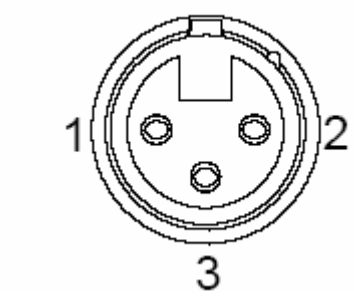

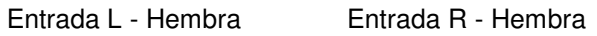

(Conector visto desde la parte soldada)

Pineado XLR-3

Pin  $1 \rightarrow$  Masa Pin  $2 \rightarrow$  Entrada + Pin  $3 \rightarrow$  Entrada -

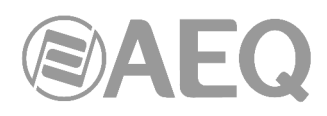

#### **2.1.3. Salidas de Línea (**"**LINE OUT**"**). C**

Conector XLR-3 Macho. Conexión balanceada.

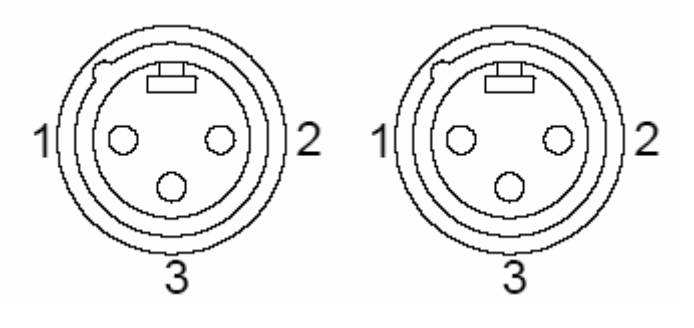

(Conector visto desde la parte soldada)

Salida L - Macho Salida R - Macho

Pineado XLR-3

Pin  $1 \rightarrow$  Masa Pin 2  $\rightarrow$  Salida + Pin  $3 \rightarrow$  Salida –

**NOTA IMPORTANTE:** Si se desea conectar cualquiera de las salidas a una entrada no balanceada hay que desbalancear la salida, utilizando para ello los pines positivo y GND (masa) correspondientes y dejando el pin negativo sin conectar. Hay que tener en cuenta también que al desbalancear la salida bajará 6dB el nivel de la misma.

### **2.2. Descripción del panel trasero y conexiones.**

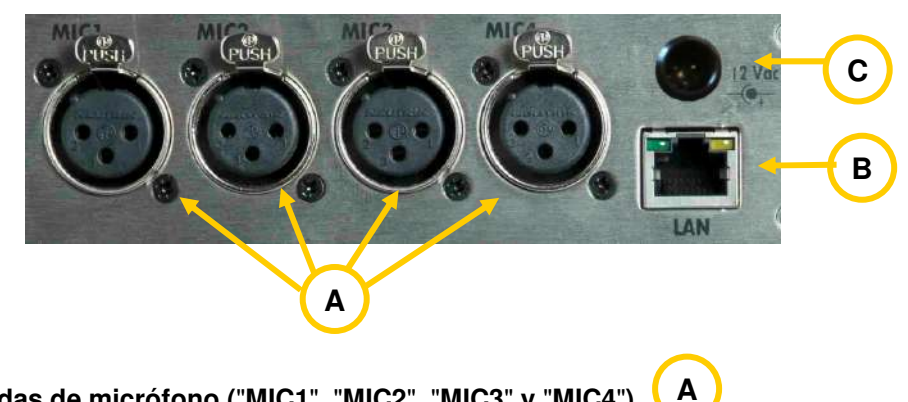

**2.2.1. Entradas de micrófono (**"**MIC1**"**,** "**MIC2**"**,** "**MIC3**" **y** "**MIC4**"**).** 

Conector XLR-3 Hembra. Conexión balanceada.

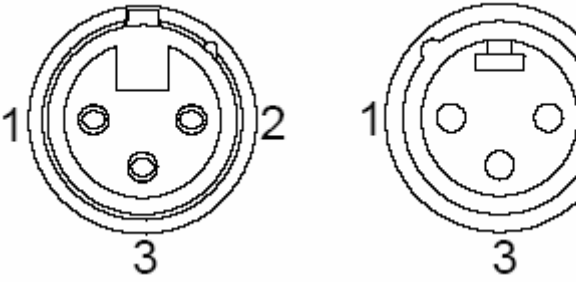

Entrada - Hembra Macho - Aéreo

(Conector visto desde la parte soldada)

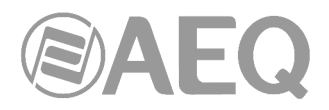

Pineado XLR-3

Pin  $1 \rightarrow$  Masa Pin 2  $\rightarrow$  Entrada + Pin  $3 \rightarrow$  Entrada -

Las entradas de micrófono (MIC1, MIC2, MIC3 y MIC4) incorporan preamplificadores de bajo ruido y proporcionan alimentación Phantom (+12 V DC y 10 mA), activable desde el menú de cada entrada (ver apartado 3.5), para permitir la conexión de micrófonos tanto dinámicos como de condensador. La ganancia del preamplificador puede ser controlada en un amplio rango (0 a 65 dB), adaptándose a multitud de modelos existentes en el mercado.

### **2.2.2. Puerto Ethernet.**

**B**

PHOENIX ALIO cuenta con un puerto Ethernet. Mediante la utilización de este puerto Ethernet la unidad puede ser conectada vía IP a una red LAN o WAN y enviar audio sobre ella. Este puerto también se utiliza para configurar y administrar la unidad a partir de uno o varios ordenadores que utilicen el software de control remoto. La **dirección IP por defecto** del PHOENIX ALIO es **192.168.1.88.** 

### **Por favor, consulte el manual de la aplicación** "**AEQ ControlPHOENIX**"**.**

Físicamente el conector es un RJ45 10/100 BT, con el pineado descrito a continuación:

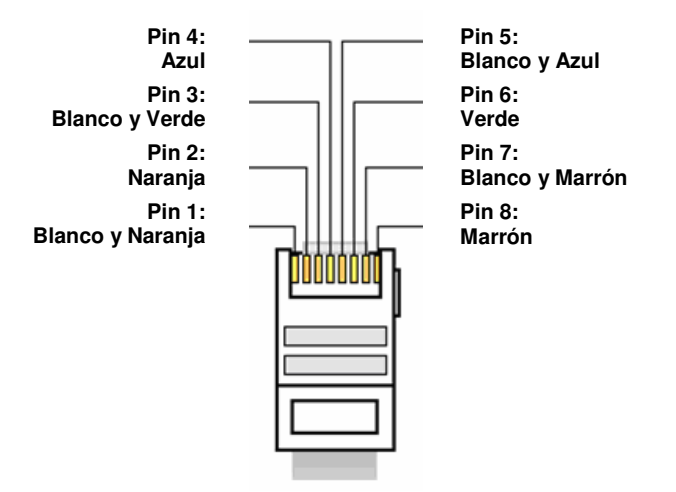

Pineado conector RJ45

#### **2.2.3. Alimentación. C**

PHOENIX ALIO puede ser alimentado desde la fuente de alimentación externa suministrada de 15V DC, específicamente diseñada para tal propósito, o bien interponiendo la UPS opcional. Además, no debe conectarse a la batería de un vehículo sin interponer un estabilizador equivalente que garantice que no se superan los 15V DC.

La terminación del cable incorpora un conector especial con mecanismo de anclaje de seguridad para evitar desconexiones accidentales. Dependiendo de la edición del equipo, el conector de alimentación puede ser diferente: el alimentador proporcionado con el equipo siempre llevará el conector adecuado.

La UPS opcional incluye un alimentador de 12V DC que carga su batería y además proporciona alimentación directa al equipo simultáneamente, ofreciendo más de 150 minutos de autonomía (valor obtenido con una UPS de 37Wh) si hay corte de suministro eléctrico y reanudando la carga al recuperarse dicho suministro. Para más información, consulte con el Departamento Comercial de AEQ o distribuidores autorizados.

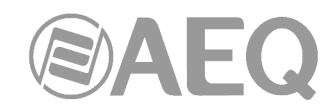

### **3. DESCRIPCIÓN DEL INTERFAZ DE USUARIO. CONTROL MANUAL.**

La configuración y operación de la unidad PHOENIX ALIO se puede realizar de manera **local** sobre el frontal del equipo, que dispone de una pantalla OLED así como varios controles e indicadores, o de manera **remota** a través de la aplicación "**AEQ ControlPHOENIX**" (software para la Configuración y Control de los Codificadores AEQ TALENT, Phoenix ALIO, STRATOS, STUDIO, MERCURY, VENUS, VENUS V2, VENUS V3, VENUS V4 y VENUS V4+). En este capítulo se describe la primera opción.

A continuación se describen las diferentes áreas funcionales que configuran el interfaz de usuario:

### **SUPERFICIE DE CONTROL**

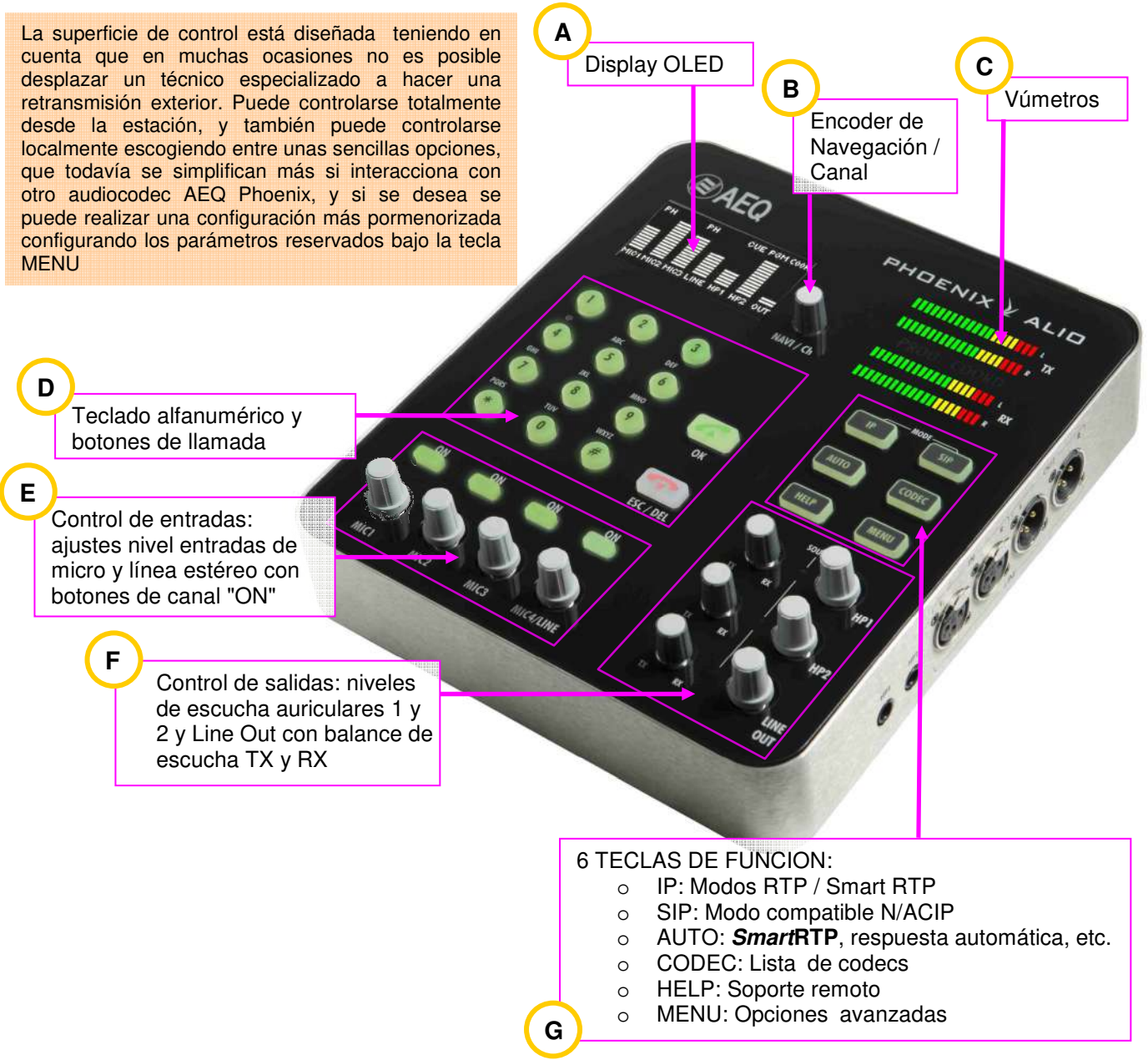

**BLOQUEO DEL INTERFAZ DE USUARIO:** A partir de la versión de CPU **6.80**, es posible **bloquear** ciertas funciones del interfaz de usuario desde el software de control. Estas funciones se desactivan por grupos y de esta manera se puede evitar que operadores con poca experiencia puedan realizar un uso inadecuado del equipo. Para más detalles sobre las funciones que se pueden bloquear, consultar el apartado 4.9 del presente manual.

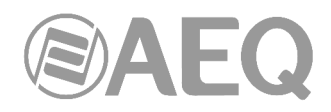

### **3.1. Pantalla Display OLED. A**

Pantalla OLED de alto contraste y amplio ángulo de visión de 128 x 64 píxeles de resolución en amarillo y negro. Dependiendo del modelo de pantalla montada en el equipo puede haber pequeñas diferencias estéticas en algunos menús, aunque la funcionalidad no varía.

Inicialmente, cuando se enciende Phoenix ALIO, tras una demora de unos 15 segundos (que no indica ninguna anomalía en el equipo), aparecerán en sucesión dos pantallas de bienvenida, una con el logo de AEQ y otra con el nombre del equipo:

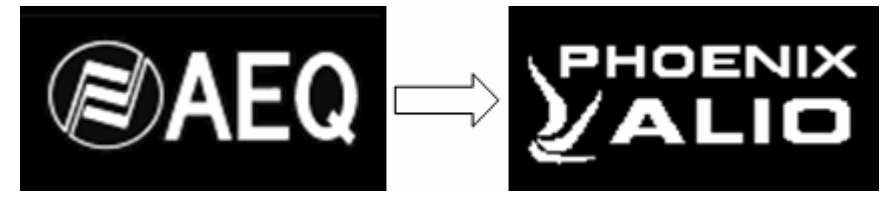

Detalle de pantallas de inicio

Tras estas pantallas de bienvenida, el display presenta la pantalla de MAIN STATUS donde se muestra la configuración de las diferentes entradas y salidas:

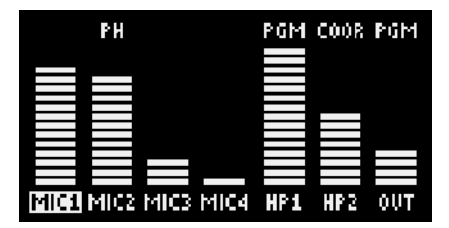

Detalle de pantalla MAIN STATUS

En esta pantalla aparecen 7 columnas bien diferenciadas. De izquierda a derecha, las 4 primeras corresponden a las 4 entradas activas. Las tres primeras son siempre MIC1, MIC2 y MIC3. La cuarta puede ser MIC4 o LINE IN, lo cual puede seleccionarse mediante el menú de MIC4/LINE o mediante la tecla rápida "#" del teclado numérico (la leyenda debajo de la barra de nivel cambiará entre "MIC4" y "LINE"). Las tres últimas corresponden a las salidas (HP1, HP2 y OUT, como indica debajo de cada barra).

Las barras indican el nivel de mezcla o volumen de salida.

En cada entrada de micrófono puede aparecer una leyenda "PH" sobre la barra, lo que indica que esa entrada (de micrófono) tiene activada la alimentación Phantom de 12V.

Asimismo, los nombres de las entradas pueden aparecer en inverso (como MIC1 en el ejemplo), indicando que hay un procesado (ecualización) activo para esa entrada o que en el control de panorama/balance se ha seleccionado un valor distinto del central.

Sobre cada barra de salida hay una leyenda "PGM", "COOR" o "CUE", que indica qué bus se está escuchando en ese momento por dicha salida. La leyenda "MIX" aparece cuando, estando activado el modo distribución, se activa el envío PROG+COORD.

En este display también se visualizan los menús de configuración y uso accionados a través del encoder de selección "NAVI / Ch" y el resto de teclas y encoders, según se detalla en este capítulo, y se proporciona información puntual del estado de las llamadas, si las hubiera. En el caso de que alguna función del interfaz de usuario esté bloqueada y se intente acceder a ella, en el display aparece la indicación "LOCKED - ACTION DISABLED" durante unos segundos (ver apartado 4.9 de este manual).

Para ahorrar energía se atenúa su luminosidad en reposo y se recupera al pulsar cualquier tecla.

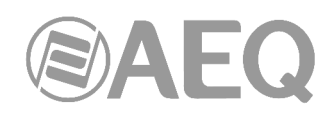

#### **3.2. Encoder de Navegación / Canal (**"**NAVI / Ch**"**). B**

Posibilita la navegación del cursor dentro de los diferentes menús de la pantalla multifunción. Su giro realiza la selección sobre cursor o destacado en pantalla de las opciones presentes en las diferentes líneas del display, moviéndose de arriba hacia abajo y viceversa. Girar el encoder a la izquierda supone subir el cursor o la línea destacada de la pantalla, y girarlo a la derecha, bajar.

Su pulsación equivale a ENTER, validando de esta forma la selección activa en ese momento en pantalla, cuando nos encontramos en un menú.

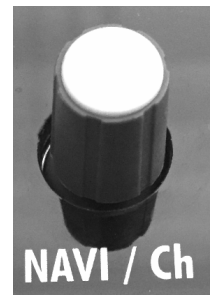

Este encoder tiene una segunda función: en caso de tener habilitado el 2º canal de coordinación (COORD), y cuando no estamos dentro de ningún menú, la pulsación del encoder hará que el interfaz de usuario actúe sobre el otro canal, alternativamente.

Es importante resaltar que el canal seleccionado no afecta a la operación de dicho canal, es decir, si estamos operando sobre programa (PROG), el estado del canal de coordinación (COORD) se mantendrá tal cual, con sus llamadas, modos de trabajo, etc.

El canal sobre el que estamos actuando se señaliza claramente con los rótulos "PROG" o "COORD" situados entre los vúmetros. Como excepción, cuando existe una llamada en curso en un canal que no es el seleccionado, su leyenda parpadeará mientras la del canal seleccionado permanece encendida fija.

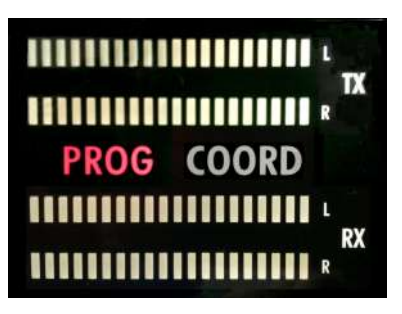

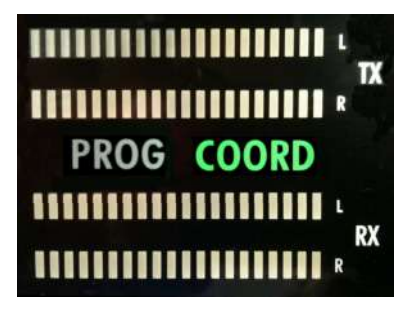

### **3.3. Vúmetros. C**

Dos vúmetros estéreo de monitorado. La pareja superior mide la señal TX que enviamos, y la inferior la recibida RX. Si el equipo tiene habilitado el 2º canal de coordinación (COORD) sin más que pulsar el botón "NAVI / Ch" se pasan a mostrar los vúmetros correspondientes a este canal, indicándose claramente en los rótulos "PROG" o "COORD" situados entre ellos.

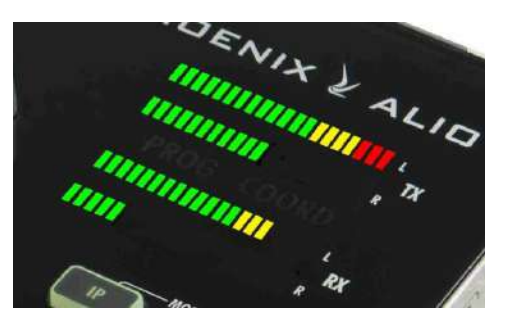

Cada uno de los 4 vúmetros está compuesto por 20 LEDs, siendo los tres superiores de color rojo, a continuación 4 de color amarillo, y el resto hasta el final de color verde. La escala tiene una mayor resolución en la transición entre el color verde y el amarillo.

Obsérvese que la presencia de señal se manifiesta a -36 dBV al encenderse el primer LED verde, la transición del verde al amarillo está en 0 dBV, del amarillo al rojo +7 dBV, y el encendido de los 3 LEDs rojos indica un nivel de +13 dBV o mayor.

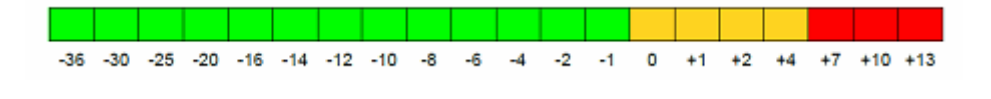

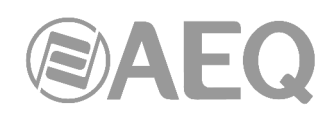

### **3.4. Teclado alfanumérico y botones de llamada. D**

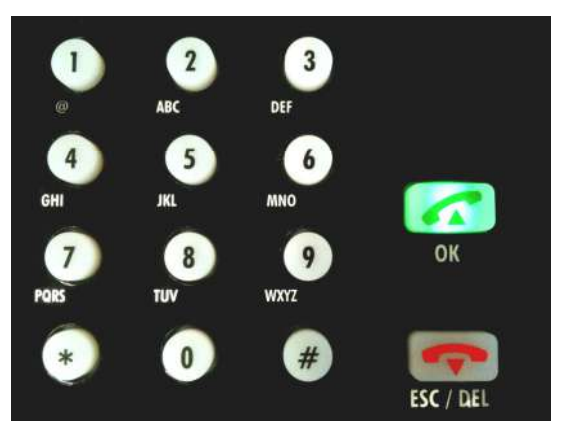

Teclado alfanumérico estándar de 12 teclas que permite, entre otras muchas funciones, introducir direcciones IP y número de puerto cuando se quiere hacer llamadas en RTP o bien introducir letras y símbolos cuando se quiere establecer una llamada a través de SIP (Session Initiation Protocol).

Para cambiar entre las diferentes letras presentes en una misma tecla, pulsar repetidamente hasta llegar a la letra deseada, exactamente igual que en un teléfono móvil.

La tecla "OK" (teléfono verde) permite, según el contexto, iniciar una marcación o aceptar una opción de menú. La tecla "ESC / DEL" (teléfono rojo) permite, según contexto, colgar una comunicación, borrar o retroceder en el menú (también se encenderá durante unos 15 segundos al encender el equipo, hasta que aparezcan las pantallas de presentación).

Cuando se pulsa la tecla "OK" desde la pantalla de reposo para lanzar una llamada, el teclado alfanumérico se iluminará en rojo si nos disponemos a marcar para realizar una llamada sobre el canal de PROG, y en verde para el interfaz COORD (si está habilitado):

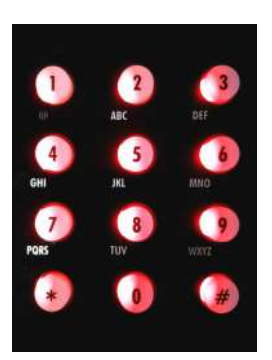

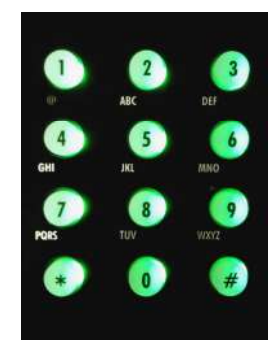

Marcando en PROG Marcando en COORD

La iluminación de las teclas está distribuida lateralmente, de forma que es posible distinguir si estamos en PROG o COORD incluso por personas daltónicas.

**NOTA:** La tecla \* permite conmutar entre mayúsculas, minúsculas y números. Cuando se está escribiendo, las teclas 1 y # permiten crear los caracteres especiales (entre ellos @ y ".") y la tecla 0 permite generar el número "0" y el espacio.

La tecla # tiene además la función rápida de conmutar entre MIC4 y LINE (siempre que no estemos en una ventana de edición de texto).

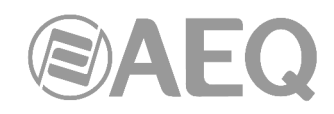

### **3.5. Control de entradas.**

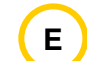

Cada entrada lleva asociado un encoder giratorio con pulsador y un botón de activación/rutado (ON). Si giramos el encoder, variamos la ganancia de mezcla de esa entrada al canal al que se está rutando, entre – infinito (mute) y +18 dB. La barra de nivel del display mostrará una indicación de este nivel.

Los botones ON permiten seleccionar a qué bus se manda la entrada asociada. Mediante una pulsación, el botón pasa a iluminarse en color ROJO, indicando que esa entrada se está mandando a la transmisión del canal de PROGRAMA. Una pulsación más

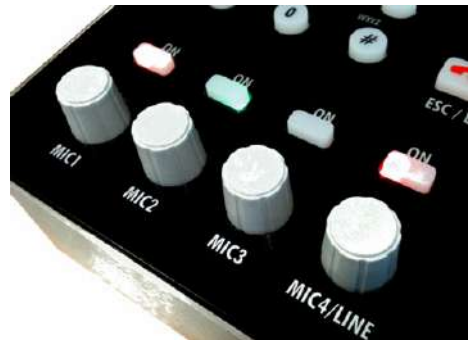

cambiará el color a VERDE, indicando que la entrada se manda a COORDINACIÓN. Si se pulsa una tercera vez, el botón se apaga, indicando que esa entrada únicamente estará disponible localmente en el bus CUE de preescucha.

La selección es cíclica para cada entrada:

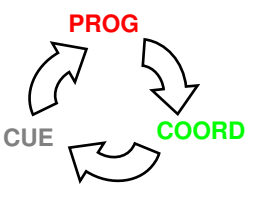

Cuando hay varias entradas con su botón ON encendido en el mismo color, se mezclarán (cada una con su nivel seleccionado) en el bus indicado (PROG, COORD o CUE).

**NOTA IMPORTANTE:** Existe un modo alternativo de funcionamiento en el que el envío de esas entradas se realiza de otra forma. En lugar de esa selección cíclica PROG - COORD - CUE, se pasa a una selección cíclica PROG - CUE - PRG o COORD - CUE - COORD, cambiando de una a otra mediante una pulsación larga del botón ON cuando está apagado. Es posible cambiar a ese modo activando la opción "LONG-PRESS SWAP**"** en el submenú "SPECIAL FEATURES". Ver apdo. 3.7.5.5 de este manual.

Si además de esa opción se activa "ALLOW PRG+CRD" se implementa el modo distribución (MIX), en el que la selección cíclica pasa a ser PROG - CUE - PROG, COORD - CUE - COORD o PROG+COORD - CUE - PROG+COORD (también se cambia de una a otra mediante una pulsación larga del botón ON cuando está apagado). Cuando se activa el envío PROG+COORD (MIX) el botón ON se ilumina a la vez en rojo y verde.

Cuando se pulsa el botón del propio encoder accedemos al menú de configuración de esa entrada, en el que podemos configurar su ganancia, ecualización (bass/treble), activación de alimentación Phantom a 12V y control de panorama. En la entrada MIC4/LINE, además, podemos seleccionar el modo de entrada (micrófono 4 o entrada de línea en el lateral derecho); funcionando en modo línea, el control de panorama pasar a ser control de balance.

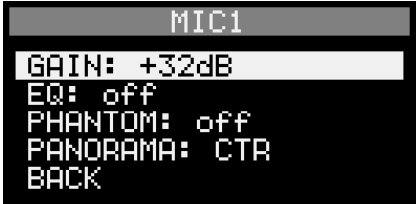

**PRECAUCIÓN:** NO activar o desactivar la alimentación Phantom de un micrófono a menos que la ganancia de éste esté ajustada al mínimo, ya que, dependiendo del modelo de micrófono utilizado, pueden producirse fuertes ruidos transitorios que podrían salir por los buses de comunicación o ser escuchados a través de las salidas del equipo que los esté monitorizando.

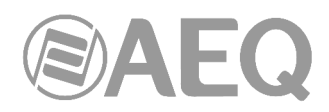

Para movernos por el menú, podemos usar el propio encoder de esa entrada, o bien el encoder superior "NAVI / Ch", y sus pulsadores. Para cancelar, se puede seleccionar la opción "BACK" de cada pantalla, o bien la tecla "ESC / DEL".

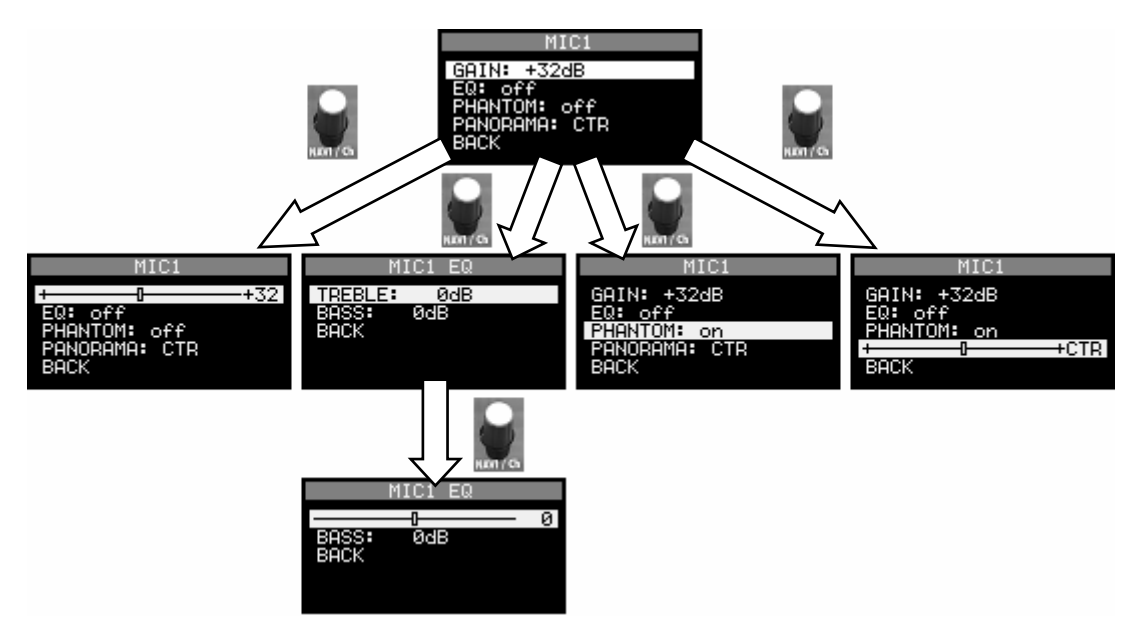

Siempre que seleccionemos para el control de graves o agudos un valor distinto de 0dB se activará la indicación de "EQ" activa en la pantalla principal (nombre de la entrada en vídeo inverso), como se ha explicado anteriormente. Lo mismo ocurre (nombre de la entrada en vídeo inverso) si se selecciona para el control de panorama/balance un valor distinto del central; el ajuste de panorama/balance es temporal: vuelve a su valor central al reiniciar el equipo.

Como se indicaba antes, el menú "MIC4/LINE" tiene un aspecto ligeramente distinto debido a que existe una opción adicional para seleccionar entrada de MIC4 o de LINE IN. En la siguiente imagen, la entrada seleccionada es la de línea, por eso la opción Phantom no está disponible y aparece "BALANCE" en lugar de "PANORAMA":

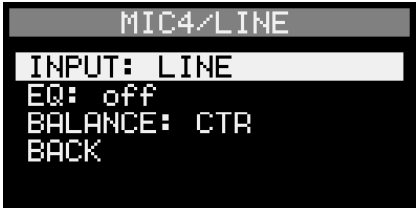

**NOTA:** cuando se está en el menú de una entrada, se puede cambiar rápidamente a otra entrada sin más que pulsar el botón de su encoder correspondiente. A partir de ahora las modificaciones hechas corresponden a la nueva entrada.

### **3.6. Control de salidas.**

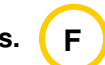

El equipo dispone de 3 salidas estéreo: dos de auriculares, con capacidad para excitar modelos de alta y baja impedancia, con conector TRS de ¼", y una salida de línea estéreo balanceada, con conectores XLR macho. Todas ellas se sitúan a la derecha del equipo.

Cada salida dispone de una sección, situadas en la esquina inferior derecha de la unidad y convenientemente etiquetadas ("HP1", "HP2" y "LINE OUT").

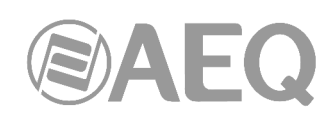

Potenciómetro selector TX / RX de la salida: Permite seleccionar qué proporción de la salida correspondiente proviene de la transmisión local del canal (envío, TX) y del audio recibido por el mismo (recepción, RX), de manera continua. En la posición central se tendrá una proporción igual de RX y TX, cada uno con 6dB de atenuación.

Encoder de nivel de la salida: Ajusta el nivel de la salida correspondiente, que se verá reflejado en las barras de nivel del display.

Pulsación sobre el Encoder de nivel de la salida: Conmuta el audio presente en la salida desde los buses CUE (LED SOURCE apagado), PROG (LED SOURCE rojo) o COORD (LED SOURCE verde), cíclicamente. En el display, sobre la barra de nivel de la salida correspondiente se visualizará la leyenda "PGM", "COOR" o "CUE".

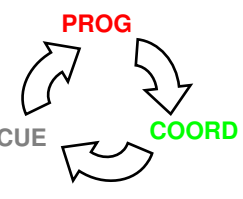

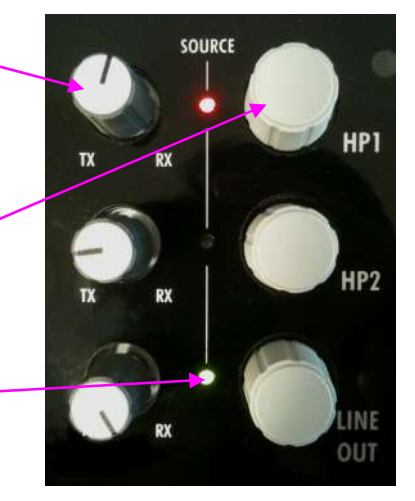

**NOTA IMPORTANTE:** Existe un modo alternativo de funcionamiento en el que el envío de audio hacia esas salidas se realiza de otra forma. En lugar de ese envío cíclico PROG - COORD - CUE, se pasa a un envío cíclico PROG - CUE - PROG o COORD - CUE - COORD, cambiando de uno a otro mediante una pulsación larga del encoder cuando el LED asociado está apagado. Es posible cambiar a ese modo activando la opción "LONG-PRESS SWAP**"** en el submenú "SPECIAL FEATURES". Ver apdo. 3.7.5.5 de este manual.

Si además de esa opción se activa "ALLOW PRG+CRD" se implementa el modo distribución (MIX), en el que el envío cíclico pasa a ser PROG - CUE - PROG, COORD - CUE - COORD o PROG+COORD - CUE - PROG+CORD (también se cambia de uno a otro mediante una pulsación larga del encoder cuando el LED asociado está apagado). Cuando se activa el envío PROG+COORD (MIX) el LED junto al encoder se ilumina en ámbar y sobre la barra de nivel de la salida se visualiza la leyenda "MIX": en ese caso, en la salida se escucha PROGRAMA por el lado izquierdo y COORDINACIÓN por el derecho. En este caso, el equilibrio entre envío (TX) y recepción (RX) para esa salida se aplica en ambos canales.

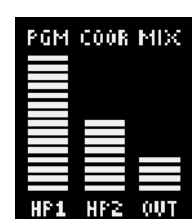

En reposo, el display principal indica el nivel y la fuente de la señal que está presente en cada salida

El mismo funcionamiento tienen los potenciómetros selectores, los encoders, los LEDs SOURCE y el display principal, con respecto a las salidas HP2 y LINE OUT.

**NOTA:** Se recomienda prudencia en el ajuste del volumen, ya que niveles excesivamente elevados pueden ser perjudiciales para la salud.

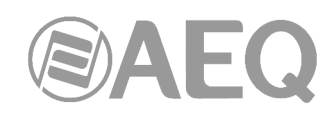

### **3.7. Teclas de función. G**

La operación del equipo se completa con 6 teclas de función iluminadas que se sitúan a la derecha del frontal del ALIO. Algunas de estas teclas ("IP", "SIP", "AUTO", "CODEC") configuran modos de operación o parámetros propios del canal activo en ese momento (PROG / COORD), mientras que "HELP" y "MENU" dan acceso a funciones comunes del equipo.

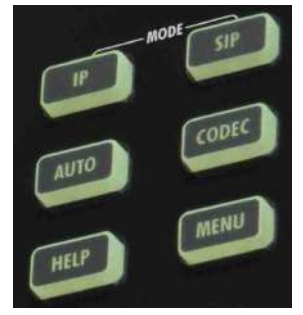

No obstante, a continuación se describe la utilidad de cada tecla.

### **3.7.1. Teclas MODE (**"**IP**" **y** "**SIP**"**).**

Estas teclas, etiquetadas como "IP" y "SIP", funcionan de modo excluyente (sólo una de ellas puede estar activa al mismo tiempo), afectando solamente al canal seleccionado en el momento de pulsarse (PROG o COORD, en caso de tener licencia). Permiten seleccionar la forma en que Phoenix ALIO se comunica con otros equipos.

**Modo IP: RTP / SmartRTP**

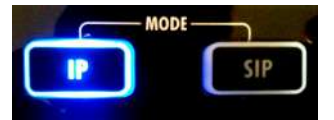

Cuando se pulsa la tecla "IP", el equipo realizará sus comunicaciones en modo RTP, sin utilizar protocolo SIP. Para establecer una comunicación en este modo, es necesario conocer la IP del equipo destino, así como el puerto al que enviarle el tráfico de audio.

El funcionamiento estándar, compatible con otros equipos, consiste en que ambos extremos deben iniciar la comunicación (llamar a la IP y puerto de escucha del otro equipo), además de tener seleccionado exactamente el mismo modo de codificación.

No obstante, gracias a la funcionalidad "**SmartRTP**" de **AEQ**, la tarea de realizar una llamada se simplifica enormemente, de forma que entre equipos de la familia Phoenix con este modo activado, tan sólo es necesario realizar la llamada desde un extremo, conectando el otro automáticamente en cuanto se reciba audio y enviándolo a la misma IP y puerto, seleccionando además el modo de codificación adecuado. No es necesario aceptar la llamada manualmente. Asimismo, se señalizará (en ambos sentidos) el evento de colgado.

**NOTA:** La tecla parpadeará siempre que el canal no esté disponible para llamar por no haber enlace físico o bien por falta de configuración IP tras activar la opción DHCP. Una vez la tecla se ilumine de manera fija, se podrán establecer comunicaciones.

Para más detalles, ver capítulos 3.7.2, 4.2.1 y 5.3.1.

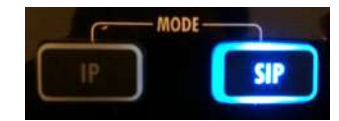

### **Modo SIP: compatible N/ACIP**

**SIP** (Session Initiation Protocol) es un modo de trabajo alternativo a RTP. El botón "SIP" configura el equipo de modo que las comunicaciones del canal activo en ese momento se realizarán según este protocolo de señalización, compatible con otros codecs según la norma N/ACIP de EBU. Puede usarse directamente entre equipos (DIRECT SIP) o con ayuda de un Proxy externo, cuya función es mantener una base de datos de codecs usuarios registrados con sus parámetros de conexión (dirección IP, puertos de audio) para facilitar la conexión entre parejas de codecs previamente registrados incluso trabajando en redes dispares. Esto nos permite olvidarnos de las direcciones IP y puertos destino de los equipos (PROXY SIP).

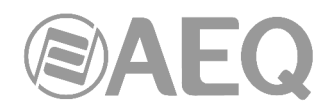

Si se pulsa sucesivas veces el botón "SIP", se pasará alternativamente de un modo a otro (PROXY SIP / DIRECT SIP), indicándolo en la pantalla. Según el modo elegido, el menú de comunicaciones (MENU->COMMUNICATIONS->SIP) cambiará ligeramente a fin de que el usuario tenga que configurar sólo las opciones necesarias.

**NOTA:** La tecla parpadeará siempre que el canal no esté disponible para llamar por no haber enlace físico, por falta de configuración IP tras activar la opción DHCP o por existir problemas con el registro en el servidor SIP (sólo en modo PROXY SIP). Una vez la tecla se ilumine de manera fija, se podrán realizar llamadas.

Para más detalles, ver capítulos 4.2.2, 4.2.3, 5.3.2 y 5.3.3.

### **3.7.2. Tecla** "**AUTO**"**.**

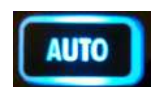

Esta tecla da acceso a un menú de automatismos del equipo, diseñados para simplificar la operación de la unidad y el mantenimiento de llamadas de forma desatendida. Los ajustes visualizados y los cambios efectuados afectan al canal activo en ese momento.

Siempre que al menos una de las siguientes opciones quede activada, la tecla "AUTO" permanecerá encendida. Como ocurre con las teclas de modo, el ajuste es independiente para cada canal.

### **3.7.2.1. SmartRTP / AutoAnswer.**

En primer lugar, podemos seleccionar activar o no la funcionalidad "**SmartRTP**" (sólo disponible en modo RTP), que permite, como ya se ha explicado, la señalización y descolgado de la llamada desde un solo extremo sin utilizar protocolos de negociación adicionales como SIP.

En caso de que el modo de trabajo para el canal actual sea SIP, esta opción se ve sustituida por la opción "**AutoAnswer**", que hace que el equipo descuelgue automáticamente las llamadas recibidas en lugar de señalizarlas en pantalla para que el usuario confirme con la tecla "OK" o las rechace con la tecla "ESC / DEL".

### **3.7.2.2. Auto Hang-Up.**

A continuación tenemos la opción "Auto Hang-Up". Esta opción cuelga una llamada siempre que se recibe un stream al que el equipo no se puede sincronizar (bien porque no se reciba nada, en cuyo caso el estado mostrado de la llamada será "CONNECTED - NO DATA", en modo IP, o porque los paquetes están dañados, tienen pérdidas o corresponden a una codificación distinta de la esperada (se señalizará como "CONNECTED - NO SYNC"). En cualquiera de estos casos, se establecerá un timeout tras el cual el equipo cuelga la llamada.

Esto puede ser útil para no dejar un equipo ocupado indefinidamente o para forzar la rellamada desde el otro extremo (en caso de SIP).

### **3.7.2.3. Permanent call.**

Esta opción configura el equipo para que haga lo necesario para mantener activa la conexión incluso ante caídas temporales de la línea o de la alimentación. Se recomienda activar esta opción en tan solo un extremo, excepto en RTP con "**SmartRTP**" desactivado, en cuyo caso es necesario activarlo en ambos lados.

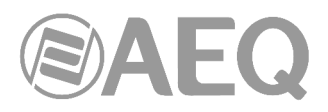

# **3.7.3. Tecla** "**CODEC**"**.**

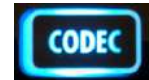

Esta tecla permite seleccionar:

- Para llamadas RTP, el modo de codificación, de entre los que soporta el equipo.
- Para llamadas SIP, el perfil de codificaciones, (lista de modos preferidos, en orden de prioridad, que se usan en la negociación de llamadas con otros equipos).

Al igual que con las otras teclas de función (excepto "HELP" y "MENU"), la selección se realiza para el canal activo en ese momento: PROG o COORD (este último si tiene activada la licencia).

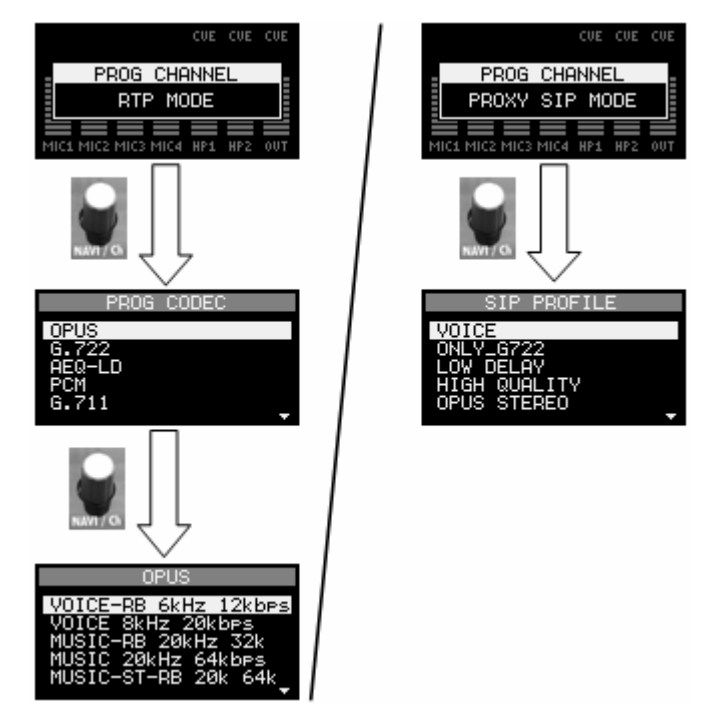

Como se aprecia en esta secuencia de capturas, en modo RTP los algoritmos de codificación se muestran agrupados en familias (G.711, G.722, AEQ-LD, MPEG L2, OPUS, etc.), y dentro de cada familia existen diversos modos (ley A/u, mono, estéreo, diferentes bitrate, frecuencias de muestreo, etc.). Seleccionando un modo en particular el canal realizará las sucesivas llamadas utilizando ese algoritmo, y el codec remoto deberá estar configurado de la misma forma (salvo que se use "**SmartRTP**", modo en el que el algoritmo de codificación se notifica automáticamente).

En modo SIP, sin embargo, se muestra una lista de perfiles de codificación. Cada perfil no es más que una lista con un nombre que incluye uno o varios modos de codificación determinados, en orden de preferencia. Cuando un equipo llama en modo SIP, propone al otro esta lista y el primero soportado por ambos equipos será el que finalmente se utilice.

La gestión de los perfiles existentes en el equipo se hará desde el software de control, quedando almacenados de forma no volátil en el equipo. Desde el panel frontal del ALIO tan sólo se puede seleccionar uno de entre los guardados.

Pulsando durante más de un segundo la tecla "CODEC" se muestra una ventana informativa que indica el codec o perfil seleccionado en ese momento para el canal activo, sin cambiarlo. En caso de haber una llamada SIP establecida, el codec indicado es el que se ha establecido realmente en la comunicación en curso.

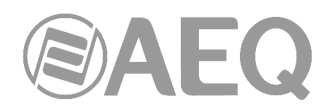

### **3.7.4. Tecla** "**HELP**"**.**

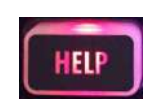

Esta tecla, que no depende del canal activo, manda un aviso al software de control remoto, si está conectado. De esta forma, un usuario de Phoenix ALIO que tenga dudas o problemas puede solicitar ayuda a un operador o responsable que esté controlando o monitoreando el equipo remotamente con la aplicación "AEQ ControlPHOENIX".

Cuando se pulsa el botón "HELP", éste comienza a parpadear en color rojo, y aparecerá una notificación en la pantalla del ALIO y en el control remoto, avisando al operador de que se ponga en contacto con el usuario del ALIO.

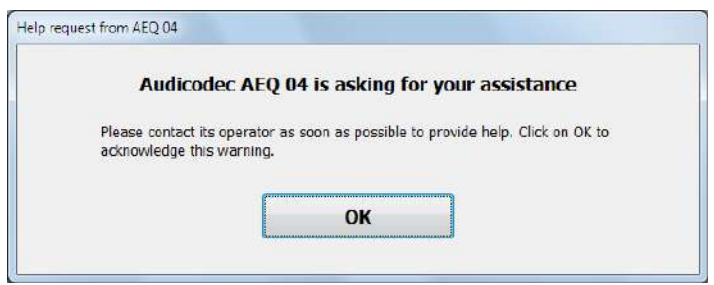

En el momento en que se confirma la lectura de dicha notificación (el operador pulsa "OK"), el botón del equipo dejará de parpadear y el usuario del ALIO recibirá una confirmación en el display:

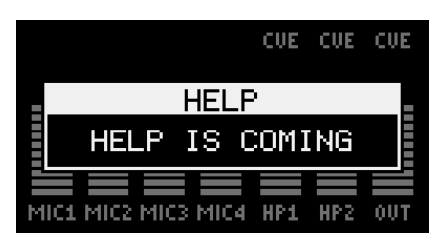

La notificación se puede cancelar en cualquier momento pulsando de nuevo la tecla "HELP":

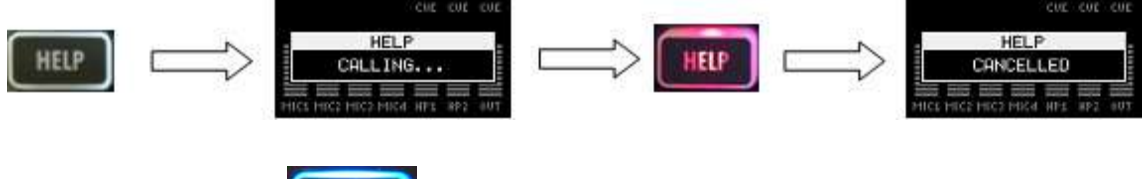

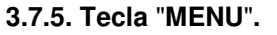

**MENU** 

Pulsando esta tecla, que no de depende del canal activo, se accede a un menú de configuración del equipo, en el que están disponibles opciones más avanzadas y de uso menos frecuente, como el acceso a presets, la configuración IP de Phoenix ALIO, configuración de comunicaciones (parámetros SIP, NAT y RTP), opciones de depuración (bucles, tonos, etc.), y de mantenimiento (información de versión, ajuste de fecha/hora, reinicio del equipo, buzzer).

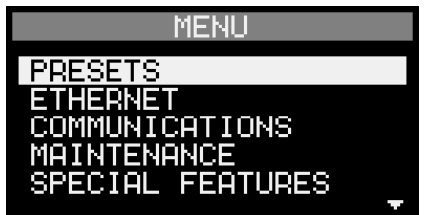

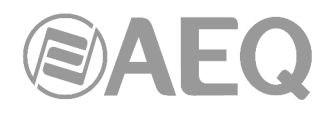

### **3.7.5.1. Submenú** "**PRESETS**"**.**

La primera opción que nos encontramos es "PRESETS". Entrando en este submenú (pulsando el botón del encoder cuando la opción está señalada), se accede al listado de presets previamente definidos en la aplicación "AEQ ControlPHOENIX" (ver apdo. 5.1.8 del manual de la aplicación):

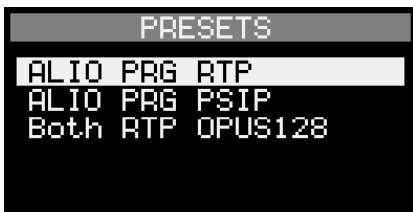

Girando y pulsando el encoder es posible seleccionar y cargar cualquiera de los presets del listado. Aparece entonces la siguiente indicación:

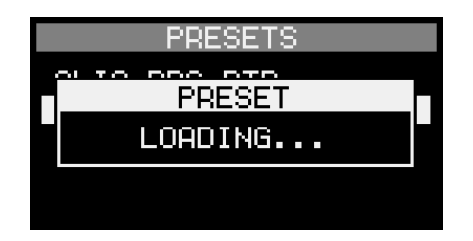

También es posible acceder al listado de presets y activar cualquiera de ellos desde la aplicación "AEQ ControlPHOENIX" (ver apdo. 5.1.8.5 del manual de la aplicación).

Cuando se ha cargado desde el equipo o desde la aplicación alguno/s de los presets definidos, en el listado se señala el último preset cargado con un símbolo **>** delante, de la siguiente forma:

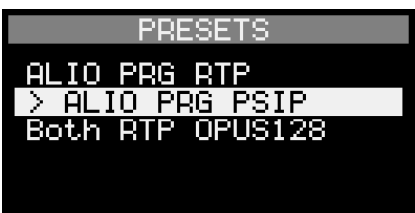

Si se hace algún cambio posterior en el equipo en al menos uno de los parámetros que configura ese último preset cargado, se señala en el listado con el símbolo **!** de la siguiente forma:

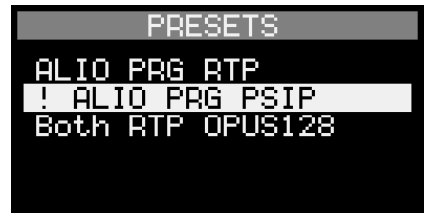

### **3.7.5.2. Submenú** "**ETHERNET**"**.**

La siguiente opción que nos encontramos es "ETHERNET". Entrando en este submenú (pulsando el botón del encoder cuando la opción está señalada), accedemos a la configuración IP del equipo, donde podemos especificar si se obtiene la configuración automáticamente (DHCP ON, requiere de un servidor DHCP activo en la red local). Si no hay conexión con el servidor DHCP o falla el proceso de configuración IP, la tecla MODE activa ("IP" o "SIP") parpadeará para indicarlo (ver apartado 3.7.1).

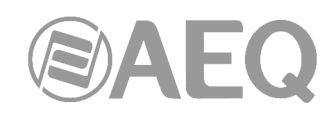

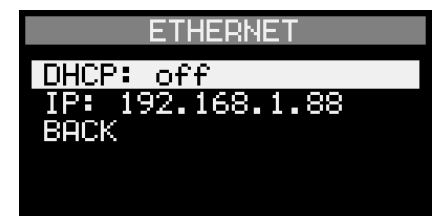

En caso contrario (no se utiliza un servidor DHCP), seleccionando la segunda línea, que muestra la dirección IP actual del equipo, se abre un nuevo diálogo que nos permite especificar la nueva IP del equipo, máscara de red, gateway y servidor DNS:

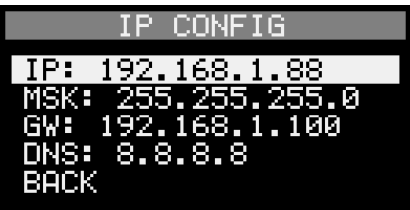

Para cambiar cada una de las IP, hay dos maneras: presionando el botón del encoder sobre la dirección que queramos cambiar, se irá resaltando una a una cada cifra de la dirección IP, que puede tener un valor entre 0 y 255. Con el encoder podemos incrementar o decrementar el valor actual. Presionando el botón del encoder pasamos a la siguiente cifra, hasta que se completan las 4. En lugar de mover el encoder, también podemos teclear con el teclado numérico la cifra, siempre con 3 dígitos. Por ejemplo, si queremos introducir "6", deberemos teclear "0", "0", "6"; eso sí, confirmando cada cifra con el botón del encoder.

La dirección IP **por defecto** del PHOENIX ALIO es **192.168.1.88.** 

Si hemos hecho cualquier cambio de dirección IP (a través de DHCP o tecleándola manualmente), al salir del submenú "ETHERNET" una indicación en el display nos pedirá **confirmación** para **reiniciar** el equipo.

### **3.7.5.3. Submenú** "**COMMUNICATIONS**"**.**

En este submenú se configuran los parámetros avanzados relativos al protocolo de transferencia de audio, que se usa tanto en modo IP como en modo SIP:

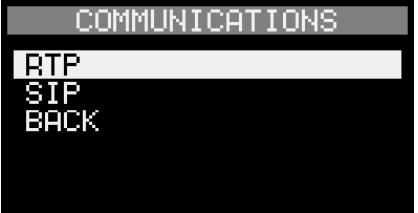

• **RTP:** En este submenú podremos configurar parámetros genéricos que siempre son necesarios para la transmisión de audio IP usando el protocolo estándar RTP (Realtime Protocol), de tipo UDP (este protocolo se utiliza aunque a un nivel superior se utilice SIP, por lo que su configuración está disponible aunque el canal en uso esté configurado en modo SIP).

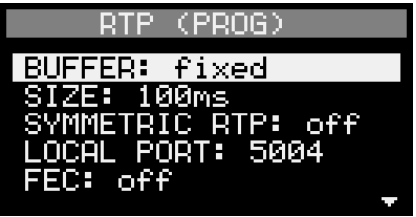

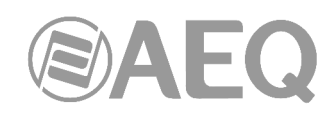

Los parámetros que se pueden configurar en este menú son:

- Tipo de **BUFFER** de recepción (tamaño FIJO o ADAPTATIVO), así como su tamaño (**SIZE**) en ms, entre 10 y 2000ms. Se recomienda la utilización de buffer fijo siempre que sea posible, salvo que se le indique lo contrario por parte de AEQ. El tamaño a seleccionar depende de las características de la red, en concreto, de la variación del retardo en la transmisión de los paquetes (jitter). El tamaño fijado para el buffer debe ser mayor que esta variación máxima. Nótese que una red puede tener mucho retardo, pero muy constante (bajo jitter), como puede ser el caso de los enlaces por satélite. En ese caso, el tamaño del buffer puede ser pequeño.

Un tamaño de buffer demasiado alto añade retardo que puede ser innecesario. Se recomienda empezar con un valor de unos 100 ms, que sólo será necesario incrementar en caso de tener pérdidas de sincronismo puntuales debido probablemente a que el jitter máximo de la red supera en ciertos momentos esos 100 ms. Para diagnosticar el jitter de la red, se recomienda utilizar las estadísticas que proporciona el equipo en el Web Server (ver apartado 7.6 de este manual).

- Activación o desactivación del modo **SYMMETRIC RTP**, que devuelve el tráfico a la IP y puerto del que se está recibiendo, independientemente de los ajustes establecidos (esta opción no aparece, por no ser necesaria, cuando está activado el modo "**SmartRTP**").
- También especificaremos aquí el **LOCAL PORT** (puerto por el que el equipo espera recibir el tráfico RTP). Este puerto local es, por defecto, 5004 para el canal de programa, y 5008 para el canal opcional de coordinación. Debe ser múltiplo de 4, y se puede teclear (siempre con 5 dígitos) o ajustar con el encoder rotativo "NAVI / Ch".

**NOTA IMPORTANTE:** Tras cambiar el puerto local de audio es necesario **reiniciar el equipo** para poder realizar y recibir llamadas correctamente.

- Por último, podemos especificar aquí si se utiliza FEC (Forward Error Correction) y, si es así, con qué nivel de protección (y carga añadida) de entre los 4 posibles (LOWEST / LOW / MID / HIGH). Ver apartado 4.4. para más detalles sobre FEC.
- **SIP:** En este submenú podremos visualizar y editar los parámetros de usuario SIP del canal activo: usuario, password (solo editar) y PROVEEDOR SIP activo, cuando el canal está en modo PROXY SIP (esos parámetros hay que cargarlos previamente en el equipo usando el software de control remoto) o sólo el usuario cuando el canal está en modo DIRECT SIP.

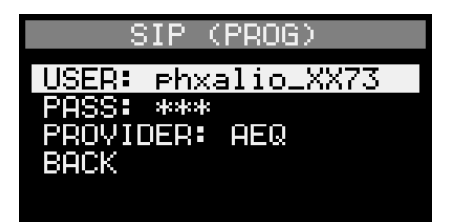

### **3.7.5.4. Submenú** "**MAINTENANCE**"**.**

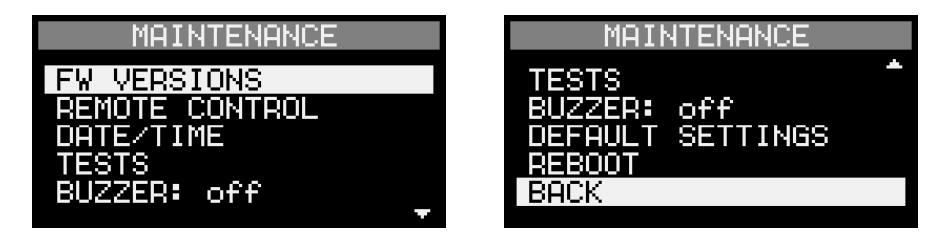

• **FW VERSIONS:** A este menú se puede acceder para comprobar, a modo informativo, las versiones de firmware (con su fecha) de los distintos dispositivos programables del equipo (CPU, DSP y FPGA). El código que se ejecuta en el procesador de audio está incluido en el fichero de firmware de la CPU.

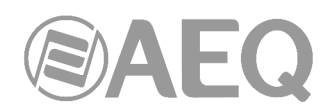

Si es necesario actualizar alguna versión por indicación del SAT de AEQ, debe hacerse a través del Web Server del equipo, según se explica en el apartado 7.1 de este manual.

**NOTA:** Las actualizaciones de Firmware de CPU no modifican, salvo indicación explícita, los ajustes del equipo ni, en particular, su configuración IP.

- **REMOTE CONTROL:** Esta opción permite configurar los parámetros relacionados con la conexión de control saliente. Si se configura como "automatic" el campo "MODE", el equipo se conectará a la IP y puerto indicados en los campos "SERVER" y "PORT". Esto facilita el control de equipos situados tras firewalls, por ejemplo.
- **DATE/TIME:** Seleccionando esta opción se puede visualizar la fecha y hora del equipo.

Para ajustar la fecha u hora del equipo, conectar un PC y utilizar el menú "CONFIGURATION"  $\rightarrow$  "Miscellaneous"  $\rightarrow$  "Equipment date and time" de la aplicación "AEQ ControlPHOENIX".

- **TESTS:** En este submenú encontraremos funciones de bucle de audio para cada canal, y de activación de tonos de test que se insertan (sustituyendo a la entrada correspondiente) en las entradas MIC1 y MIC2, que podemos posteriormente rutar al canal que queramos o al bus de CUE, a efectos de ajuste preciso de niveles, comprobación de conectividad, etc.
	- En la primera y segunda línea podemos activar un bucle de audio lineal (sin compresión) en PROGRAM y COORD, respectivamente (LINEAR LOOP). El audio que entra al bus de TX será reflejado en el bus RX, sin codificar, en modo lineal (esto se reflejará en los vúmetros correspondientes). Esto es útil para medir características de audio, comprobar conexiones, calibrar niveles, etc.

**NOTA:** el modo LINEAR LOOP quedará desactivado automáticamente al salir del menú, para evitar dejarlo activo por descuido.

- La tercera línea habilita/deshabilita la sustitución de la entrada de MIC1 por un tono de 1 KHz a 0 dBV (ajustable entre –infinito y +18 dBV mediante el encoder de MIC1). Dicho tono se enviará al bus al que se rute MIC1, quedando inhabilitado el micrófono, si estuviese conectado.
- La cuarta línea habilita/deshabilita la sustitución de la entrada de MIC2 por un tono de 2 KHz a 0 dBV (ajustable entre –infinito y +18 dBV mediante el encoder de MIC2). Dicho tono se enviará al bus al que se rute MIC2, quedando desconectado el micrófono, si estuviese conectado.
- **BUZZER:** Mediante esta opción se puede activar/desactivar el zumbador del equipo, que señaliza las llamadas entrantes (se activará una vez a modo de test cada vez que cambiemos su estado de OFF a ON).
- **DEFAULT SETTINGS:** El equipo puede ser devuelto en cualquier momento a su estado de configuración de fábrica mediante esta opción. Nótese que, sin embargo, la configuración IP no cambiará, para no perder la conectividad y el control remoto. Se solicitará **confirmación** antes de reiniciar los ajustes.

**NOTA IMPORTANTE:** La configuración de **usuarios SIP** del equipo se pierde al activar esta opción. Es importante tomar nota de esos parámetros del equipo antes de activarla para poder volver a configurarlos después.

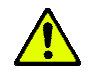

• **REBOOT:** El equipo puede ser reiniciado ante cualquier efecto inesperado o funcionamiento incorrecto. Se pedirá **confirmación** por parte del usuario antes de reiniciar el equipo.

### **3.7.5.5. Submenú** "**SPECIAL FEATURES**"**.**

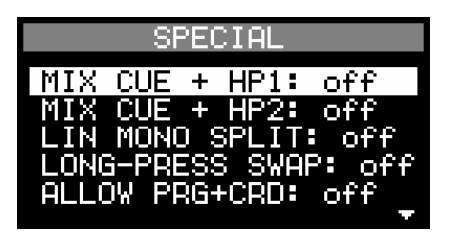

- **MIX CUE + HP1:** Si se activa esta opción, independientemente de lo que esté seleccionado para escuchar en HP1 (PROG o COORD), se mezcla en esa escucha todo lo que esté mandado a CUE. Lógicamente, si lo que está seleccionado en HP1 es CUE, se escuchará todo lo que esté mandado a CUE independientemente de la configuración de la opción MIX  $CUE + HPI.$
- **MIX CUE + HP2:** Si se activa esta opción, independientemente de lo que esté seleccionado para escuchar en HP2 (PROG o COORD), se mezcla en esa escucha todo lo que esté mandado a CUE. Lógicamente, si lo que está seleccionado en HP2 es CUE, se escuchará todo lo que esté mandado a CUE independientemente de la configuración de la opción MIX  $CUE + HP2.$
- **LIN MONO SPLIT:** Si se activa esta opción, la entrada de línea pasa a enviarse en formato mono de la siguiente forma: si se activa mediante el botón ON el envío hacia el canal de PROGRAMA se enviará el canal R de la entrada, mientras que si se activa el envío hacia COORDINACIÓN se enviará el canal L. Si esta opción está desactivada, la entrada de línea se envía en estéreo al canal seleccionado.

Si el modo distribución está activado, esto es, si "LONG-PRESS SWAP" y "ALLOW PRG-CRD" están activados, al activar el "MIX" en la entrada de línea mediante el botón ON, se enviará simultáneamente el canal R hacia PROGRAMA y el L hacia COORDINACIÓN.

• **LONG-PRESS SWAP:** Si se activa esta opción, se implementa un nuevo modo en el control de entradas y salidas. Una pulsación corta del botón ON de una entrada permite activar/desactivar el envío de esa entrada hacia el canal actual (por defecto, al encender el equipo, hacia el canal de PROGRAMA), mientras que una pulsación larga de ese botón cuando está apagado permite cambiar al otro canal (COORDINACIÓN si partimos de PROGRAMA). Una vez hecho el cambio, una pulsación corta permite activar/desactivar el envío de esa entrada ahora hacia el canal de COORDINACIÓN. Lo mismo ocurre con la pulsación de los encoders de las salidas.

De esta forma, estando activado este modo, si un comentarista está saliendo por ejemplo por programa y quiere mutearse, no tendrá que pasar por coordinación para hacerlo. Este modo, como se indicaba antes, afecta a las 4 entradas y a las 3 escuchas/salidas.

• **ALLOW PRG+CRD:** Si se activa esta opción (para ello debe estar activada previamente la opción "LONG-PRESS SWAP"), se implementa un tercer modo de envío (modo distribución), activable mediante pulsación larga del botón ON después de haber apagado el envío al canal de COORDINACIÓN: se encienden entonces las 2 luces del botón ON (roja y verde) y la entrada correspondiente se distribuye tanto a PROGRAMA como a COORDINACIÓN (MIX).

 En el caso de las salidas, también es posible usar este modo, que permite escuchar por el lado izquierdo de la salida seleccionada la señal de PROGRAMA y por el derecho la de COORDINACIÓN: al activar ese envío el LED junto al encoder se ilumina en ámbar y sobre la barra de nivel de la salida se visualiza la leyenda "MIX". En este caso, el equilibrio entre envío (TX) y recepción (RX) para esa salida se aplica en ambos canales. Si además la opción "MIX CUE + HPx" descrita antes está activa, se escuchará también la señal que se esté enviando a CUE por ambos lados.

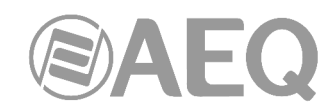

### **4. DESCRIPCIÓN DE OPCIONES DE CONFIGURACIÓN Y OPERACIÓN. CONTROL REMOTO.**

La configuración y operación de la unidad Phoenix ALIO se puede realizar remotamente a través de la aplicación "**AEQ ControlPHOENIX**" (software para la Configuración y Control de los Codificadores AEQ TALENT, Phoenix ALIO, STRATOS, STUDIO, MERCURY, VENUS, VENUS V2, VENUS V3, VENUS V4 y VENUS V4+).

Con la versión suministrada con el equipo (**2.2.2.7** o superior) se pueden controlar hasta **2 equipos** por instancia de la aplicación. Si desea gestionar más de 2 audiocodecs Phoenix a la vez, consulte con el departamento comercial de AEQ para obtener una licencia multicodec para "AEQ ControlPHOENIX".

Por otro lado, desde la versión **2.2.1.50** de la aplicación **NO** es posible controlar equipos con versión de CPU **5.50** o posterior y equipos con versiones anteriores **SIMULTÁNEAMENTE.** En ese caso, habría que actualizar el firmware de estos últimos a la versión 5.50 o posterior.

Tenga a mano el manual de usuario de dicha aplicación. Instálela, configúrela y haga visible el equipo en ella para seguir uno a uno los pasos que se detallan en este capítulo y en el siguiente. Aquí sólo se aclaran las características técnicas de las opciones más complejas, mientras que la operación detallada está explicada en el manual de la aplicación "AEQ ControlPHOENIX".

### **4.1. Ventana individual de un codec.**

La ventana individual del codec viene descrita en el capítulo 6 del manual de la aplicación "AEQ ControlPHOENIX". En el caso del PHOENIX ALIO la imagen real es esta:

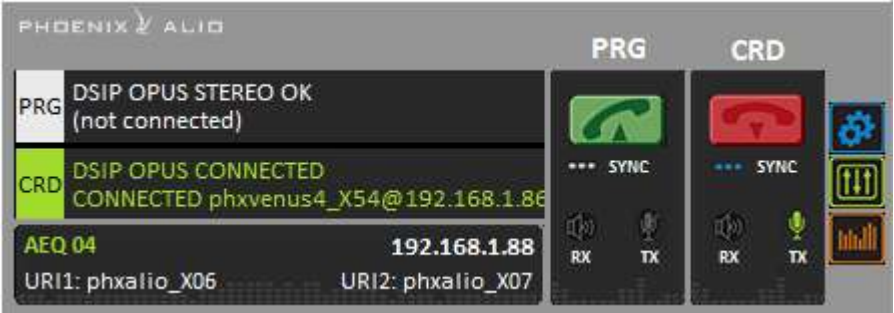

En la parte inferior podemos ver el nombre asignado al equipo ("AEQ 04" en este ejemplo), así como las URI de ambos canales (URI-1  $\rightarrow$  PROGRAMA, URI-2  $\rightarrow$  COORDINACION).

Asimismo, podemos ver la dirección IP del equipo. Pinchando en la dirección IP, aparecerá el navegador predeterminado mostrando la ventana de gestión Web del Phoenix ALIO que permite, entre otras cosas, actualizar las versiones de firmware y obtener estadísticas de tráfico IP en tiempo real cuando el/los canal/es está/n conectado/s.

Si el equipo no tiene licencia de activación de canal de COORDINACIÓN, la apariencia será algo distinta, al desactivarse la zona de control de dicho canal:

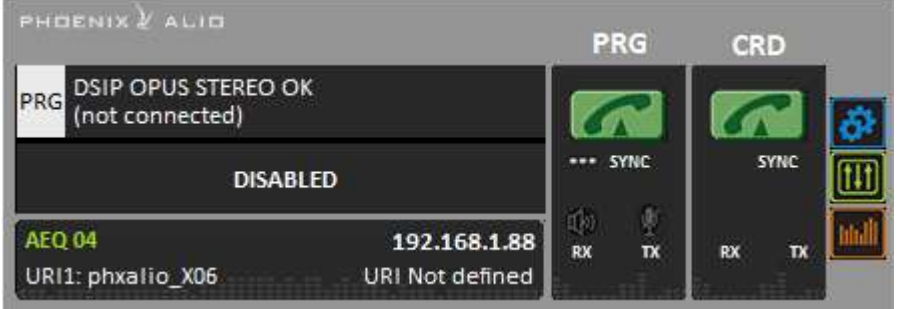

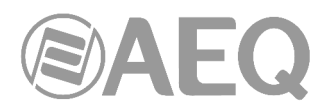

Si el equipo tiene licencia de activación de canal de COORDINACIÓN, pero se ha bloqueado su uso (ver apdo. 4.9 de este manual) la apariencia será la siguiente:

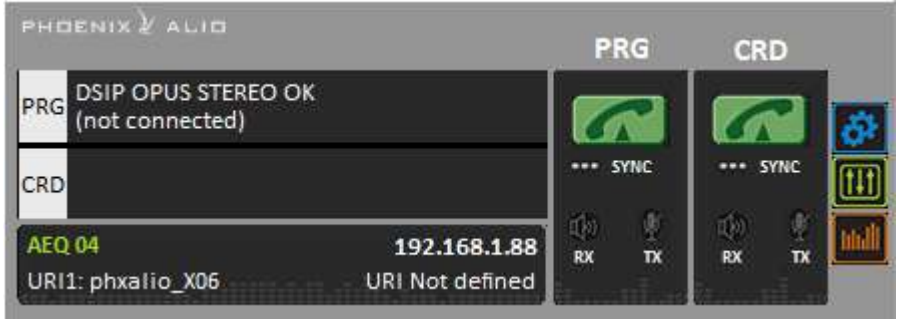

En la zona izquierda se muestra el status general de los dos canales de comunicaciones PROGRAM (PRG) y COORDINACIÓN (CRD) (CONNECTED, OK, REGISTERING, etc.), así como el modo de funcionamiento y codificación configurados y los datos (dirección IP y puerto o nombre) del equipo remoto, en caso de estar conectado. Pulsando sobre la mitad superior o inferior de esa pantalla aparece una ventana que permite conocer todos los detalles del canal en cuestión:

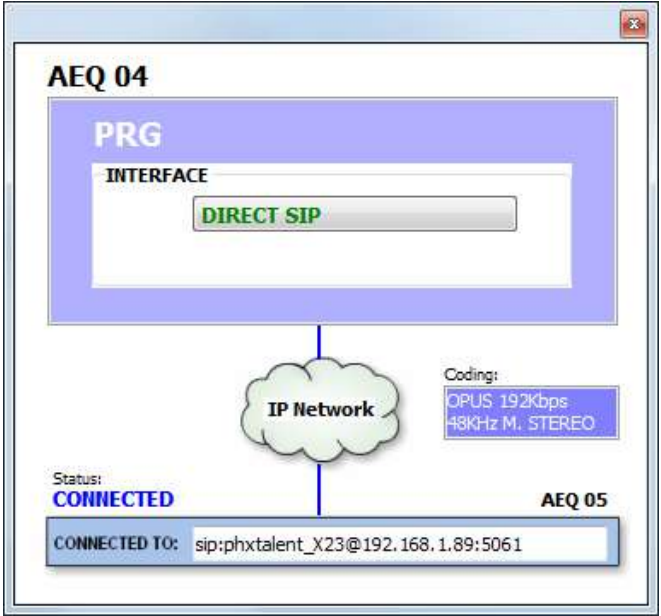

- **INTERFACE:** indica el modo de utilización del mismo (RTP Raw, DIRECT SIP o Proxy SIP.
- **Coding:** indica el algoritmo o perfil de codificación: OPUS, G711, G722, MPEG L2, <SIP CODEC PROFILE>… También aparece indicado en este apartado el **régimen binario** (por ejemplo, 128 Kbps), la **frecuencia de muestreo** (por ejemplo, 48 KHz) y el **modo** (Mono, Estéreo, Dual, JStereo o MS Estéreo).
- **Status:** estado del registro SIP para comunicaciones en modo Proxy SIP ("REGISTERING", "REGISTRATION\_ERROR", "REGISTERED") o del interfaz ("OK", "CONNECTED", "CONNECTED\_NO\_DATA / NO\_SYNC").
- **CONNECTED TO:** equipo o número llamado o llamante (identificador, número o Unknown para desconocido) o "not connected" si no hay comunicación establecida.

En la parte inferior izquierda de la ventana individual del codec se identifica cada equipo a través de su nombre, su dirección IP y las URI (identificador para llamadas SIP) de cada uno de sus dos canales:

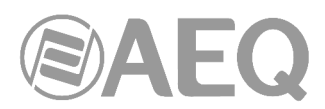

**AEO 04** 192.168.1.88 URI1: phxalio\_X06 URI2: phxalio\_X07

A la derecha se encuentran para ambos canales, PROGRAMA y COORDINACIÓN, el pulsador/ indicador de llamada y el indicador "SYNC", así como un indicador de presencia de audio de entrada para transmisión ("TX") y otro para recepción ("RX").

La tecla de llamada cambia de  $\Box$  de dependiendo de si hay una comunicación establecida o no. Cuando está verde y se pulsa permite abrir la ventana de llamada. Cuando está roja y se pulsa permite colgar una comunicación establecida.

### **4.1.1. Menú de configuración.**

En el lateral derecho, el botón **permite acceder al menú desplegable de configuración con** las siguientes opciones: "General", "Contacts", "Ethernet", "Miscellaneous" y "Network".

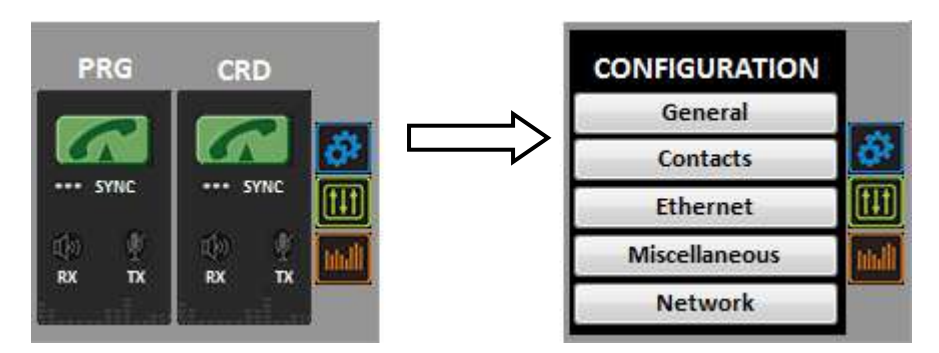

Para cerrar este menú, basta con volver a pulsar ese botón.

Sin duda, de entre las opciones del menú de configuración, la opción "**General**" es la más importante. Desde ella se configura el enrutado y niveles de audio en el equipo, los algoritmos de codificación a emplear, el interfaz a utilizar (dentro del desplegable "INTERFACE") y se accede a los menús de configuración avanzada ("Advanced") y del interfaz IP ("I/F Setup").

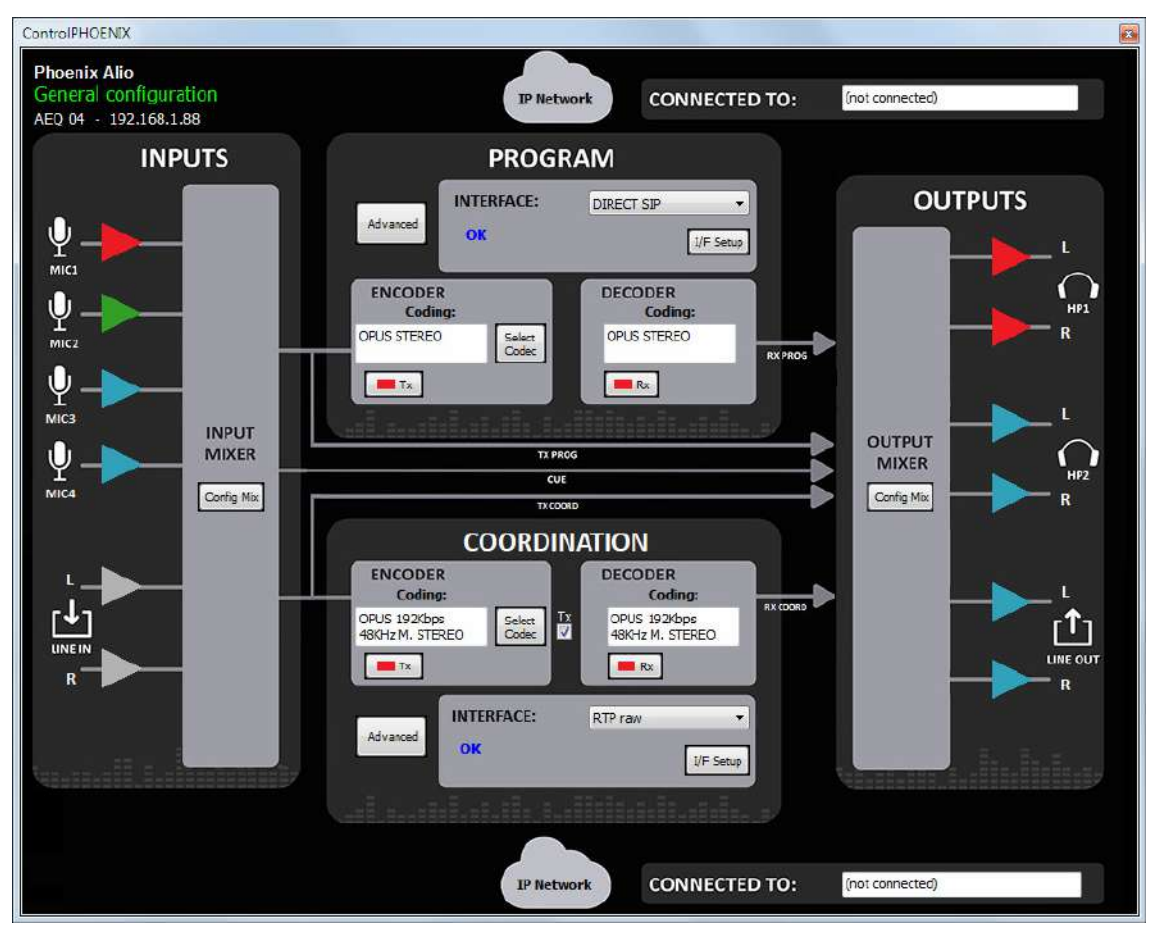

Si el canal de COORDINACIÓN no tiene licencia activada, la apariencia es algo distinta, al desactivarse el control de dicho canal:

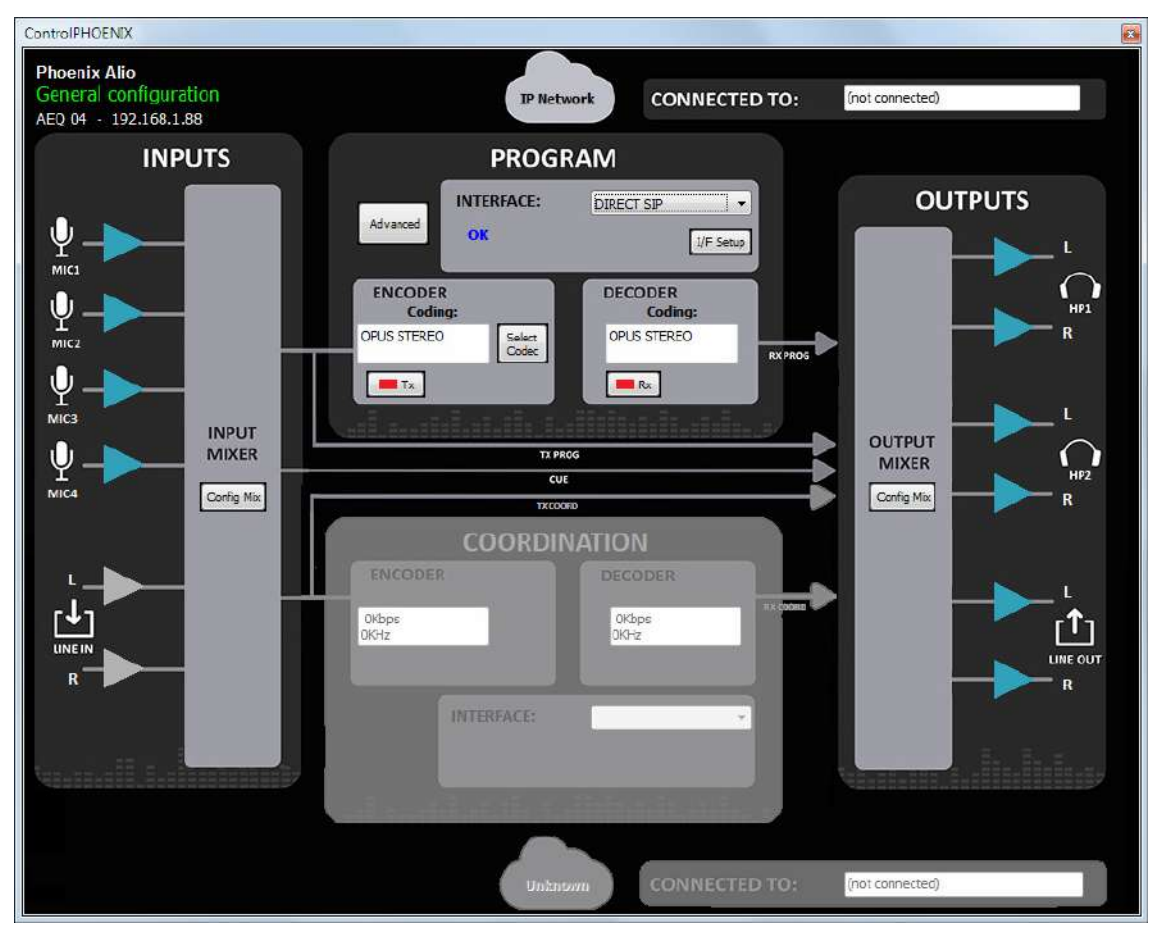

La vista general ofrece una visión gráfica del flujo de audio del equipo. A la izquierda se muestran las distintas entradas posibles, que entran al mezclador de entrada (que podemos desplegar pulsando el botón "Config Mix": ver apartado 4.1.2.).

Como salida de este mezclador de entradas tenemos tres buses: el de transmisión de PROGRAMA, el de transmisión de COORDINACIÓN y el de preescucha o CUE.

El primero va al bloque de PROGRAMA, en el que se pueden configurar los aspectos de comunicaciones (tipo de comunicación, puertos, etc.), algoritmos de codificación, etc.

El segundo bus va al bloque de COORDINACIÓN, debajo, que, en caso de tener licencia, permite configurar los mismos parámetros que PROGRAMA.

El bus CUE va directamente a las salidas, como se explica debajo.

A la derecha podemos observar el bloque de salidas, en el que se muestran las disponibles (dos para auriculares estéreo y una salida de línea estéreo). A este bloque llegan los buses de programa y de coordinación (tanto transmisión como recepción en ambos casos) y el de CUE, para poder sacarlos al exterior o monitorizarlos. El bloque "OUTPUT MIXER" nos permite configurar la asignación de buses a salidas, niveles de las mismas y balance de transmisión y recepción.

A fin de ayudar a una rápida identificación del rutado de un vistazo, los símbolos amplificadores de las entradas se colorean del color del bus al que se envían, mientras que los de las salidas se colorean del color del bus que se ha seleccionado escuchar por cada una.

**NOTA:** El botón "**Config Mix**" abre el mezclador completo, tanto de entradas como salidas, al

igual que el botón situado en el lateral derecho de la ventana individual del codec, según se ve a continuación en el apartado 4.1.2.

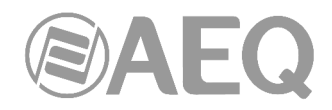

Otras opciones del menú de configuración son "Contacts" (gestión de la agenda de contactos), "Ethernet" (configuración IP del equipo), "Miscellaneous" (ajustes varios) y "Network" (configuración de otras funciones de red). Los detalles de estos menús se muestran en el **capítulo 6** del manual de la aplicación "**AEQ ControlPHOENIX**". Desde la opción "Miscellaneous" es posible **activar** el canal de **COORDINACIÓN**, si se dispone de la correspondiente **licencia.** 

Para cerrar este menú, basta con volver a pulsar el botón .

### **4.1.2. Ventana de control del mezclador.**

También en el lateral derecho de la ventana individual del codec, el botón **una** abre una ventana desde la que se puede acceder a todos los parámetros del mezclador de ALIO: niveles de entrada y salida, routing de las entradas, ajustes de tono, indicación de selección de MIC4 o LINE IN, ajuste de volumen de las salidas, routing de las mismas, etc.:

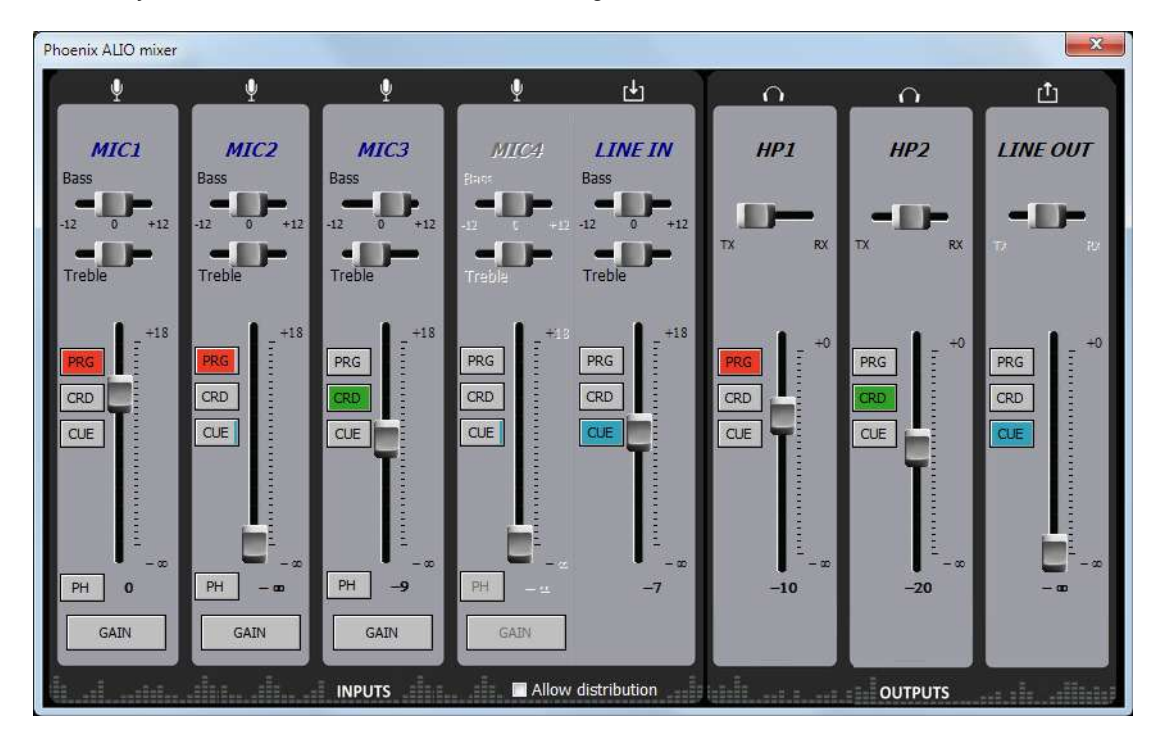

Desde esta pantalla se puede controlar el audio en tiempo real, de forma alternativa o paralela a los mandos de la superficie del equipo, desde el PC de control, tanto si está situado junto al equipo como si se controla remotamente.

Los canales de entrada MIC1, 2 y 3 tienen los siguientes controles:

- Botones de asignación de envío: permiten seleccionar a qué bus se envía la entrada correspondiente (PROGRAMA, COORDINACIÓN o CUE). Al pulsar los botones correspondientes, que son exclusivos entre sí, se iluminarán en rojo, verde o azul, respectivamente. Simultáneamente cambiarán también los colores de los amplificadores de cada entrada en la vista General, para proporcionar una compresión del rutado de entradas de un solo vistazo.
- Fader de mezcla: permite ajustar entre –infinito y +18dB el nivel con que la entrada correspondiente se envía al bus asignado. El valor ajustado se muestra bajo el fader, a la derecha del botón "PH".
- Controles de tono: bajos (Bass) y agudos (Treble): permite un ajuste en un rango entre -12 y +12 dB, individual para cada entrada.
- Botón "PH" (Phantom): activa o desactiva la alimentación Phantom (12V / 10mA) al micrófono correspondiente.

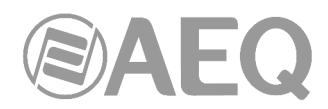

Gain: pulsando este botón se abre un control que nos permite ajustar la ganancia del preamplificador en un rango entre 0 y +65dB (sólo para entradas de micrófono).

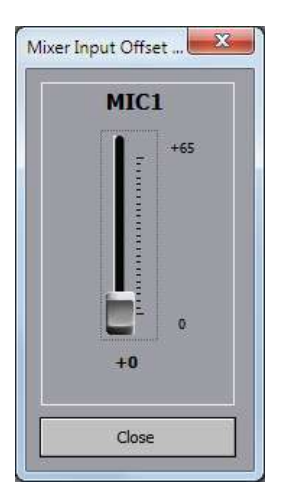

La entrada de micrófono MIC4 y de LINE IN son exclusivas, lo que significa que en el momento que cambiamos la asignación del bus en una de ellas, la otra se desactiva.

La zona derecha del mezclador corresponde al control de las tres salidas del equipo (2 auriculares + LINE OUT) de una forma similar: la fuente para cada salida puede ser seleccionada entre los buses de PROG, COORD o CUE, siendo los botones mutuamente exclusivos, y cambiando de color según el bus seleccionado. Además los símbolos de los amplificadores de salida de la vista General se mostrarán rellenos del color correspondiente de manera simultánea para proporcionar una rápida comprensión del routing de salida de un sólo vistazo.

El volumen de cada salida se puede ajustar entre 0dB y –infinito (silencio). El balance entre transmisión y recepción que el usuario del ALIO haya ajustado en su panel frontal puede ser aquí visualizado a efectos informativos, pero no puede ser controlado remotamente.

La casilla "**Allow distribution**" permite activar temporalmente (mientras Allow distribution permanece abierta la ventana de control del mezclador) el modo distribución para poder activar simultáneamente los envíos de entradas a PROGRAMA y COORDINACIÓN o los envíos de esos buses hacia las salidas desde el mezclador del propio ControlPHOENIX. Si se cierra la ventana, ese envío simultáneo permanece activo. Al abrir de nuevo la ventana del mezclador, la casilla "Allow distribution" aparece por defecto desactivada. Esta opción funciona independientemente de la activación o no del modo distribución en el propio equipo desde el submenú "SPECIAL FEATURES" (ver apdo. 3.7.5.5 de este manual).

### **4.1.3. Ventana de Vúmetros.**

Por último, podemos encontrar el botón localizado debajo del botón de acceso al mezclador, que permite acceder a los vúmetros del equipo, que aparecen en una ventana flotante que se puede mover a la posición deseada. **Por defecto**, es posible abrir hasta **2 ventanas de vúmetros** en la aplicación (por ejemplo, para comprobar la transmisión de audio entre dos equipos controlados por la aplicación). Si se intenta abrir una tercera ventana de vúmetros, la primera que se abrió se cierra. Para cerrar una ventana de vúmetros, basta con pulsar en el aspa que aparece en la esquina superior derecha.

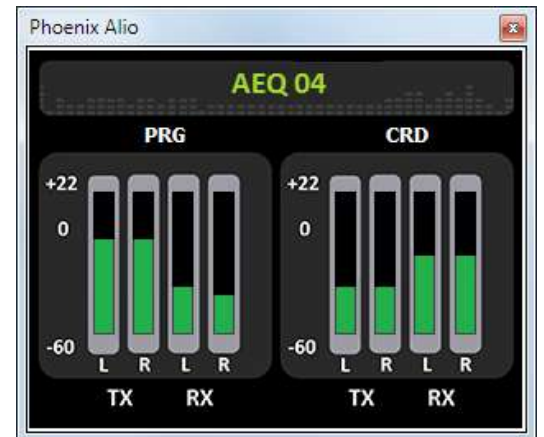
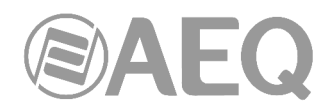

Es posible **modificar el número máximo de vúmetros** que se pueden abrir simultáneamente desde la pestaña "Remote connection" de "General Application Values" (ver apdo. 5.1.10.1 del manual de la aplicación "AEQ ControlPHOENIX").

Los vúmetros representados corresponden, para cada uno de los canales (PRG=PROGRAMA, CRD=COORDINACIÓN), al audio transmitido hacia los canales L y R y la recepción (desde el canal de comunicaciones), también para L y R.

## **4.2. Modos de conexión.**

Para establecer una comunicación IP por el canal PROGRAM o COORD, hay que elegir en el desplegable "INTERFACE" del canal uno de los tres posibles modos de conexión: "PROXY SIP", "DIRECT SIP" y "RTP Point to Point (RAW)". Esto equivale a seleccionar el modo con las teclas del frontal "SIP" / "IP" y la configuración de la ausencia o presencia de PROXY en MENU  $\rightarrow$  COMMUNICATIONS  $\rightarrow$  SIP.

Al submenú de configuración de la conexión IP se accede pulsando "I/F Setup" y está descrito en los apartados 6.1.4.2 y 6.1.4.3 del manual de "AEQ ControlPHOENIX".

Es importante conocer los detalles de cada tipo de conexión, por lo que se describen a continuación.

## **4.2.1. RTP Point to Point (RAW).**

Se selecciona este tipo de conexión cuando la conexión sea un enlace de tipo RTP, entre una pareja (IP:puerto) de origen y (IP:puerto) de destino. No existe un protocolo de señalización avanzado en este escenario y es necesario establecer, parametrizar y desconectar la comunicación desde ambos extremos. La codificación de audio debe ser la misma, y especificada explícitamente, en ambos extremos.

Para evitar esto, facilitándose la tarea de llamar, colgar y seleccionar la codificación, ya que sólo habrá que hacerlo en un extremo, se puede activar el modo "**SmartRTP**" en ambos extremos de la comunicación (si se trata de equipos AEQ Phoenix compatibles con este modo).

Si el modo de trabajo para un contacto es "**RTP raw**", el único formato válido de identificador del equipo es:

**<IP\_equipo>:<puerto de destino>**, por ejemplo "172.26.33.28:5008"

El puerto de destino especificado debe coincidir con el puerto configurado como Local en el otro equipo. Es decir, para hacer una llamada RTP, aunque se utilice "**SmartRTP**", debemos conocer al menos la IP y puerto en el que escucha el audio el otro equipo.

Si se crea una agenda de contactos, los campos identificativos se pueden modificar en la agenda a la que se accede desde la pantalla de un codec individual a través de la opción "Contacts" en "CONFIGURATION" (ver apartado 5.1.7 del manual de "AEQ ControlPHOENIX").

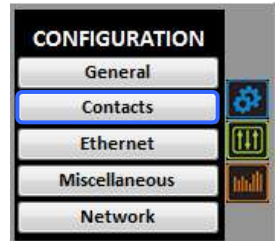

Al submenú de configuración de la conexión IP en modo RTP Raw se accede pulsando "**I/F Setup**" y está descrito en el apartado 6.1.4.3 del manual de "AEQ ControlPHOENIX".

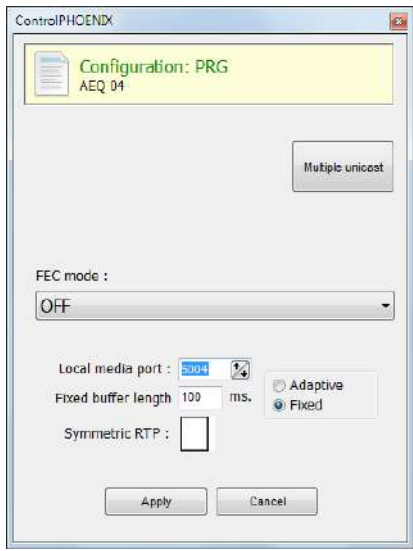

Los parámetros a configurar son:

- **FEC mode:** permite configurar si se utiliza corrección de errores FEC (a cambio de utilizar mayor tasa binaria). Ver apartado 4.4.
- **Local media port:** configura el valor del puerto IP por el que el equipo espera recibir audio sobre IP. Valor mínimo: 1024 / Valor máximo: 65534. Valor por defecto: 5004 (PROG) y 5008 (COORD).
- **Adaptive** / **Fixed** y **Adaptive buffer max/min / Fixed buffer length:** permiten configurar el tipo y tamaño del buffer de recepción. Ver apartado 4.4.
- **Symmetric RTP:** Cuando el modo "**SmartRTP**" no está activado, mediante esta opción avanzada al menos se puede forzar al equipo local a que envíe el audio a la misma IP y puerto de la que está recibiendo audio. El puerto de destino especificado al llamar será ignorado en cuanto recibamos paquetes del otro equipo. Esto tiene utilidad para permitir conectar con un equipo del que no conocemos la IP y/o puerto (porque esté detrás de un router con NAT, por ejemplo). No obstante, la conexión no se descolgará ni colgará automáticamente y el modo de codificación debe coincidir en ambos extremos.

Hay que tener en cuenta que "RTP Point to Point" es un modo complejo de configuración, apropiado para conexiones permanentes, que no soportan todos los equipos. En concreto, no puede utilizarse para conectarse a Phoenix Mobile. Con la ayuda de "**SmartRTP**", se convierte no obstante en un modo de trabajo cómodo y efectivo.

# **4.2.2. PROXY SIP.**

Se selecciona este tipo de conexión cuando se utiliza Phoenix ALIO trabajando junto a un servidor SIP externo que facilita la conexión con el equipo remoto a través de cualquier red, incluso Internet, sin conocer su dirección IP ni los puertos de audio. Ambos equipos (local y remoto) deben estar registrados en dicho servidor SIP, cuya función es mantener una base de datos de codecs usuarios registrados con sus parámetros de conexión (dirección IP, puertos de audio) para facilitar la conexión entre parejas de codecs previamente registrados incluso trabajando en redes dispares.

Para llamar en Proxy SIP hay que tener en cuenta que el **URI** o identificador SIP del equipo puede utilizar cualquiera de las siguientes sintaxis:

- o **<nombre del equipo>**, por ejemplo: "phxalio\_231" o "phoenixMaster".
- o **<nombre del equipo>@<dominio servidor SIP>**, por ejemplo: "phxalio\_231@sip.aeq.es" o "phoenixMaster@sip.aeq.es".

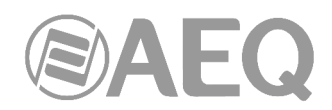

- o **<nombre del equipo>@<IP del servidor SIP>**, por ejemplo: o "phoenixMaster@232.168.1.2" (donde 232.168.1.2. es la dirección IP del servidor SIP de AEQ "sip.aeq.es").
- o **<nombre del equipo>@<servidor SIP>:<Puerto>**, cuando el puerto de SIP no sea el 5060 (el usado por defecto en modo SIP SERVER), por ejemplo: "phxalio 231@sip.aeq.es:5061".

Si se crea una agenda de contactos, los campos identificativos se pueden modificar en la agenda a la que se accede desde la pantalla de un codec individual a través de la opción "Contacts" en "CONFIGURATION" (ver apartado 5.1.7 del manual de "AEQ ControlPHOENIX"). Para llamar a un mismo contacto a través de los distintos modos de comunicación definidos en el desplegable "INTERFACE", hay que crear diferentes entradas en "Contacts".

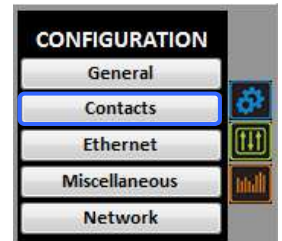

Al submenú de configuración de la conexión IP en modo PROXY SIP se accede pulsando "**I/F Setup**" y está descrito en el apartado 6.1.4.2 del manual de "AEQ ControlPHOENIX".

• Dentro del submenú "**SIP Parameters**" se encuentran los siguientes parámetros (los 3 primeros solo aparecen al pulsar el botón "**Advanced**"):

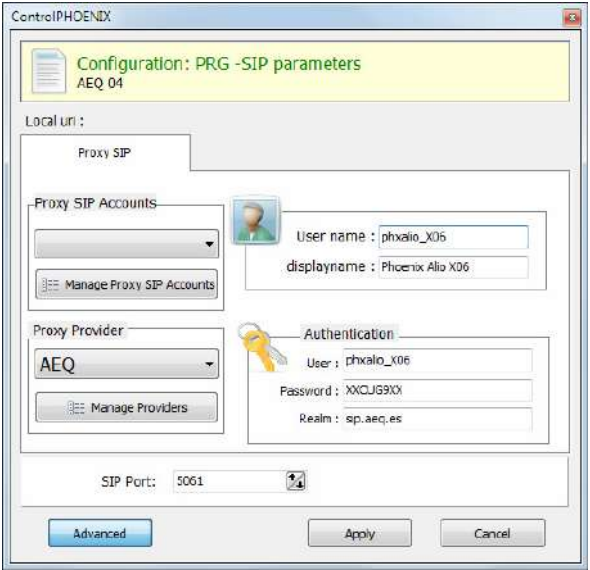

- User Name: permite editar el nombre de la unidad y cómo aparecerá reflejado en los diversos menús internos del equipo. No se aconseja, de entrada, cambiar el nombre establecido de Fábrica (por ejemplo, "phxalio\_231").
- **Display Name:** nombre editable, es el nombre público del equipo, con el que aparecerá en el servidor SIP y, por tanto, con el que se le puede reconocer externamente al sistema.
- **Proxy SIP Accounts:** permite seleccionar una cuenta Proxy SIP de entre una lista previamente creada y almacenada. En caso de seleccionar una cuenta, los parámetros descritos a continuación se cargarían automáticamente (se pide confirmación).
- **Proxy Provider:** permite seleccionar el servidor SIP externo con el que trabajará la unidad de entre una lista previamente almacenada. Por defecto, se seleccionará servidor AEQ.
- Authentication: permite editar la información de contraseñas y seguridad para el perfil de usuario asociada a la unidad dentro del servidor SIP previamente seleccionado.

Los datos configurados por defecto en este campo para usar el servidor de AEQ son los siguientes:

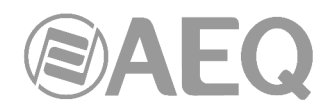

- o **User:** el nombre de usuario ("User Name") establecido de Fábrica, por ejemplo "phxalio\_231".
- o **Pwd:** la contraseña asociada a ese usuario.
- o **Realm:** El dominio donde está el SIP Server, por defecto sip.aeq.es.
- SIP Port: permite configurar el puerto SIP. Si se modifica este parámetro es recomendable reiniciar el equipo para asegurarse de que la configuración tiene efecto.
- Dentro del submenú "**NAT Traversal**" está la selección del NAT mode.

NAT es un conjunto de herramientas que utiliza el equipo para salvar los NAT (Network Address Translation) según el tipo de red en el que el equipo esté conectado.

Phoenix ALIO dispone, para las conexiones IP, de un total de seis modos distintos de funcionamiento a la hora de atravesar dispositivos con NAT (routers, firewalls...). Cada uno de estos modos es más adecuado en un escenario distinto. Por ejemplo, cuando los equipos que se llaman entre sí están dentro de una misma red local, la forma de trabajar interna no será la misma que a través de Internet.

Ver más detalles en el apdo. 4.3 de este manual.

- El resto de opciones a configurar son:
	- o **FEC mode:** permite configurar si se utiliza corrección de errores FEC (a cambio de utilizar mayor tasa binaria). Ver apartado 4.4.
	- o **Local media port:** configura el valor del puerto IP por el que el equipo espera recibir audio sobre IP. Valor mínimo: 1024 / Valor máximo: 65534. Valor por defecto: 5004 (PROG) y 5008 (COORD)
	- o **Adaptive** / **Fixed** y **Adaptive buffer max/min / Fixed buffer length:**  permiten configurar el tipo y tamaño del buffer de recepción. Ver apartado 4.4.
	- o **Symmetric RTP:** validar esta opción permite forzar al equipo local a que envíe el audio a la misma IP y puerto de la que está recibiendo audio. El puerto de destino especificado al llamar será ignorado en cuanto recibamos paquetes del otro equipo. Esto tiene utilidad para permitir conectar con un equipo del que no conocemos la IP y/o puerto (porque esté detrás de un router con NAT, por ejemplo).

Cada equipo enviará audio al puerto "Local media port" del otro equipo automáticamente, gracias a la señalización SIP. Dicha señalización también se encarga, una vez se ha identificado al equipo remoto por su dirección IP y se ha alcanzado, de negociar los perfiles de codificación y el establecimiento o corte de comunicación desde cualquiera de los dos extremos.

## **4.2.3. DIRECT SIP.**

Se selecciona este tipo de conexión cuando se desea utilizar el protocolo SIP de comunicaciones durante la fase de establecimiento de la llamada, pero no emplear servidor SIP externo alguno. Es necesario conocer la dirección IP del equipo al que llamamos, pero no los puertos de audio.

Para llamar en Direct SIP hay que tener en cuenta que el **URI** o identificador SIP del equipo es un identificador del tipo "<nombre del equipo>@<IP del equipo>" (por ejemplo, "phxalio\_231@172.26.5.57").

Si el **puerto SIP** del corresponsal no es el 5060 (puerto estándar para SIP) el identificador deberá incluir el puerto que usa. Por ejemplo: "phxalio 231@172.25.32.11:5061".

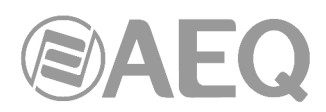

Si se crea una agenda de contactos, los campos identificativos se pueden modificar en la agenda a la que se accede desde la pantalla de un codec individual a través de la opción "Contacts" en "CONFIGURATION" (ver apartado 5.1.7 del manual de "AEQ ControlPHOENIX"). Para llamar a un mismo contacto a través de los distintos modos de comunicación definidos en el desplegable "INTERFACE", hay que crear diferentes entradas en "Contacts".

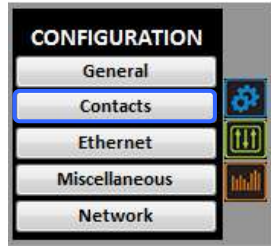

Al submenú de configuración de la conexión IP en modo DIRECT SIP se accede pulsando "**I/F Setup**" y está descrito en el apartado 6.1.4.2 del manual de "AEQ ControlPHOENIX".

- Dentro del submenú "**SIP Parameters**" se encuentran los parámetros:
	- **User Name:** permite editar el nombre de la unidad y cómo aparecerá reflejado en los diversos menús internos del equipo. No se aconseja, de entrada, cambiar el nombre establecido de Fábrica (por ejemplo, "phxalio\_231").
	- **Display Name:** nombre editable, es el nombre público del equipo y, por tanto, con el que se le puede reconocer externamente al sistema.
	- **SIP Port:** permite configurar el puerto SIP. Si se modifica este parámetro es recomendable reiniciar el equipo para asegurarse de que la configuración tiene efecto.
- Dentro del submenú "**NAT Traversal**" está la selección del NAT mode.

NAT es un conjunto de herramientas que utiliza el equipo para salvar los NAT (Network Address Translation) según el tipo de red en el que el equipo esté conectado.

Phoenix ALIO dispone, para las conexiones IP, de un total de seis modos distintos de funcionamiento a la hora de atravesar dispositivos con NAT (routers, firewalls...). Cada uno de estos modos es más adecuado en un escenario distinto. Por ejemplo, cuando los equipos que se llaman entre sí están dentro de una misma red local, la forma de trabajar interna no será la misma que a través de Internet.

Ver más detalles en el apdo. 4.3 de este manual.

- El resto de opciones a configurar son:
	- o **FEC mode:** permite configurar si se utiliza corrección de errores FEC (a cambio de utilizar mayor tasa binaria). Ver apartado 4.4.
	- o **Local media port:** configura el valor del puerto IP por el que el equipo espera recibir audio sobre IP. Valor mínimo: 1024 / Valor máximo: 65534. Valor por defecto: 5004 (PROG) y 5008 (COORD).
	- o **Adaptive** / **Fixed** y **Adaptive buffer max/min / Fixed buffer length:**  permiten configurar el tipo y tamaño del buffer de recepción. Ver apartado 4.4.
	- o **Symmetric RTP:** esta opción avanzada permite forzar al equipo local a que envíe el audio a la misma IP y puerto de la que está recibiendo audio. El puerto de destino especificado al llamar será ignorado en cuanto recibamos paquetes del otro equipo. Esto tiene utilidad para permitir conectar con un equipo del que no conocemos la IP y/o puerto (porque esté detrás de un router con NAT, por ejemplo).

Cada equipo enviará audio al puerto "Local media port" del otro equipo automáticamente, gracias a la señalización SIP. Dicha señalización también se encarga, una vez se ha identificado al equipo remoto por su dirección IP y se ha alcanzado, de negociar los perfiles de codificación y el establecimiento o corte de comunicación desde cualquiera de los dos extremos.

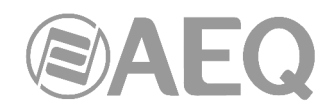

#### **4.2.4. Envío a múltiples destinos: Broadcast, Multicast y Multi-unicast.**

Solamente en el modo "**RTP raw**" (ver apartado 4.2.1) es posible enviar el mismo stream de audio a varios destinos simultáneamente. Para ello existen varias posibilidades (ver manual del software "AEQ ControlPHOENIX"):

**a) Broadcast:** dentro de una red local se puede enviar el stream de audio a todos los equipos que la forman, sin más que establecer como dirección de destino una IP especial, correspondiente a la dirección de red donde el host es 255. Por ejemplo: si la dirección IP es 192.168.20.3 y la máscara de red es 255.255.255.0, la dirección de broadcast será 192.168.20.255. Si la máscara de red fuese 255.255.0.0, la dirección de broadcast sería 192.168.255.255. El envío se realizará a un puerto determinado, por lo que los equipos "receptores" deberán tener como "Local media port" ese mismo puerto para poder escuchar el audio recibido.

Este modo no se recomienda para redes grandes y además es bloqueado por los switches y routers normalmente, por lo que su uso se restringe a pequeñas redes muy controladas.

**b) Multicast:** es posible enviar el stream de audio a una dirección especial de "multicast". Por ejemplo, 239.255.20.8. Si los equipos receptores llaman a esa misma IP, recibirán el audio que se está emitiendo siempre que el "Local media port" coincida con aquel al que se está enviando. El Phoenix ALIO implementa IGMP (Internet Group Management Protocol) para suscribirse al grupo multicast. Al igual que el tráfico de broadcast, el tráfico multicast es normalmente bloqueado por switches y routers, restringiéndose su uso también a redes locales gestionadas apropiadamente.

**c) Multiple-unicast:** los equipos Phoenix permiten el envío de un mismo audio a varias IP distintas, mediante replicación del stream codificado. Esto puede atravesar switches y routers de la misma manera que lo haría un envío RTP Raw convencional (unicast) pero está limitado a un número de IPs de destino en función de la complejidad de la codificación utilizada.

Esos "stream" paralelos o "réplicas" no son más que parejas "dirección IP + puerto" a los que enviar copias del audio configurado normalmente. Al crear/editar el contacto es posible habilitar que también se envíe el FEC (forward error correction) en caso de estar habilitado de manera general para ese canal, o bien inhibirlo para determinadas réplicas (porque no sea necesario, por ejemplo). Si la lista anterior está vacía, el stream se está mandando únicamente a la "IP+puerto" indicados al realizar la llamada.

Para hacer una emisión con réplicas, hay que crear un contacto nuevo con parámetros avanzados en la agenda General en el que se especifique una dirección IP principal de destino y réplicas. Para ello, hacer clic en el botón superior "Contacts", seleccionar "New Contact" (asegurándose de que la agenda seleccionada en la columna izquierda es "General") y proceder a crear el contacto nuevo:

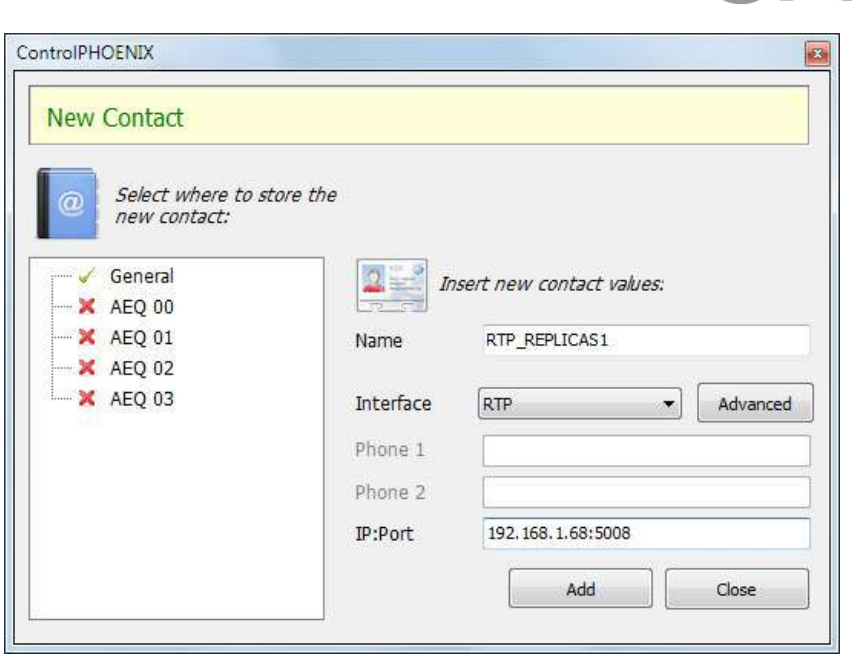

EAEQ

Dar un nombre al contacto (por ejemplo "RTP\_REPLICAS1"), seleccionar el interfaz RTP, especificar la IP y puerto de destino principales (192.168.1.68:5008, respectivamente, en este ejemplo) y pulsar el botón "Advanced" para especificar el modo de codificación elegido y añadir las réplicas.

En este ejemplo, vamos a seleccionar la codificación OPUS MUSIC STEREO 48 KHz / 64 Kbps y vamos a configurar el contacto para que emita réplicas a 2 parejas dirección IP/puerto distintas (para ello hemos utilizado el botón "New Replica"):

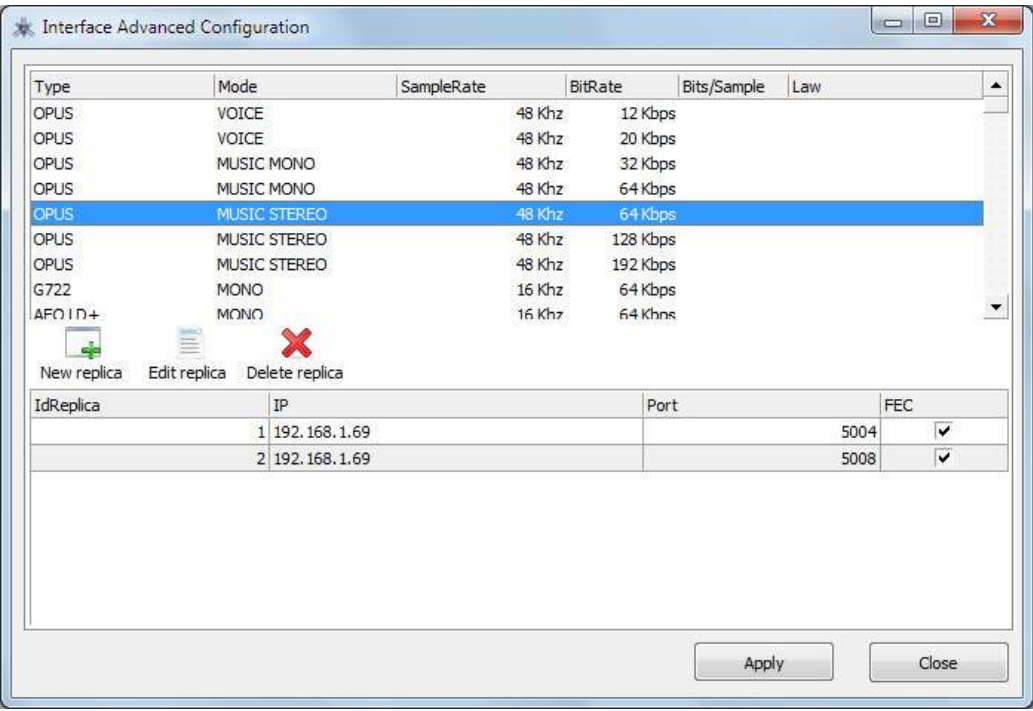

Detalle de creación de réplicas RTP en un contacto de la agenda General

Para más detalles, ver apartado 5.1.7.1 del manual de "AEQ ControlPHOENIX".

Cuando se realice la llamada, desde la ventana de llamada escogeremos, mediante el botón de la agenda, este contacto con réplicas:

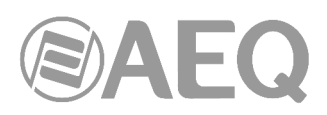

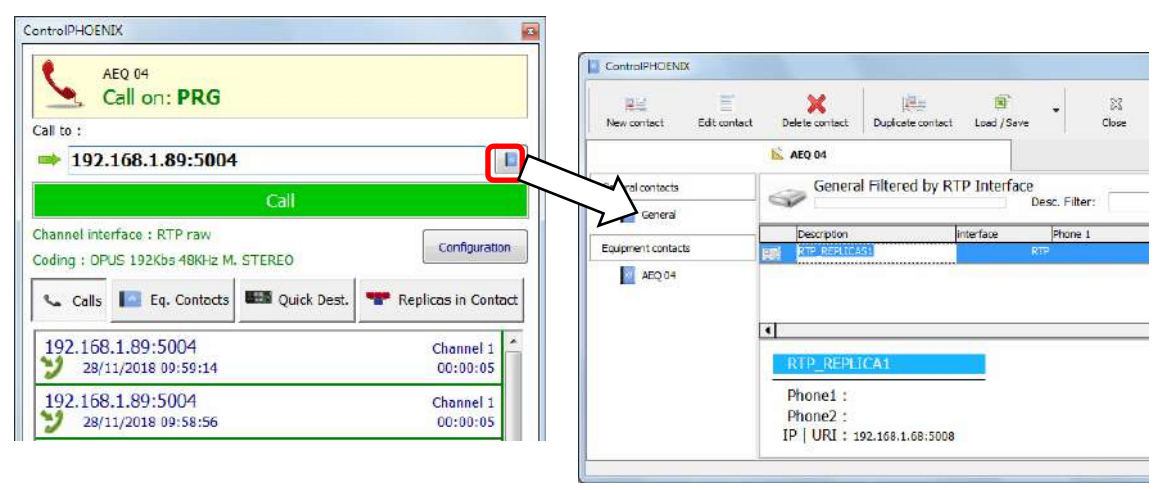

Una vez se nos muestran los contactos disponibles, seleccionar el que nos interesa ("RTP\_REPLICAS1" en este ejemplo) haciendo doble clic sobre su nombre, lo que nos devolverá a la ventana de llamada.

En ese momento podemos comprobar que la dirección y puerto principal se rellenan en el campo "Call to", y también podemos comprobar que las réplicas van a ser cargadas en el equipo, haciendo clic en el botón "Replicas in Contact" antes de hacer la llamada:

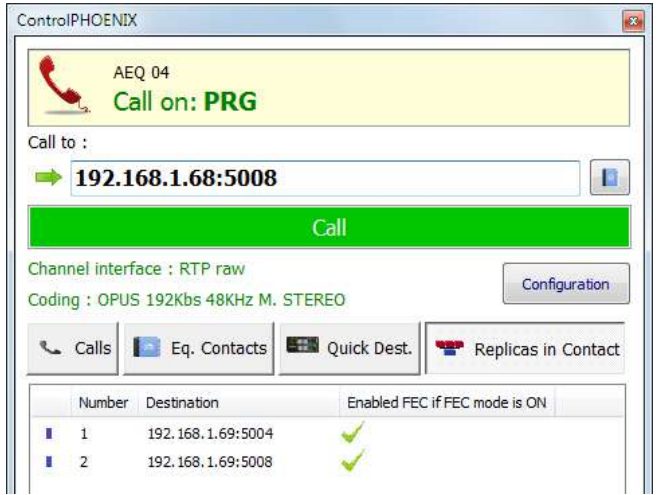

Una vez pulsemos el botón verde "Call", el equipo comenzará a emitir los flujos de audio a la dirección principal y las réplicas especificadas.

Cuando colguemos la llamada, las réplicas dejarán de emitirse, se borrarán del equipo y la única manera de volver a emitirlas será volver a llamar con ese contacto.

Si el modo de llamada permanente está activado y hay un fallo de alimentación, por ejemplo, el equipo, al arrancar, sí volverá a llamar volviendo a emitir todas las réplicas.

**NOTA 1:** Cuando se transmite audio a varios destinos, se podrá recibir de tan sólo uno de ellos o de ninguno. Para establecer qué equipo transmite audio de vuelta, y sólo en modo RTP Raw, aparecerá un control en la ventana de configuración general que permite activar o inhibir la transmisión hacia el canal IP. Hay que asegurarse de que sólo uno de los equipos a los que se replica el audio tiene esta casilla activada:

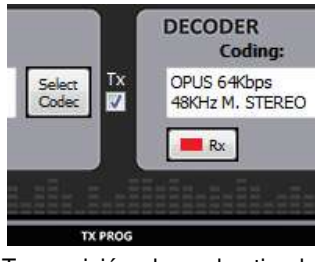

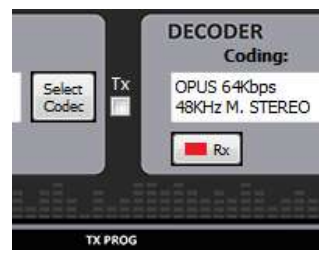

Transmisión al canal activada Transmisión al canal desactivada

**NOTA 2:** Los contactos avanzados (los que tienen especificados parámetros como el tipo de comunicación, la codificación que se usa, las réplicas, etc.) sólo se pueden guardar en la agenda Global, que se almacena en la base de datos del Software. Estos contactos pueden ser copiados a los equipos, pero los campos avanzados (interfaz, codificación, datos de cuenta y proveedor SIP y réplicas) se perderán, quedando solamente almacenado el nombre de dicho contacto y los datos de contacto (IP:puerto principal o URI de destino).

**NOTA 3:** Es posible utilizar la transmisión multiple-unicast a la vez que "**SmartRTP**". El equipo transmisor deberá ser el que genere las llamadas, y cuando éste cuelgue, enviará señalización de colgado al destinatario PRINCIPAL (no a las réplicas). Por tanto, sólo este colgará. Si deseamos que todos los equipos receptores cuelguen la llamada cuando el emisor cuelgue, debemos activar la opción "Auto Hang-Up" definiendo un tiempo prudencial (por ejemplo, 5-10 segs). Si, por el contrario, queremos colgar la llamada desde un receptor, sólo podremos hacerlo desde aquel que tenga habilitada la transmisión (sea el destinatario principal o no).

## **Para más información sobre conectividad IP en escenarios particulares, consulte las notas de aplicación publicadas por AEQ.**

# **4.3. NAT TRAVERSAL.**

Conjunto de herramientas que utiliza el equipo para salvar los router con NAT (Network Address Translation) según el tipo de red en el que el equipo esté conectado.

Phoenix ALIO dispone, para las conexiones IP que utilicen protocolo SIP, de un total de seis modos distintos de funcionamiento a la hora de atravesar dispositivos con NAT (routers, firewalls...). Cada uno de estos modos es más adecuado en un escenario distinto. Por ejemplo, cuando los equipos que se llaman entre sí están dentro de una misma red local, la forma de trabajar interna no será la misma que a través de Internet.

De los seis modos, cuatro son automáticos (AUTO 1 - AUTO 4), otro es manual (MANUAL – router configuration) y el que queda (OFF - there is no NAT) se aplica cuando no se atraviesan dispositivos con NAT (el equipo está en red local o conectado a Internet con un router monopuesto). En los modos automáticos el equipo trata de averiguar sin ayuda del usuario cuales son su IP y puertos públicos, mientras que en el modo manual el equipo obtiene estos datos directamente del usuario (y éste a su vez del administrador de la red).

Debido a la complejidad técnica inherente a la mayoría de parámetros implicados en este menú NAT TRAVERSAL y a la importancia que tiene cualquier modificación en el funcionamiento final del equipo, se recomienda que sólo personal altamente cualificado y en posesión de la totalidad de la documentación técnica y manuales opere sobre este menú de configuración NAT. Para más información consultar **ANEXO B5.** 

Se accede a la pantalla de configuración de NAT Traversal de un codec a través de la secuencia en el menú gráfico: "CONFIGURATION" > "General" > "I/F Setup" > "NAT Traversal".

A continuación se describen el funcionamiento del equipo sin NAT y los otros cinco modos de trabajo soportados por Phoenix ALIO.

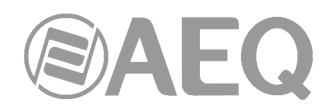

## **4.3.1. Funcionamiento sin NAT:** "**OFF (there is no NAT)**"**.**

El equipo no utiliza mecanismo alguno para atravesar dispositivos con NAT. Este modo se utilizará únicamente para funcionar en red local (todos los participantes SIP están en la misma red local, incluido el Proxy SIP si es que se utiliza uno).

## **4.3.2. NAT manual:** "**MANUAL (router configuration)**"**.**

Este modo se utilizará cuando el equipo esté dentro de una red local que tiene acceso a Internet compartido con otros equipos, a través de un router que necesariamente hará NAT (Network Address Translation). Para utilizar este modo es necesario no estar utilizando DHCP y tener acceso a la configuración del router (y conocimientos para realizarla) o al Administrador de Red para que nos facilite ciertos datos que tendremos que configurar en el equipo, y para que actúe sobre la configuración de dicho router para abrir y redirigir ciertas IPs y puertos (port forwarding).

El procedimiento ha sido descrito detalladamente en la Nota de Aplicación siguiente cuya lectura es recomendable siempre que decida utilizar este modo de trabajo:

#### **AUDIOCODECS AEQ PHOENIX. NOTA DE APLICACIÓN 0 - C**

(Conexión entre AEQ Phoenix vía Internet, configuración para escenarios complejos. A través de red privada, sin utilizar DHCP, con NAT manual y utilizando el Proxy SIP de AEQ).

Los ocho parámetros de configuración disponibles en pantalla para este modo son:

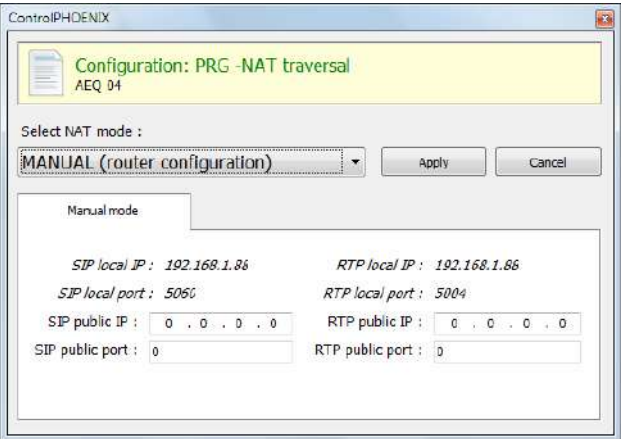

**1. SIP LOCAL IP:** parámetro de sólo lectura que le indica al usuario la IP de la interfaz IP del equipo, para que éste a su vez se la comunique al administrador del router o firewall a la hora de su configuración. Por ejemplo 192.168.1.88. Se puede cambiar para adaptarla a las necesidades de la red en el menú "CONFIGURATION" > "Ethernet".

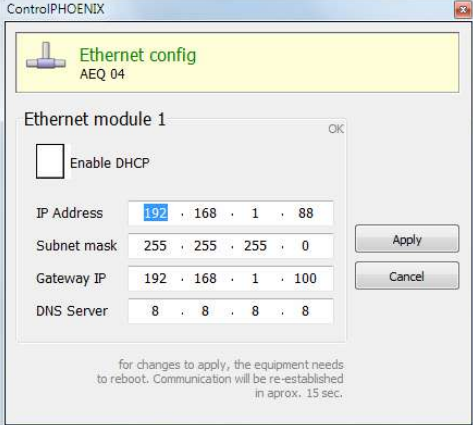

**AEQ PHOENIX ALIO**

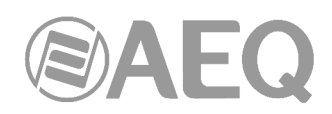

- **2. SIP LOCAL PORT:** parámetro de sólo lectura que le indica al usuario el puerto de la interfaz IP del equipo usado para señalización SIP, para que éste a su vez se lo comunique al administrador del router o firewall a la hora de su configuración. Antes de consultar el valor de este parámetro se deberá haber configurado previamente si se desea trabajar con Proxy o no y reiniciar el equipo.
- **3. SIP PUBLIC IP:** parámetro a configurar que le indicará al equipo cuál será la IP pública de la red en la que está el codec, para que éste pueda incluirla en los mensajes SIP. El administrador del router o firewall deberá comunicar al usuario el valor de este parámetro para que lo introduzca. Por ejemplo 212.170.180.177
- **4. SIP PUBLIC PORT:** parámetro que le indicará a Phoenix cuál será el puerto público correspondiente a su puerto local de SIP. El administrador del router o firewall deberá comunicar al usuario el valor de este parámetro tras hacer el portforwarding requerido. Por ejemplo: 8001
- **5. RTP LOCAL IP:** parámetro de sólo lectura que le indica al usuario la IP de la interfaz IP del equipo en cuanto a RTP, para que éste a su vez se la comunique al administrador del router o firewall a la hora de su configuración. Lo normal es configurar el mismo interfaz de red que para SIP, por lo que será el introducido en el punto 1: Por ejemplo 192.168.1.88
- **6. RTP LOCAL PORT:** parámetro de sólo lectura que le indica al usuario el puerto de la interfaz IP del equipo para emitir audio RTP, para que éste a su vez se lo comunique al administrador del router o firewall a la hora de su configuración. Habitualmente nos mostrará que el puerto es el 5004 (PROG) y 5008 (COORD).
- **7. RTP PUBLIC IP:** parámetro que le indicará al equipo cuál será la IP pública correspondiente al RTP de su interfaz IP, para que pueda enviarla en los mensajes SIP. El administrador del router o firewall deberá comunicar al usuario el valor de este parámetro. Habitualmente el administrador sacará el tráfico SIP y el RTP por la misma IP pública ya configurada en el punto 3. Por ejemplo 212.170.180.177
- **8. RTP PUBLIC PORT:** parámetro que le indicará a Phoenix cuál será el puerto público correspondiente al RTP de su interfaz IP, para que pueda enviarlo en los mensajes SIP. El administrador del router o firewall deberá comunicar al usuario el valor de este parámetro tras hacer el port-forwarding requerido. Por ejemplo: 8002

En la nota de aplicación citada se explica la configuración detallada y la necesidad de efectuar forwarding de los puertos.

# **4.3.3. AUTO 1 (local network audio).**

Este modo se utilizará principalmente cuando se quieran comunicar dos equipos que estén en la misma red local, teniendo el Proxy SIP en Internet, siendo éste el proporcionado por AEQ (sip.aeq.es).

# **4.3.4. AUTO 2 (local network audio).**

Este modo se utilizará principalmente cuando se quieran comunicar dos equipos que estén en la misma red local, teniendo el Proxy SIP en Internet, siendo éste uno distinto al proporcionado por AEQ (sip.aeq.es) y sólo si el modo AUTO1 da algún problema.

# **4.3.5. AUTO 3 (audio over internet).**

Este modo se utilizará principalmente cuando se quieran comunicar dos equipos a través de Internet, trabajando sin Proxy (modo DIRECT SIP) o bien usando el Proxy SIP proporcionado por AEQ (sip.aeq.es) (modo PROXY SIP). Los dos parámetros de configuración que aparecen en pantalla en este modo son:

**1. STUN SERVER:** parámetro que le indica al equipo cuál es el servidor de STUN que se va a utilizar. En Internet hay multitud de servidores STUN públicos. Por defecto, se ha configurado el servidor **stun.aeq.es** (en el momento de publicar este manual, la dirección IP correspondiente es 213.149.249.4).

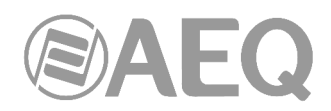

**2. STUN PORT:** parámetro que le indica al equipo cual es el puerto que el administrador asigna para comunicarse con el servidor STUN. Por defecto, 3478.

**NOTA:** en este modo Phoenix ALIO se comporta de manera idéntica a cuando en el Phoenix Mobile se utiliza el STUN server.

## **4.3.6. AUTO 4 (audio over internet).**

Este modo es equivalente al AUTO 3 pero se utilizará cuando el servidor SIP no sea el de AEQ y existan problemas con el modo AUTO 3. Los parámetros de configuración son los mismos (especificación del servidor STUN).

#### **4.4. Configuración de modos FEC y del buffer de recepción.**

- **Modos de corrección de errores FEC.** La corrección de errores se realiza enviando información redundante que permita recomponer los datos perdidos en caso de una transmisión deficiente.

 La corrección de errores siempre origina una mayor tasa binaria, lo que puede originar más pérdidas en canales de transmisión angostos y un mayor retardo. Se aconseja iniciar las comunicaciones sin FEC (OFF) y, una vez establecidas, experimentar los distintos modos y comprobar si el resultado es conveniente en alguno/s de los modos.

- LOWEST: carga el canal un 40% adicional y provoca un retardo de 575 ms.
- LOW: Carga el canal un 50% adicional y provoca un retardo de 375 ms.
- MIDDLE: Carga el canal un 66% adicional y provoca un retardo de 225 ms.
- HIGH: Duplica la carga del canal y provoca un retardo de 125 ms.
- **Adaptive** / **Fixed:** configuración del **buffer de recepción** como adaptativo o fijo, siendo su tamaño, en el primer caso, variable en función de las condiciones de la red de transmisión o, en el segundo caso, fijo de valor X según configuración manual.
- **Adaptive Buffer max/min / Fixed buffer length:** valores máximo y mínimo del tamaño del buffer de recepción. En el caso de buffer adaptativo, a partir de estos valores Phoenix ALIO empezaría a ajustarse sobre la base del estado de la red de transmisión. En el caso de definirse BUFFER FIXED, este valor permanecerá fijo, al no modificarse el tamaño durante toda la duración de la conexión. El valor se establece en milisegundos. A mayor buffer, menor será la probabilidad de pérdida de paquetes, pero también el retardo base será mayor, sobre todo si el modo es FIXED.

Como indicación para seleccionar la mejor opción en cada caso, se recomienda utilizar el buffer fijo, con un valor bajo (unos 100ms) en aplicaciones donde la máxima calidad de audio sea un requisito (sobre todo utilizando modos PCM con redes de ancho de banda y estabilidad adecuadas). Si la calidad es la esperada y la red lo permite, se puede ir ajustando a valores más bajos, a fin de minimizar el retardo, hasta que la calidad empiece a verse comprometida (según nos acerquemos al jitter máximo de la red). En ese momento, es conveniente incrementar un poco el buffer por seguridad.

En conexiones de alta calidad en modos PCM, se puede empezar, si es necesario, en calidades muy altas (48 KHz 24 bits, mono o estéreo sólo donde se requiera) y, si no se puede obtener la calidad (ausencia de ruidos) y retardo adecuados, bajar progresivamente (por ejemplo, a 16 bits).

Por otro lado, en aplicaciones donde el mínimo retardo es una prioridad pero, sin embargo, no se busca una calidad transparente (por ejemplo, en conexiones de voz con corresponsales, etc.), es mejor utilizar el modo adaptativo, partiendo de un valor máximo de 1000ms aproximadamente. Si la red no es demasiado mala, el equipo no aumentará el buffer hasta tamaños grandes, tratando de minimizar el retardo continuamente. Nótese que, si el retardo de la red es muy variable, los ajustes necesarios para aumentar y reducir el buffer pueden tener pequeños efectos audibles, por eso no se recomienda este método para modos PCM en los que se busca calidad máxima y es preferible buscar el retardo fijo.

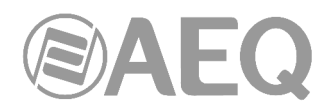

# **4.5. Selección de codificación.**

Ver apartado 6.1.3.1 ("Selección de codificación") del manual de "**AEQ ControlPHOENIX**".

Aunque AEQ recomienda la utilización de los modos de codificación OPUS para la mayoría de usos (se dispone de varios de ellos para distintos escenarios), mediante el botón "Select codec" situado en el recuadro "ENCODER" de la ventana de configuración general, se pasa a la pantalla de selección del modo de codificación, donde encontraremos tanto los modos OPUS como otros, por compatibilidad.

Nótese que el decodificador ("DECODER") se configura automáticamente con la misma codificación.

Sin embargo, cuando el canal está configurado en un modo **SIP** ("DIRECT SIP" o "PROXY SIP"), en lugar de una codificación en concreto se utilizan "**perfiles**" de conexión, que contienen una o varias codificaciones de audio. Esto es así ya que el protocolo SIP permite a los participantes de una llamada negociar la codificación de entre una lista de codificaciones. Así la selección de codificaciones se limitará a las incluidas en el perfil seleccionado.

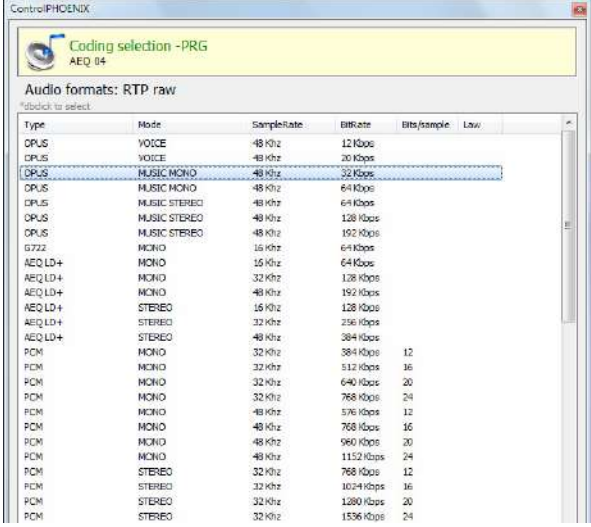

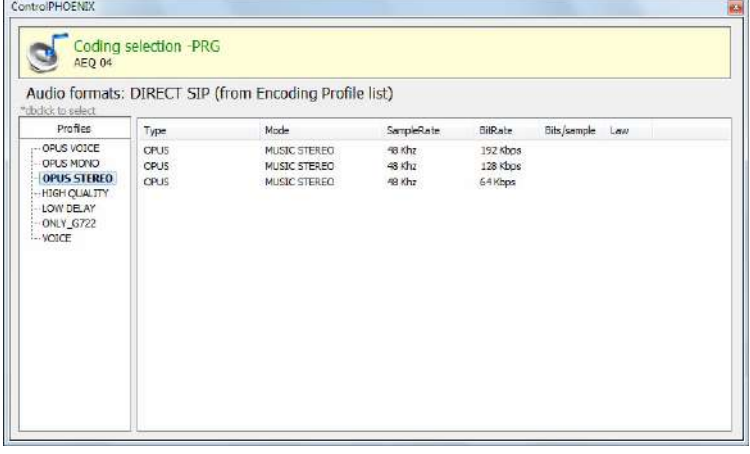

Esta posibilidad permite la configuración de los parámetros asociados a la codificación a emplear en una conexión de audio sobre redes IP basada en protocolo SIP (modos Proxy SIP y Direct SIP). Simplifica la elección del algoritmo a usar en una comunicación, ya que para disponer de la más amplia compatibilidad con otros equipos, muchos de los codecs de hoy incorporan varias decenas de algoritmos de codificación.

Cuando se establece una comunicación empleando en alguna forma la señalización SIP el codec negocia con su corresponsal la utilización del primer algoritmo de codificación compatible de los que incorpora una lista llamada SIP CODEC PROFILE. Así dentro de cada lista debemos ordenar los algoritmos por orden de preferencia.

Cada una de las entradas almacenadas incluye identificador alfanumérico y lista de algoritmos a emplear organizada por orden de preferencia. Existen varios perfiles predeterminados en el equipo, agrupados por criterios como retardo, calidad, etc.

Se pueden añadir, modificar y borrar los perfiles en la pantalla "Encoding Profile Management (SIP)" accesible desde el menú "Tools" de la Barra de Menús superior, descrita en el apartado 5.1.9 del manual de "AEQ ControlPHOENIX".

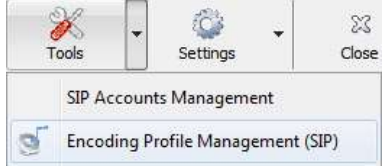

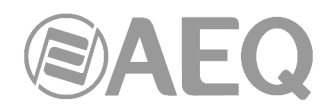

## **4.6. Configuración del puerto Ethernet.**

El menú "Ethernet config", al que se accede desde "CONFIGURATION" → "Ethernet", permite la configuración de los parámetros IP del interfaz Ethernet de la unidad.

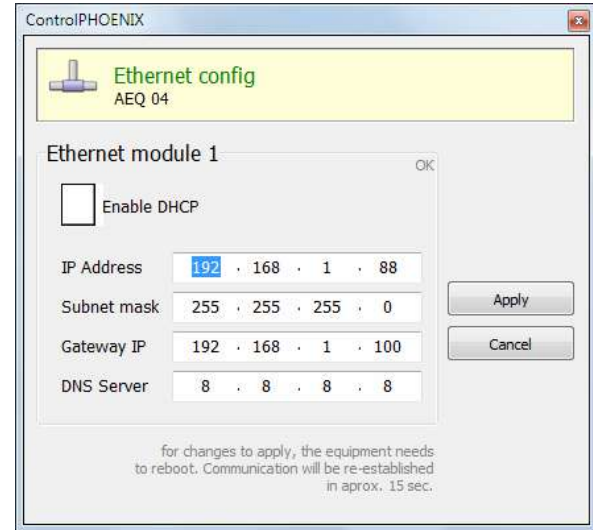

Los parámetros a configurar que aparecen son:

- **Enable DHCP:** permite la activación o desactivación de la opción automática de configuración de direcciones IP, máscaras y gateways. Para que funcione debe existir un servidor DHCP en la red a la que el equipo está conectado. Si la casilla DHCP está activada los parámetros siguientes se rellenarán automáticamente; si la casilla DHCP no está activada, será posible cambiarlos manualmente.
- **IP Address:** dirección IP válida asociada a ese interfaz.
- **Subnet mask:** mascara de subred válida asociada a ese interfaz.
- Gateway IP: Dirección de gateway o puerta de enlace válida asociada a ese interfaz.
- **DNS Server:** dirección IP del servidor de resolución de direcciones externo, válido en la zona geográfica donde está ubicado el codec, o bien del servidor interno, dentro de la red local, habilitado para traducir los identificadores alfanuméricos URL a direcciones IP.

Una vez configurados esos parámetros, tras pulsar el botón "Apply", aparece una ventana de confirmación. Tras confirmar, el equipo se reinicia, reestableciéndose la comunicación con la aplicación en unos 15 segundos.

En caso de duda por favor consulte con su técnico de redes o póngase en contacto directamente con el servicio de asistencia técnica de AEQ o de cualquiera de sus distribuidores autorizados.

#### **4.7. Configuración SNMP.**

Este equipo puede ser gestionado remotamente mediante el protocolo SNMP (Simple Network Management Protocol) utilizando un cliente de los muchos existentes en el mercado. SNMP permite monitorizar el estado de diversos equipos de múltiples fabricantes y naturalezas en instalaciones complejas, así como elaborar informes, generar alarmas vía email, etc.

Al menú de configuración se accede desde "CONFIGURATION" → "Network".

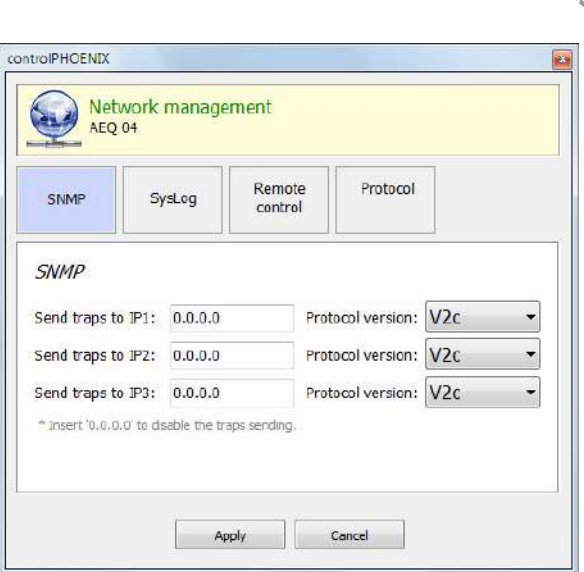

Los equipos de la familia Phoenix pueden conectarse a un **máximo** de **3 clientes SNMP** instalados en PC remotos sin más que configurar la IP de dicho(s) equipo(s) en la pestaña "SNMP" del menú anterior. Una vez hemos conectado con uno o más clientes SNMP y hemos cargado el fichero "**MIB**" (descriptivo del equipo y que puede ser descargado a través del interfaz web: ver apdo. 7.7 de este manual), el audiocodec enviará/aceptará distintos tipos de información a/de cada cliente:

**1. Alarmas (TRAPS):** proporcionan información relativa a ciertos eventos del equipo que pueden ser considerados como alarmas, y aparecen con dos estados posibles: Activada (Assert) o Desactivada (Clear). Las alarmas definidas para Phoenix ALIO son:

- phxCh1NoTxAudioAlarm (Audio detection event at Channel 1's input).
- phxCh1NoRxAudioAlarm (Audio detection event at Channel 1's output).
- phxCh2NoTxAudioAlarm (Audio detection event at Channel 2's input).
- phxCh2NoRxAudioAlarm (Audio detection event at Channel 2's output).
- phxCh1NoAudioSyncAlarm (Sync event at Channel 1 while connected).
- phxCh2NoAudioSyncAlarm (Sync event at Channel 2 while connected).
- phxCh1CallEndAlarm (Call ended on Channel 1 due to incoming RTP traffic loss).
- phxCh2CallEndAlarm (Call ended on Channel 2 due to incoming RTP traffic loss).
- $phxOther Alarm$  (Other alarm, see name)  $\rightarrow$  Error de registro en PROXY SIP y activación de interfaz de BACKUP en llamada del canal 1 y/o del canal 2.
- Alarma de coldStart (arranque desde apagado. Esta alarma es estándar de SNMP, salta una sola vez y no tiene activación o desactivación).

Todas estas alarmas se envían siempre, con el estado adecuado (Activada o Desactivada), pero en el cliente SNMP podemos seleccionar cuáles se muestran o contemplan y cuáles no.

Las alarmas de Audio (las 4 primeras) son configurables y se activan cuando el nivel de audio entrante o saliente (según corresponda) se encuentra durante un tiempo determinado por debajo del nivel establecido, bien por el control remoto, bien por los siguientes comandos de configuración. Por ejemplo: la alarma "phxCh1NoTxAudioAlarm" se activará cuando el audio en la entrada de audio al canal 1 se encuentra por debajo del umbral definido por "phxCh1TxAudioThreshold" durante un tiempo superior a "phxCh1TxAudioInterval".

**2. Configuraciones (SET):** ajustes relativos a algunas de las alarmas definidas arriba (el cliente SNMP las configura mediante comandos "SET", aunque en el caso de los equipos Phoenix, también se pueden ajustar estos parámetros indistintamente con la aplicación de control remoto "AEQ ControlPHOENIX"):

- phxCh1TxAudioThreshold (Audio threshold for channel 1's input)
- phxCh1TxAudioInterval (Audio interval for channel 1's input)
- phxCh1RxAudioThreshold (Audio threshold for channel 1's output)

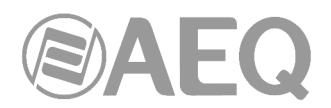

- phxCh1RxAudioInterval (Audio interval for channel 1's output)
- phxCh2TxAudioThreshold (Audio threshold for channel 2's input)
- phxCh2TxAudioInterval (Audio interval for channel 2's input)
- phxCh2RxAudioThreshold (Audio threshold for channel 2's output)
- phxCh2RxAudioInterval (Audio interval for channel 2's output)

**3. Mensajes de información (GET):** muestran un estado, no llegan espontáneamente ni se activan o desactivan como las alarmas, sino que se piden a demanda del cliente SNMP mediante mensajes "GET":

- phxCh1Status (Channel 1's status) --> (OK, CONNECTED, CONNECTING, DISCONNECTING, CALLING, NO LINK, REGISTER ERROR, REGISTERING, CALL ERROR).
- phxCh2Status (Channel 2's status) --> (OK, CONNECTED, CONNECTING, DISCONNECTING, CALLING, NO LINK, REGISTER ERROR, REGISTERING, CALL ERROR).
- phxCh1TxAudio (Ch1's audio input indicator status). Indica el estado del LED virtual indicador de presencia de audio, según parámetros configurados (SET).
- phxCh1RxAudio (Ch1's audio output indicator status). Indica el estado del LED virtual indicador de presencia de audio, según parámetros configurados (SET).
- phxCh2TxAudio (Ch2's audio input indicator status). Indica el estado del LED virtual indicador de presencia de audio, según parámetros configurados (SET).
- phxCh2RxAudio (Ch2's audio output indicator status). Indica el estado del LED virtual indicador de presencia de audio, según parámetros configurados (SET).
- phxCh1OnAir (Ch1's ON AIR option activated or not).
- phxCh2OnAir (Ch2's ON AIR option activated or not).
- phxCh1Synced (Ch1's audio synchronized or not).
- phxCh2Synced (Ch2's audio synchronized or not).
- phxCh1BackupInterfaceActive (Whether or not Ch1's backup interface is being used on a call).
- phxCh2BackupInterfaceActive (Whether or not Ch2's backup interface is being used on a call).
- mib2.system (sysUpTime, sysContact, sysDescr, sysServices,…): son comandos standard de SNMP, que indican cosas como cuánto tiempo lleva el equipo encendido, etc. Para más información, consultar especificación MIB-II en RFC1213 (http://tools.ietf.org/html/rfc1213)

Para más información, consultar el apdo. 7.7 de este manual y el apdo. 6.5.1 del manual de la aplicación "AEQ ControlPHOENIX".

#### **4.8. Configuración de contraseña.**

La versión **2.2.1.1** (o superior) de la aplicación permite configurar para el equipo una **contraseña** numérica de hasta 4 cifras marcando la casilla "Use Password" (en la pestaña "Remote Control" del menú "Network management").

Esa contraseña se solicitará siempre que se intente **añadir** el equipo en la aplicación, tanto si se hace vía autodescubrimiento como manualmente (una vez añadido, no se volverá a solicitar aunque se cierre y se vuelva a abrir la aplicación, pero sí si se elimina el equipo y se intenta añadir de nuevo o bien si se hace desde otro PC donde también esté instalada la aplicación).

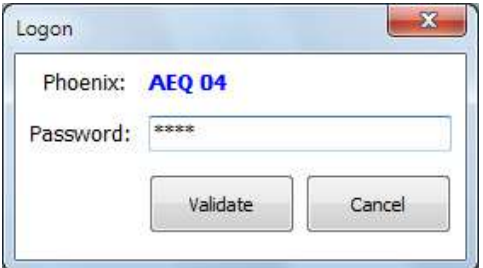

Para más información, consultar el apdo. 6.5.3 del manual de la aplicación "AEQ ControlPHOENIX".

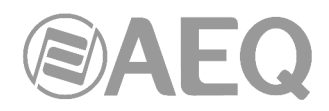

#### **4.9. Bloqueo del interfaz de usuario.**

A partir de la versión de CPU **6.80**, es posible bloquear el acceso a ciertas funciones del interfaz de usuario desde el software de control "**AEQ ControlPHOENIX**" (versión **2.2.1.20** o superior). La única manera de recuperar el control local sobre las funciones deshabilitadas es conectándose al equipo desde la aplicación y activándolas de nuevo.

Si se intenta acceder en el equipo a alguna función bloqueada (excepto la última), en el display aparece la siguiente indicación durante unos segundos:

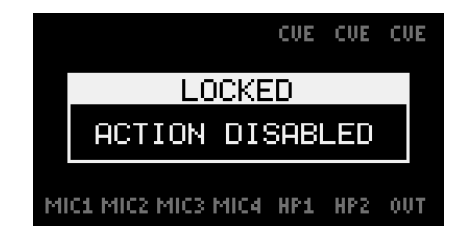

Mediante la opción "**User Interface permissions**" de la ventana "**Miscellaneous**" (ver apartado 6.4.8 del manual de la aplicación "AEQ ControlPHOENIX") se accede a la pantalla que permite habilitar/deshabilitar esos permisos:

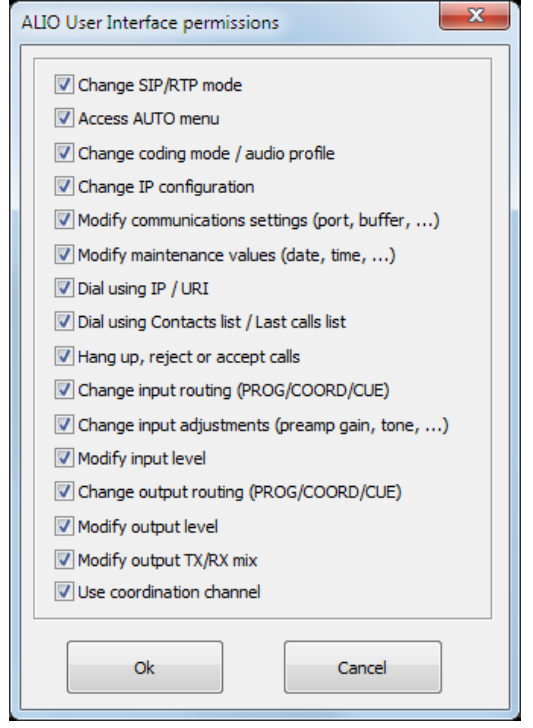

Por defecto, están todos activados. Para desactivar cualquiera de esos permisos, bloqueando la función asociada del interfaz de usuario del equipo, simplemente hay que desmarcar la casilla correspondiente y pulsar "Ok". Para volver a activar cualquiera de ellos, simplemente hay que marcar de nuevo la casilla correspondiente y pulsar "Ok". Únicamente para el último permiso (disponible a partir de la versión **10.90** de CPU y **2.2.2.7** de software), además hay que apagar y encender el equipo después de pulsar "Ok".

Estos ajustes se guardan en el equipo, de forma que, si se controla desde otro PC, se conservarán.

Los grupos de acciones que se pueden habilitar/deshabilitar son:

• "**Change SIP/RTP mode**"**:** permite o no al usuario cambiar entre los modos RTP, Direct SIP o Proxy SIP mediante las teclas "IP" y "SIP".

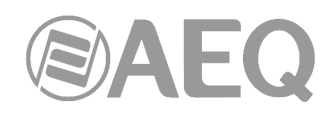

- "**Access AUTO menu**"**:** permite o no al usuario acceder a las opciones de automatismos de llamada ("SmartRTP", "AutoAnswer", "Auto Hang-Up", etc.) mediante la tecla "AUTO".
- "**Change coding mode / audio profile**"**:** permite o no al usuario modificar el modo de codificación de la próxima llamada (perfil si se está trabajando en modo SIP) mediante la tecla "CODEC". Aunque esta opción esté deshabilitada, lo que siempre se podrá ver con una pulsación larga de la tecla es el modo o perfil seleccionado en ese momento.
- "**Change IP configuration**"**:** permite o no al usuario cambiar la dirección IP del equipo, máscara, gateway o DNS, así como pasar de modo manual a DHCP o viceversa (opciones del submenú "ETHERNET").
- "**Modify communications settings (port, buffer, ...)**"**:** permite o no al usuario modificar parámetros como el tipo y tamaño de buffer, puerto de recepción, etc. (opciones del submenú "COMMUNICATIONS").
- "**Modify maintenance values (date, time, ...)**"**:** permite o no al usuario cambiar parámetros como fecha y hora, activar bucles o tonos de test, etc. (opciones del submenú "MAINTENANCE").
- "**Dial using IP / URI**"**:** si esta opción está activada, el usuario puede realizar llamadas marcando manualmente una <IP:puerto> o una URI (en caso de usarse SIP). De lo contrario, sólo podrá realizar llamadas desde la agenda o lista de últimas llamadas (siempre y cuando la siguiente opción esté activada).
- "**Dial using Contacts list / Last calls list**"**:** si esta opción está activada, el usuario puede realizar llamadas seleccionado un contacto de la agenda o desde la lista de llamadas entrantes o salientes. Si esta opción y la anterior están desactivadas, el usuario no podrá realizar llamadas desde el interfaz del equipo (sí podrá responder llamadas entrantes o podrán hacerse desde la aplicación "AEQ ControlPHOENIX").
- "**Hang up, reject or accept calls**"**:** permite o no al usuario colgar, rechazar o aceptar llamadas desde el interfaz del equipo.
- "**Change input routing (PROG/COORD/CUE)**"**:** permite o no al usuario cambiar hacia qué bus (PROG / COORD / CUE) se envían las entradas mediante la correspondiente tecla "ON". Esta opción afecta a las 4 entradas a la vez.
- "**Change input adjustments (preamp gain, tone, ...)**"**:** permite o no al usuario realizar ajustes en la configuración de cualquiera de las 4 entradas, como ganancia de previo, ecualización, alimentación Phantom o cambio de micro a línea (ajustes a los que se accede pulsando el correspondiente encoder).
- "**Modify input level**"**:** permite o no al usuario variar el nivel de envío de las entradas mediante el giro del encoder asociado.
- "**Change output routing (PROG/COORD/CUE)**"**:** permite o no al usuario cambiar la fuente de audio para las salidas de auriculares y/o línea mediante la pulsación del encoder asociado.
- "**Modify output level**"**:** permite o no al usuario variar el volumen de escucha de los auriculares o de la salida de línea mediante el giro del encoder asociado.
- "**Modify output TX/RX mix**"**:** permite o no al usuario variar la proporción de transmisión y recepción en la salida correspondiente mediante el giro del potenciómetro TX/RX asociado.
- "**Use coordination channel**"**:** permite o no al usuario utilizar el canal de coordinación (COORD). Para activar/desactivar este permiso, además de marcar/desmarcar la casilla y pulsar "Ok", es necesario apagar y encender el equipo. Lógicamente, si el equipo no tiene activado ese canal mediante la correspondiente licencia, este permiso no actúa.

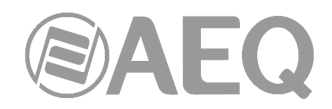

## **5. GUÍA RÁPIDA DE USUARIO. CONTROL LOCAL.**

Para conocer a fondo el uso de la unidad Phoenix ALIO se **recomienda** haber leído cuidadosamente los capítulos anteriores. A continuación se describen las acciones básicas para operar el equipo **manualmente.** Si necesita más detalle, revise la información señalada en los apartados anteriores del presente manual.

## **5.1. Conexionado del equipo.**

#### **5.1.1. Alimentación.**

La alimentación del equipo proviene de su alimentador o de una UPS homologada, en todo caso, se conectará al equipo mediante el conector especial descrito en el apartado 2.2.3 de este manual.

#### **5.1.2. Audio.**

En el capítulo 2 del presente manual se describe con detalle el conexionado físico que presenta el equipo en su panel trasero y panel lateral, pero de una forma sencilla el procedimiento seria el siguiente:

- Conecte las entradas de micrófono necesarias en las entradas MIC1 a MIC4 posteriores.
- Seleccione la ganancia (normalmente alrededor de 40dB) mediante el menú de configuración de cada entrada, al que se accede pulsando el encoder correspondiente (MIC1-MIC4/LINE).
- Activar, si es necesaria, la alimentación Phantom (consultar el manual del micrófono).
- Conecte la entrada de línea, si es necesaria, en los conectores XLR etiquetados como IN (L & R) del lateral derecho del equipo.
- Conecte uno o dos auriculares en las salidas HP1 y/o HP2 del lateral derecho.
- Conecte, si es necesaria, la salida de línea a los conectores XLR etiquetados como OUT (L & R) del lateral derecho del equipo.

#### **5.1.3. Interfaz de comunicaciones.**

• Conectar un cable Ethernet (CAT5 o superior) terminado en conector RJ45 10/100 BT en el conector a tal efecto dispuesto en la parte posterior de la unidad. El cable seleccionado será del tipo directo si la conexión se realiza desde la unidad hacia un equipo de comunicaciones tipo switch o router. Para más información sobre el pineado consultar el apartado 2.2.2 del presente manual. La **dirección IP por defecto** del PHOENIX ALIO es **192.168.1.88.**

#### **5.2. Encendido del equipo.**

- Una vez conectado el equipo a la red eléctrica a través de su alimentador, la pantalla OLED en el display se encenderá tras unos **15 segundos**\* mostrando el logo de AEQ y el nombre del equipo.
- Pasados unos segundos, la pantalla principal será visible. Comprobar que el rutado de audio y sus niveles son correctos, de lo contrario operar sobre los controles para establecer la configuración deseada.
- La unidad está lista para ser utilizada.

\* Tras conectar el equipo, se encenderá la tecla "ESC / DEL" (teléfono rojo) durante unos 15 segundos, hasta que aparezcan las pantallas de presentación.

#### **5.3. Establecimiento de una comunicación.**

Existen varios modos de trabajo, según los protocolos utilizados para el establecimiento de la comunicación.

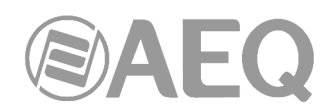

Por su sencillez y efectividad, recomendamos en primera instancia usar el modo de trabajo IP (RTP Raw) con la opción "**SmartRTP**" activada (opción a la que se accede en el menú AUTO), que será válida en la mayoría de los casos, en conjunto con los modos de codificación OPUS.

Cuando se trabaja con codecs de otros fabricantes, se utilizará bien el modo IP sin la opción "**SmartRTP**" (casi todos los codecs pueden trabajar con RTP), o bien un modo con protocolo SIP. Cuando no podemos conocer las IP de los equipos (conexiones móviles, IP dinámicas, etc.) es preferible utilizar el modo PROXY SIP, que se apoya en el registro en un servidor externo para resolver las direcciones, de lo contrario (IP bien definidas y fijas), es preferible DIRECT SIP. Utilizar alguno de los codecs recomendados por N/ACIP, como G722 o MPEG-1 /2, según la calidad deseada, el retardo aceptable y ancho de banda disponible.

## **5.3.1. Establecimiento de una comunicación IP en modo RTP con SmartRTP.**

- Comprobar que el equipo está encendido.
- Comprobar que el cable RJ45 está correctamente conectado y fijado.
- Comprobar que el indicador luminoso de color ámbar integrado en el conector RJ45 parpadea.
- Verificar el estado del interfaz de comunicaciones. Activar el botón "IP", que debe quedar permanentemente encendido. Si parpadea, hay algún problema con la conexión Ethernet (o falta la configuración IP tras activar la opción DHCP) y el equipo no permitirá hacer llamadas.
- Pulsar el botón "AUTO" y asegurarse de que la opción "**SmartRTP**" está activada.
- Establecer la configuración de audio adecuada (rutado de entradas, ganancias, niveles de mezcla, modo MIC4 / LINE IN, y escuchas).
- Si está activada la licencia del canal de coordinación, seleccionar el canal por el que queremos llamar mediante el botón "NAVI / Ch". Se iluminará la leyenda correspondiente entre los vúmetros (**PROG** o **COORD**).
- Configurar el modo de codificación según la calidad deseada y las capacidades de la red pulsando el botón "**CODEC**". Se recomienda el uso de uno de los modos OPUS que incluye el equipo, en función de la necesidad (voz, música mono, estéreo), etc. y de la calidad de la conexión de red.
- Pulsar el botón "**OK**". El teclado numérico se iluminará según canal activo en rojo (PROGRAMA) o verde (COORDINACIÓN)
- Seleccionar mediante el encoder "NAVI / Ch" si queremos escoger un contacto de la agenda (CONTACT LIST), alguna de las últimas llamadas (LAST CALLS) o bien marcar manualmente una IP / Puerto. Si se selecciona marcar manualmente, ir a la línea "IP" y rellenar los valores moviendo el encoder, y confirmando cada una de las cuatro cifras con su pulsador:

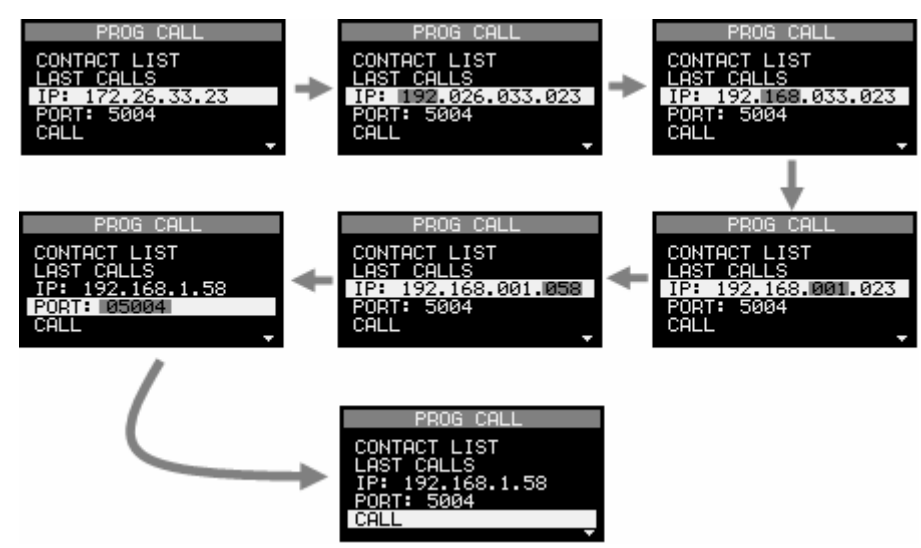

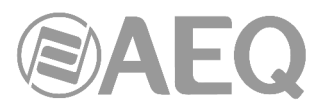

Alternativamente, se puede teclear la dirección IP, siempre con tres dígitos cada cifra, confirmando cada cifra con el botón "NAVI / Ch".

P.ej: Si se quiere llamar a la IP 192.26.5.12, teclear: "1","9","2", (botón NAVI/Ch),"0","2","6", (botón NAVI/Ch),"0","0","5", (botón NAVI/Ch),"0","1","2", (botón NAVI/Ch para concluir).

- Pasar a la siguiente línea, "PORT", y seleccionar el puerto de destino, bien con el encoder (van de 4 en 4) o bien tecleándolo (siempre con 5 dígitos).
- Seleccionar la opción "CALL" o bien pulsar de nuevo el botón "**OK**".
- Repetir el proceso de configuración de audio y modo en el otro extremo. Al estar activa la opción "**SmartRTP**", el otro codec conectará automáticamente en cuanto empiece a recibir tráfico, por lo que no será necesario configurar en el otro extremo el modo de codificación, marcar direcciones IP o puertos ni aceptar la llamada entrante.
- En la pantalla OLED se monitoriza el estado de la llamada, así como la dirección IP y puerto de destino:
	- o **CONNECTING:** El botón "**OK**" parpadeará durante este tiempo.

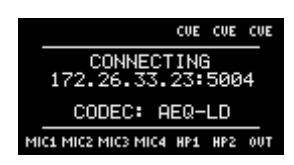

o **CONNECTED / NO SYNC / NO DATA:** En función de que la llamada se haya conectado y sincronizado correctamente, se reciban datos pero no se pueda sincronizar, o no se reciban datos, respectivamente. El botón "**OK**" quedará iluminado fijo.

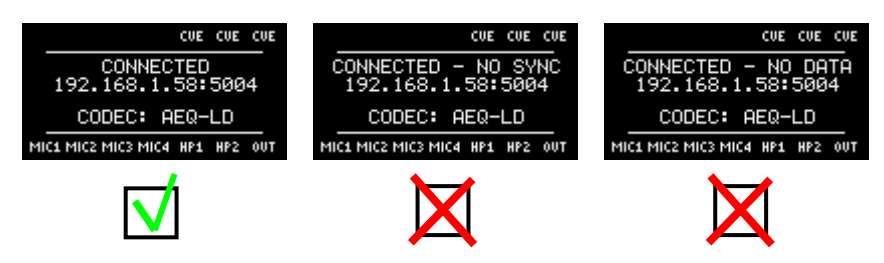

 Si el estado es NO SYNC o NO DATA y la opción de autocolgado está activada, tras el tiempo establecido la llamada se colgará automáticamente, y el botón "**OK**" se apagará.

Una vez conectados con el extremo remoto, verificar con los vúmetros presentes en el frontal de Phoenix ALIO la presencia de audio transmitido y recibido, y ajustar los niveles si fuese necesario.

# **5.3.1.1. Finalización de una comunicación IP en modo RTP.**

• Para finalizar la comunicación, sólo es necesario realizar una pulsación larga del **botón**  "**ESC / DEL**" estando el canal que queremos cortar seleccionado. Si, como se ha recomendado, se está usando el modo "**SmartRTP**" en ambos equipos, no es necesario repetir el proceso de colgado en el otro extremo de la comunicación. Durante la desconexión, el botón "**ESC / DEL**" parpadeará en rojo, mostrando el display el estado "DISCONNECTING", y sólo cuando la llamada se haya colgado completamente, se apagará.

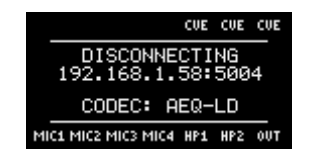

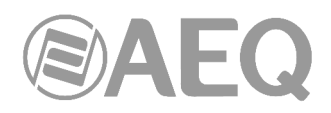

## **5.3.2. Establecimiento de una llamada IP en modo PROXY SIP.**

Cuando, por ejemplo, por compatibilidad con otros fabricantes, se desea utilizar señalización SIP apoyándose en un servidor externo para no necesitar conocer las direcciones IP ni puertos de los equipos involucrados, se utilizará el modo PROXY SIP:

- Comprobar que el equipo está encendido.
- Comprobar que el cable RJ45 está correctamente conectado y fijado.
- Comprobar que el indicador luminoso de color ámbar integrado en el conector RJ45 parpadea.
- Establecer la configuración de audio adecuada (rutado de entradas, ganancias, niveles de mezcla, modo MIC4 / LINE IN, y escuchas).
- Seleccionar el canal por el que queremos llamar mediante el botón "NAVI / Ch". Se iluminará la leyenda correspondiente entre los vúmetros (**PROG** o **COORD**).
- Pulsar el botón "**SIP**" hasta que aparezca "PROG/COORD CHANNEL PROXY SIP MODE". Pulsar el botón "**MENU**" y seleccionar "COMMUNICATIONS". En "SIP", verificar que los datos del proveedor y de la cuenta de usuario y claves son correctos; en caso de que no lo sean, editarlos (se confirma pulsando el encoder "NAVI / Ch" y se cancela con una pulsación larga de "ESC / DEL"; se puede desplazar el cursor girando el encoder y borrar caracteres con la tecla "ESC / DEL").
- Seleccionar un PROVIDER SIP adecuado (debe haber sido cargado previamente en el equipo); por defecto, aparece el PROVIDER "AEQ", pero se pueden incluir hasta 8 definiciones.
- Verificar el estado de las comunicaciones. Verificar que el botón "SIP" está permanentemente encendido. Si hay algún problema con la conexión Ethernet, con el registro en el servidor SIP o con la configuración IP tras activar la opción DHCP, entonces el botón parpadea y el equipo no permitirá hacer llamadas. En tal caso, revisar la conectividad y la configuración ETHERNET, SIP y NAT (botón "**MENU**").
- Configurar el perfil de codificación según la calidad deseada y las capacidades de la red pulsando el botón "**CODEC**".
- Establecer los automatismos deseados (Auto Answer, autocolgado y llamada permanente) pulsando el botón "**AUTO**".
- Pulsar el botón "**OK**". El teclado numérico se iluminará según el canal activo en rojo o verde.
- Seleccionar mediante el encoder "NAVI / Ch" si queremos escoger un contacto de la agenda (CONTACT LIST), alguna de las últimas llamadas (LAST CALLS) o bien introducir una URI manualmente (URI):

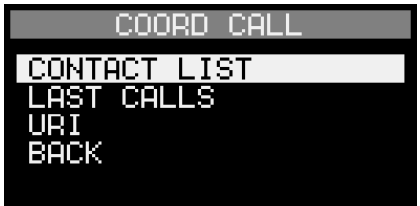

Al escribir manualmente una URI, se puede desplazar el cursor girando el encoder y borrar caracteres con la tecla "ESC / DEL". La tecla (\*) permite cambiar el modo de escritura entre números (123), minúsculas (abc) o mayúsculas (ABC). Este último modo es útil para introducir direcciones IP. En modo alfanumérico, la tecla "1" permite introducir varios símbolos  $(\omega, -, \ldots, \ldots)$ .

Una vez se ha terminado de teclear la URI, hay que presionar el botón "**OK**" para llamar o bien realizar una **pulsación larga** en "**ESC / DEL**" para cancelar.

Las URIs deben especificarse en uno de los siguientes formatos:

- o <URI\_destino> P.ej: phoenixMaster
- o <URI\_destino>@<dominio\_PROXY> P.ej: phoenixMaster@sip.aeq.es
- o <URI\_destino>@<IP\_servidor> P.ej: phoenixMaster@232.168.1.2
- o <URI\_destino>@<dominio\_PROXY>:<puerto SIP> P.ej: phoenixMaster@sip.aeq.es:5060

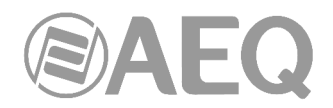

- Seleccionar la opción "CALL" o bien pulsar de nuevo el botón "**OK**".
- Aceptar, si es necesario, la llamada en el otro extremo (ver 5.3.2.2).
- En la pantalla OLED se monitoriza el estado de la llamada, así como la dirección URI de destino.
	- o **CONNECTING** (dependiendo del interface de comunicación y el estado de la red, puede ser un estado de duración extremadamente breve): El botón "**OK**" parpadeará durante este tiempo.
	- o **CONNECTED / NO SYNC / NO DATA:** En función de que la llamada se haya conectado y sincronizado correctamente, se reciban datos pero no se pueda sincronizar, o no se reciban datos, respectivamente. El botón "**OK**" quedará iluminado fijo.

 Si el estado es NO SYNC o NO DATA y la opción de autocolgado está activada, tras el tiempo establecido la llamada se colgará automáticamente, y el botón "**OK**" se apagará.

Una vez conectados con el extremo remoto, verificar con los vúmetros presentes en el frontal de Phoenix ALIO la presencia de audio transmitido y recibido, y ajustar los niveles si fuese necesario.

La opción de últimas llamadas (LAST CALLS) permite visualizar una lista con las últimas llamadas realizadas (OUTGOING CALLS) o recibidas (INCOMING CALLS) con éxito. Pulsando sobre una entrada es posible obtener más detalles (fecha, hora, etc.) sobre cada llamada. La primera llamada de la lista corresponde a la más reciente. Es posible borrar ambas listas a la vez usando la opción DELETE LAST CALLS:

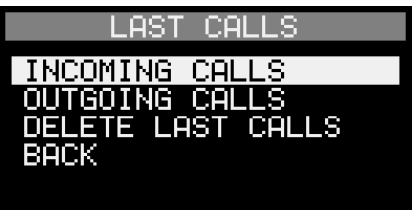

# **5.3.2.1. Recepción y aceptación de una llamada IP en modo PROXY SIP.**

Si el interfaz del equipo está adecuadamente configurado y el modo de descolgado automático está desactivado (AUTO → AUTOANSWER OFF), al recibir una llamada:

- A diferencia del modo "**SmartRTP**", en las llamadas SIP se señaliza la llamada entrante y, a menos que esté activada la opción Autoanswer, el usuario puede decidir si acepta o no la llamada con las teclas "OK" / "ESC / DEL". La unidad emitirá un aviso sonoro. Se puede inhabilitar en **MENU MAINTENANCE BUZZER.** El botón "**OK**" parpadeará simultáneamente para avisar al usuario.
- La información del llamante aparecerá en la pantalla OLED, indicando el canal (PROGRAMA o COORDINACIÓN) por el que se recibe dicha llamada.
- Pulsando el botón "OK" aceptaremos la llamada, y con el botón "ESC / DEL" la cancelaremos (suponiendo que no tenga activada la opción Autoanswer).
- Si la aceptamos, en la pantalla OLED se monitoriza el estado de la llamada:
	- **CONNECTING** (dependiendo del interface de comunicación y el estado de la red, puede ser un estado de duración extremadamente breve): El botón "**OK**" parpadeará durante este tiempo.
	- o **CONNECTED / NO SYNC / NO DATA:** En función de que la llamada se haya conectado y sincronizado correctamente, se reciban datos pero no se pueda sincronizar, o no se reciban datos, respectivamente. El botón "**OK**" quedará iluminado fijo.

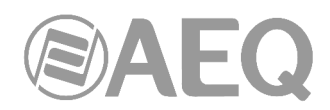

Si el estado es NO SYNC o NO DATA y la opción de autocolgado está activada, tras el tiempo establecido la llamada se colgará automáticamente, y el botón "**OK**" se apagará.

Una vez conectados con el extremo remoto, verificar con los vúmetros presentes en el frontal de Phoenix ALIO la presencia de audio transmitido y recibido, y ajustar los niveles.

# **5.3.2.2. Finalización de una llamada IP en modo PROXY SIP.**

• Para finalizar la comunicación, sólo es necesario realizar una pulsación larga del **botón**  "**ESC / DEL**" estando el canal que queremos cortar seleccionado. Durante el descolgado, el botón "**ESC / DEL**" parpadeará en rojo, mostrando el display el estado "DISCONNECTING", y sólo cuando la llamada se haya colgado completamente, se apagará.

#### **5.3.3. Establecimiento de una llamada IP en modo DIRECT SIP.**

Este modo es una variación de PROXY SIP, utilizando el mismo protocolo de señalización y establecimiento de llamada, pero sin apoyarse en un servidor externo, por lo que es necesario conocer las IP de los equipos que intervienen en la comunicación. Con la inclusión del modo "SmartRTP" en los audiocodecs Phoenix, el modo de trabajo DIRECT SIP no presenta ventajas adicionales, por lo que su uso típicamente quedará reducido a casos en los que sea necesario trabajar contra equipos no actualizados o de terceros.

- Comprobar que el equipo está encendido.
- Comprobar que el cable RJ45 está correctamente conectado y fijado.
- Comprobar que el indicador luminoso de color ámbar integrado en el conector RJ45 parpadea.
- Establecer la configuración de audio adecuada (rutado de entradas, ganancias, niveles de mezcla, modo MIC4 / LINE IN, y escuchas).
- Seleccionar el canal por el que queremos llamar mediante el botón "NAVI / Ch". Se iluminará la leyenda correspondiente entre los vúmetros (**PROG** o **COORD**).
- Pulsar el botón "**SIP**" hasta que aparezca "PROG/COORD CHANNEL DIRECT SIP MODE". Pulsar el botón "**MENU**", seleccionar "COMMUNICATIONS" y verificar que el equipo tiene un nombre de usuario (URI). Es posible editar ese nombre (se confirma pulsando el encoder "NAVI / Ch" y se cancela con una pulsación larga de "ESC / DEL"; se puede desplazar el cursor girando el encoder y borrar caracteres con la tecla "ESC / DEL").
- Verificar el estado de las comunicaciones. Verificar que el botón "SIP" está permanentemente encendido. Si parpadea, hay algún problema con la conexión Ethernet (o falta la configuración IP tras activar la opción DHCP) y el equipo no permitirá hacer llamadas. En tal caso, revisar la conectividad y la configuración ETHERNET y NAT (botón "**MENU**").
- Configurar el perfil de codificación según la calidad deseada, el retardo admisible y las capacidades de la red pulsando el botón "**CODEC**".
- Establecer los automatismos deseados (Auto Answer, autocolgado y llamada permanente) pulsando el botón "**AUTO**".
- Pulsar el botón "**OK**". El teclado numérico se iluminará según el canal activo en rojo (PROGRAMA) o verde (COORDINACIÓN).
- Seleccionar mediante el encoder "NAVI / Ch" si queremos escoger un contacto de la agenda (CONTACT LIST), alguna de las últimas llamadas (LAST CALLS) o bien introducir una URI manualmente (URI):

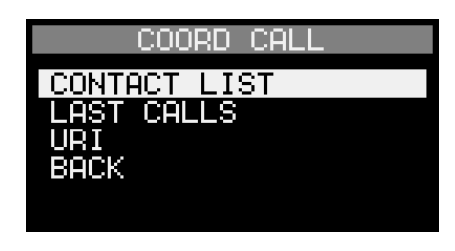

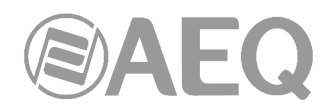

Al escribir manualmente una URI, se puede desplazar el cursor girando el encoder y borrar caracteres con la tecla "ESC / DEL". La tecla (\*) permite cambiar el modo de escritura entre números (123), minúsculas (abc) o mayúsculas (ABC). Este último modo es útil para introducir direcciones IP. En modo alfanumérico, la tecla "1" permite introducir varios símbolos ( $@$ ,  $-$ ,  $\ldots$ ,  $\ldots$ ).

Una vez se ha terminado de teclear la URI, hay que presionar el botón "**OK**" para llamar o bien realizar una **pulsación larga** en "**ESC / DEL**" para cancelar.

La URIs deben especificarse en uno de los siguientes formatos:

- o <URI\_destino>@<IP> P.ej: phoenixMaster@172.26.33.15
- o <URI\_destino>@<IP>:<puerto SIP> P.ej: phoenixMaster@172.26.33.15:5061
- Seleccionar la opción "CALL" o bien pulsar de nuevo el botón "**OK**".
- Aceptar, si es necesario, la llamada en el otro extremo (ver 5.3.3.2).
- En la pantalla OLED se monitoriza el estado de la llamada, así como la dirección URI de destino
	- o **CONNECTING** (dependiendo del interface de comunicación y el estado de la red, puede ser un estado de duración extremadamente breve): El botón "**OK**" parpadeará durante este tiempo.
	- o **CONNECTED / NO SYNC / NO DATA:** En función de que la llamada se haya conectado y sincronizado correctamente, se reciban datos pero no se pueda sincronizar, o no se reciban datos, respectivamente. El botón "**OK**" quedará iluminado fijo.

 Si el estado es NO SYNC o NO DATA y la opción de autocolgado está activada, tras el tiempo establecido la llamada se colgará automáticamente, y el botón "**OK**" se apagará.

Una vez conectados con el extremo remoto, verificar con los vúmetros presentes en el frontal de Phoenix ALIO la presencia de audio transmitido y recibido, y ajustar los niveles si fuese necesario.

La opción de últimas llamadas (LAST CALLS) permite visualizar una lista con las últimas llamadas realizadas (OUTGOING CALLS) o recibidas (INCOMING CALLS) con éxito. Pulsando sobre una entrada es posible obtener más detalles (fecha, hora, etc.) sobre cada llamada. La primera llamada de la lista corresponde a la más reciente. Es posible borrar ambas listas a la vez usando la opción DELETE LAST CALLS:

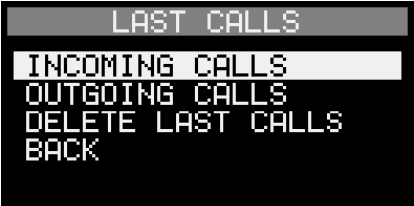

#### **5.3.3.1. Recepción y aceptación de una llamada IP en modo DIRECT SIP.**

Si el interfaz IP del equipo está adecuadamente configurado y el modo de descolgado automático está desactivado (**AUTO AUTOANSWER OFF**), al recibir una llamada:

- A diferencia del modo "**SmartRTP**", en las llamadas SIP se señaliza la llamada entrante y, a menos que esté activada la opción Autoanswer, el usuario puede decidir si acepta o no la llamada con las teclas "OK" / "ESC / DEL". La unidad emitirá un aviso sonoro. Se puede inhabilitar en **MENU MAINTENANCE BUZZER.** El botón "**OK**" parpadeará simultáneamente para avisar al usuario.
- La información del llamante aparecerá en la pantalla OLED, indicando el canal (PROGRAMA o COORDINACIÓN) por el que se recibe dicha llamada.

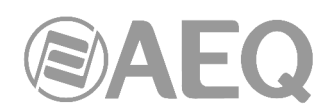

- Pulsando el botón "OK" aceptaremos la llamada, y con el botón "ESC / DEL" la cancelaremos (suponiendo que no tenga activada la opción Autoanswer).
- Si la aceptamos, en la pantalla OLED se monitoriza el estado de la llamada:
	- **CONNECTING** (dependiendo del interface de comunicación y el estado de la red, puede ser un estado de duración extremadamente breve): El botón "**OK**" parpadeará durante este tiempo.
	- o **CONNECTED / NO SYNC / NO DATA:** En función de que la llamada se haya conectado y sincronizado correctamente, se reciban datos pero no se pueda sincronizar, o no se reciban datos, respectivamente. El botón "**OK**" quedará iluminado fijo.

 Si el estado es NO SYNC o NO DATA y la opción de autocolgado está activada, tras el tiempo establecido la llamada se colgará automáticamente, y el botón "**OK**" se apagará.

Una vez conectados con el extremo remoto, verificar con los vúmetros presentes en el frontal de Phoenix ALIO la presencia de audio transmitido y recibido, y ajustar los niveles.

## **5.3.3.2. Finalización de una llamada IP en modo DIRECT SIP.**

• Para finalizar la comunicación, sólo es necesario realizar una pulsación larga del **botón**  "**ESC / DEL**" estando el canal que queremos cortar seleccionado. Durante el descolgado, el botón "**ESC / DEL**" parpadeará en rojo, mostrando el display el estado "DISCONNECTING", y sólo cuando la llamada se haya colgado completamente, se apagará.

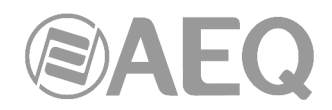

## **6. GUÍA RÁPIDA DE USUARIO. CONTROL REMOTO.**

Para conocer a fondo el uso de la unidad Phoenix ALIO, se **recomienda** haber leído cuidadosamente los capítulos anteriores y el manual de la aplicación "AEQ ControlPHOENIX". A continuación se describen las acciones básicas para operar el equipo **remotamente** mediante la aplicación "**AEQ ControlPHOENIX**".

## **6.1. Conexionado del equipo.**

#### **6.1.1. Alimentación.**

La alimentación del equipo proviene de su alimentador o de una UPS homologada, en todo caso, se conectará al equipo mediante el conector descrito en el apartado 2.2.3 de este manual.

#### **6.1.2. Interfaz de comunicaciones.**

Conectar un cable Ethernet (CAT5 o superior) terminado en conector RJ45 10/100 BT en el conector a tal efecto dispuesto en la parte posterior de la unidad. El cable seleccionado será del tipo directo si la conexión se realiza desde la unidad hacia un equipo de comunicaciones tipo switch o router. Para más información sobre el pineado consultar el apartado 2.2.2 del presente manual.

## **6.2. Encendido del equipo.**

- Una vez conectado el equipo a la red eléctrica a través de su alimentador, la pantalla OLED en el display se encenderá tras unos **15 segundos**\* mostrando el logo de AEQ y el nombre del equipo.
- Comprobar que el rutado de audio y sus niveles son correctos, de lo contrario operar sobre los controles para establecer la configuración deseada.
- La unidad está lista para ser controlada remotamente.

\* Tras conectar el equipo, se encenderá la tecla "ESC / DEL" (teléfono rojo) durante unos 15 segundos, hasta que aparezcan las pantallas de presentación.

#### **6.3. Preparación de un ordenador de control del equipo.**

Conectar a la red un ordenador que tenga instalada la aplicación "AEQ ControlPHOENIX" con la versión **2.2.2.7** o superior. Siga lo indicado en el capítulo 3 del manual de la aplicación.

Compruebe que, tras abrir la aplicación, se ha producido el autodescubrimiento de su unidad PHOENIX ALIO según el capítulo 4.1 del manual de la aplicación. Acepte el equipo o, si no lo ve, adecue los parámetros de direcciones de red del ordenador y máscaras de subred para ver la dirección IP por defecto del equipo (IP: **192.168.1.88**, Mask: 255.255.255.0, GWAY=192.168.1.100, DNS=8.8.8.8). Tenga en cuenta que, para verlo con la versión **2.2.2.7** (o superior), la versión de CPU del equipo debe ser la **5.50** o posterior.

Cuando aparece en el software la ventana individual de su codec mostrando para PRG y para CRD la etiqueta "OK" y, en la parte inferior, el nombre aceptado en el proceso de instalación (en el ejemplo "AEQ 04"), el codec está listo para ser controlado.

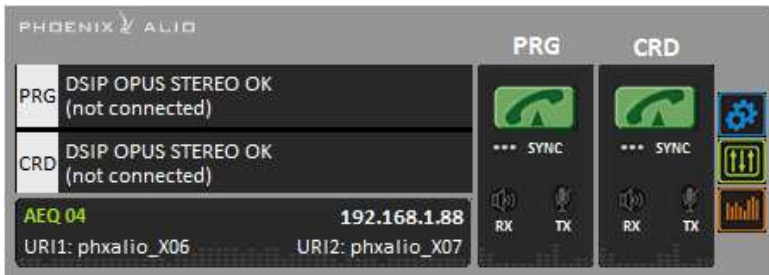

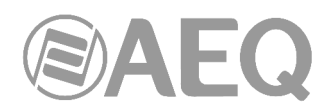

**NOTA IMPORTANTE:** Si va a controlar más codecs en la misma red, debe cambiarles uno a uno la dirección IP para evitar conflictos de control con los siguientes codecs, que vendrán de Fábrica también con las direcciones IP por defecto. Entre en "CONFIGURATION" → "Ethernet" para acceder a la opción de cambio de direcciones IP.

## **6.4. Audio.**

En el capítulo 2 del presente manual se describe con detalle el conexionado físico que presenta el equipo en su panel trasero y panel lateral, pero de una forma sencilla el procedimiento seria el siguiente:

- Conecte las entradas de micrófono necesarias en las entradas MIC1 a MIC4 posteriores.
- Seleccione la ganancia (normalmente alrededor de 40dB mediante el menú de configuración de cada entrada, al que se accede pulsando el encoder correspondiente (MIC1-MIC4/LINE).
- Activar, si es necesaria, la alimentación Phantom (consultar el manual del micrófono).
- Conecte la entrada de línea, si es necesaria, en los conectores XLR etiquetados como IN (L & R) del lateral derecho del equipo.
- Conecte uno o dos auriculares en las salidas HP1 y/o HP2 del lateral derecho.
- Conecte, si es necesaria, la salida de línea a los conectores XLR etiquetados como OUT (L & R) del lateral derecho del equipo.

## **6.5. Establecimiento de una comunicación IP.**

Como se ha explicado en capítulos anteriores, existen diversos modos de establecer una comunicación de audio en IP, según el protocolo utilizado.

Para facilitar la tarea, AEQ ha desarrollado el protocolo propietario "**SmartRTP**", que sin renunciar a la sencillez de la transmisión RTP (en la que se basan todos los demás modos) y sin utilizar puertos adicionales para transmitir señalización como ocurre con SIP, permite establecer una llamada sin tener que activarla en ambos extremos y sin preocuparse del modo de codificación, puesto que el llamante indicará al llamado el modo exacto, de forma que éste sabrá a qué dirección, puerto y con qué modo de codificación enviar el tráfico. Es, de alguna manera, equivalente a la funcionalidad extra que proporciona DIRECT SIP, pero sin utilizar protocolos y puertos adicionales.

Para activar "**SmartRTP**", pulsar la tecla "AUTO" y activar esta opción.

#### **6.5.1. Establecimiento de una comunicación IP en modo RTP con SmartRTP.**

- Comprobar que el equipo está encendido y controlado por el software.
- Establecer la configuración de audio adecuada (mezclador).
- Comprobar que hay audio entrante al canal (PRG o COORD) que vamos a utilizar para

la comunicación: el indicador "TX" en la pantalla individual  $\mathbb{R}$ ,  $\mathbb{R}$ , en la general de Тx

configuración  $\boxed{\blacksquare$  Tx  $}$  y en la vista de lista  $\blacksquare$  lucirán en verde.

- Entrar en la pantalla de configuraci general y configurar "INTERFACE" como "RTP raw".
- Entrar en "I/F Setup" seleccionar el "Local media port": puerto IP local por el que se recibe el audio RTP. Asegurarse de que el equipo remoto, al llamar, envía audio a este puerto (ver apdo. 4.2.1).

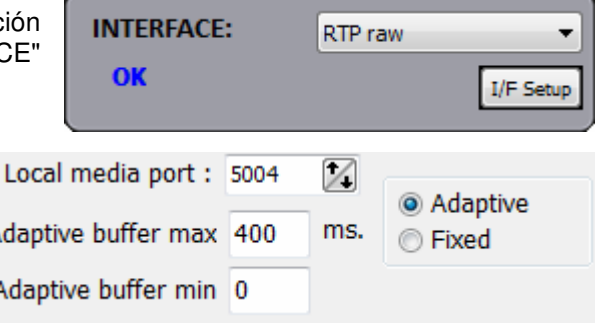

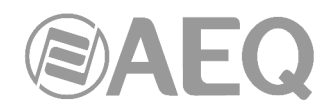

En la misma ventana se puede ajustar el tamaño y tipo del buffer y el FEC en función de la calidad de la red IP para dar el mínimo retardo posible a la vez que se eliminan o minimizan los cortes de audio en redes deficientes (ver apartado 4.4 para elegir la mejor configuración según la aplicación).

• Volver a la ventana general de configuración y, en la subventana "ENCODER" del canal correspondiente (PROG o COORD), verificar el modo de codificación que se utilizará en la comunicación y, si no es correcto, pulsar "Select codec" para elegir otro.

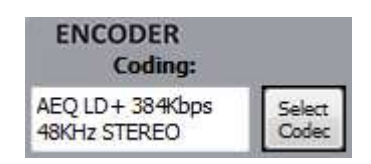

Advanced

- Decidir utilizar o no las opciones avanzadas de automatización de la conexión:
	- o "**SmartRTP**": Activar esta opción.
	- o "Auto hang-up": Colgado automático si se dejan de recibir paquetes de audio.
	- o "Permanent call": El equipo hará lo posible por mantener la llamada activa, incluso ante caídas de red o de alimentación. Estando el modo "**SmartRTP**" activado, se recomienda activar esta opción sólo en uno de los extremos de la llamada.

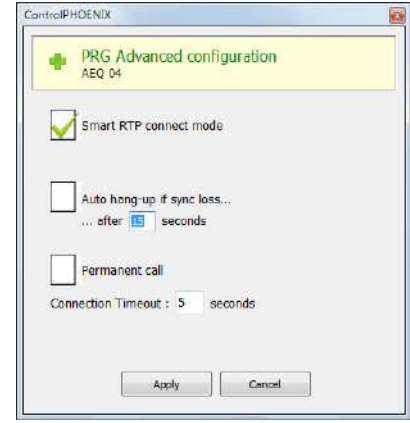

• Volver a la ventana individual del codec llamante y pulsar el botón de llamada del canal correspondiente, que da paso a la pantalla de llamada:

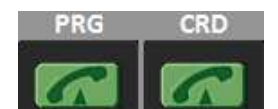

Introducir la dirección IP del contacto llamado, bien de manera manual bien seleccionándolo mediante los botones:

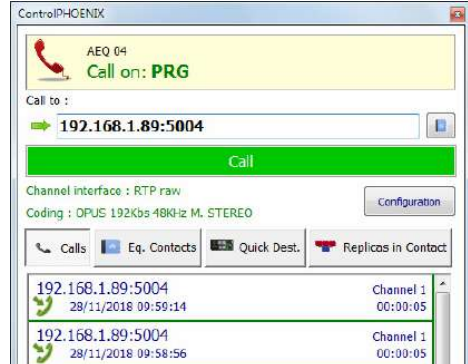

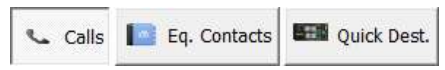

Pulsándolos se muestran las últimas llamadas ("Calls"), los contactos en la agenda ("Eq. Contacts") y los equipos IP al alcance ("Quick Dest."), pero sólo los que tengan formatos compatibles con el canal y tipo de comunicación previsto.

• Repetir el proceso de configuración de audio y modo en el otro extremo. Al estar activa la opción "**SmartRTP**", el otro codec conectará automáticamente en cuanto empiece a recibir tráfico, por lo que no será necesario configurar en el otro extremo el modo de codificación, marcar direcciones IP o puertos ni aceptar la llamada entrante.

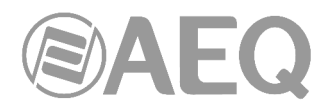

- Pulsar el botón verde "**Call**" lanzando la llamada.
- En la pantalla de ambos equipos se monitorizará el estado de la llamada:
	- o **CALLING**
	- o **CONNECTING**
	- o **SYNCHRONIZING**
	- o **CONNECTED [-NO\_DATA / -NO\_SYNC]**
- Verificar que el indicador "**SYNC**" bajo el botón de llamada se encuentra encendido en color azul, como indicación de que la comunicación ha sido establecida con éxito.
- Una vez conectados con el extremo remoto, verificar con los indicadores de presencia de audio "TX" y "RX" presentes en las distintas pantallas la presencia de audio transmitido y recibido.

**NOTA:** Para realizar llamadas a **múltiples destinos**, consultar el apartado 4.2.4 de este manual.

#### **6.5.1.1. Finalización de una comunicación IP en modo RTP.**

• Para finalizar la comunicación, sólo es necesario pulsar en la pantalla individual del codec el botón de llamada y confirmar. Al estar activo el modo "**SmartRTP**", no es necesario repetir el proceso en el otro extremo de la comunicación.

## **6.5.2. Establecimiento de una llamada IP en modo PROXY SIP.**

- Comprobar que el equipo está encendido y controlado por el software.
- Establecer la configuración de audio adecuada (mezclador).
- Comprobar que hay audio entrante al canal (PROG o COORD) que vamos a utilizar

para la comunicación: el indicador "TX" en la pantalla individual  $\frac{1}{100}$ , en la general Tv

de configuración  $\boxed{\phantom{a}}$   $\boxed{\phantom{a}}$ y en la vista de lista  $\boxed{\phantom{a}}$  lucirán en verde.

• Entrar en la pantalla de configuración general y configurar "INTERFACE" como "SIP, Proxy based".

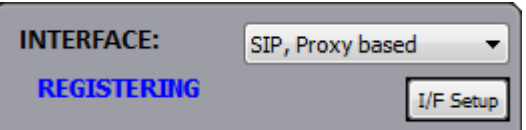

• Entrar en "I/F Setup" y pulsar "SIP Parameters".

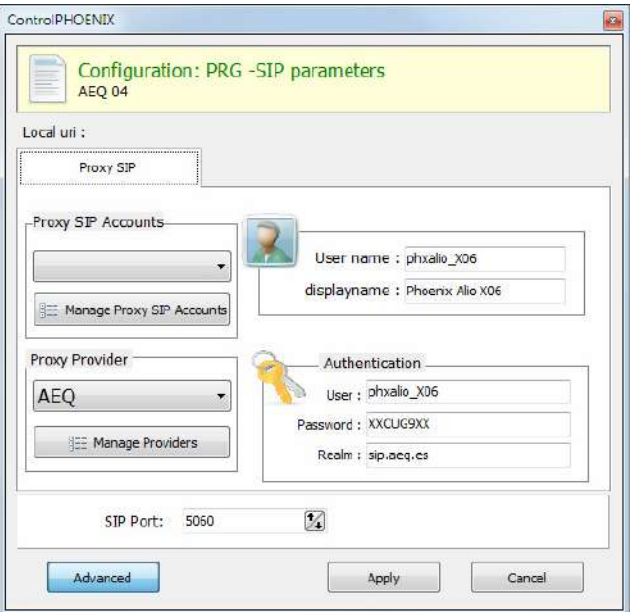

**AEQ PHOENIX ALIO**

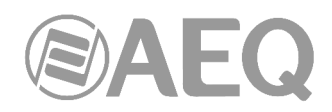

Revisar la configuración del servidor SIP ("Proxy Provider"). Seleccionar de la lista uno que ya esté configurado, por ejemplo "AEQ" que viene por defecto, o bien entrar en "Manage Providers", crear un "New provider" y rellenar los campos: nombre, puerto y dirección del servidor (ya sea su IP o su URL), interfaz SIP y, si procede, confirmar el campo "Register". En ese caso debe actualizar los datos de "Authentication" a los del usuario autorizado en su servidor SIP, ya que por defecto aparecen los de "AEQ". Nótese que, en caso de poner la URL del servidor SIP y no su dirección IP, habrá que configurar y tener conectividad con un servidor DNS (en "CONFIGURATION" > "Ethernet").

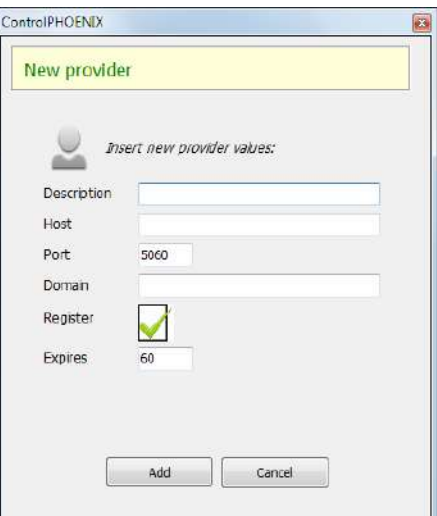

También es posible seleccionar una cuenta SIP de entre una lista previamente creada y almacenada mediante el menú desplegable "Proxy SIP Accounts". Ver apartado 5.1.7.1 del manual de "AEQ ControlPHOENIX".

• Seleccionar el modo de trabajo para atravesar dispositivos con NAT ("**NAT Traversal**") más adecuado según dónde esté conectado el equipo.

**NOTA:** Se recomienda seguir las notas de aplicación 0-A o 0-C según corresponda a la conexión del equipo.

En "I/F Setup", seleccionar el "Local media port": puerto IP local (por el que se espera recibir el audio RTP). Si se utiliza el modo Symmetric RTP el equipo enviará el audio al mismo puerto por el que el equipo remoto está enviándoselo. Esto puede ser de utilidad para salvar routers con NAT.

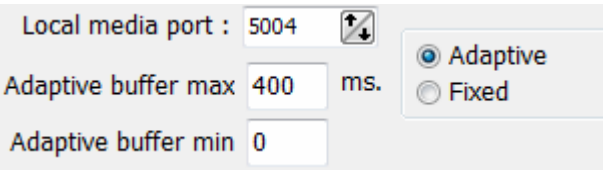

En la misma ventana se puede ajustar el tamaño y tipo del buffer y el FEC en función de la calidad de la red IP para dar el mínimo retardo posible compatible con escasos cortes de audio (ver apartado 4.4 para elegir la mejor configuración según la aplicación).

• Volver a la ventana general de configuración y, en la subventana "ENCODER" del canal correspondiente (PROG o COORD), verificar el perfil de codificación a utilizar en la comunicación y, si no es correcto, pulsar "Select codec" para elegir otro. Hay varios perfiles

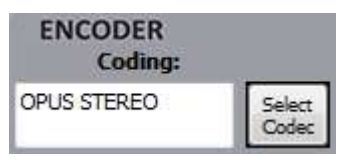

establecidos que contienen cada uno varias codificaciones particulares, en orden de preferencia. Se pueden editar y añadir más perfiles. El equipo llamado aceptará la llamada con la primera codificación de la lista que soporte (esté o no en el perfil que tenga establecido en ese momento).

Advanced

- Decidir utilizar o no las opciones avanzadas de automatización de la conexión:
	- o "Autoanswer": Descolgado automático de todas las llamadas entrantes o sólo aquellas procedentes de un determinado llamante.
	- o "Auto hang-up": Colgado automático si se dejan de recibir paquetes de audio durante un tiempo determinado.
	- o "Permanent call": El equipo hará lo posible por mantener la llamada activa, incluso ante caídas de red o de alimentación.
	- o "Apply audio profile to incoming calls": permite filtrar las llamadas SIP por el perfil de codificación del destinatario.

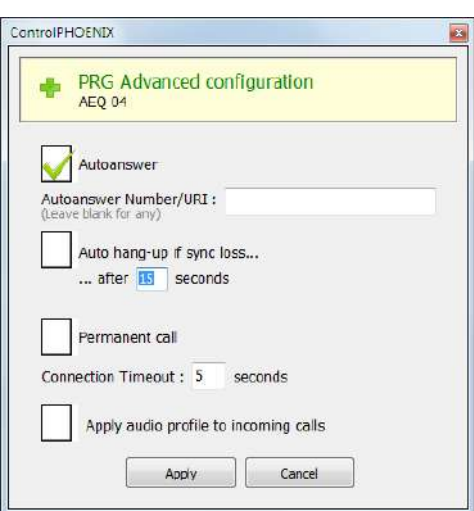

• Volver a la ventana individual del codec y pulsar el botón de llamada del canal correspondiente, dando paso a la pantalla de llamada:

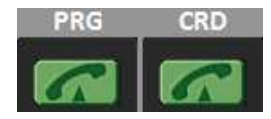

Quick Dest.

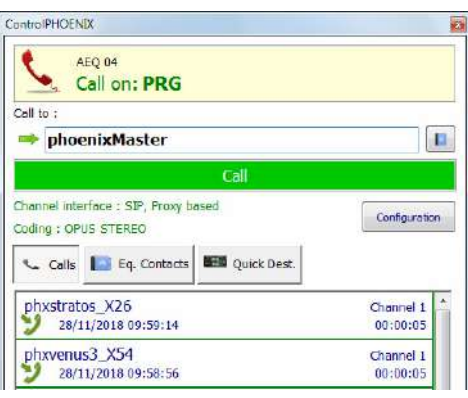

Introducir el identificador IP (URI) del contacto Calls Eq. Contacts llamado, bien de manera manual bien seleccionándolo mediante los botones:

Pulsándolos se muestran las últimas llamadas ("Calls"), los contactos en la agenda ("Eq. Contacts") y los equipos IP al alcance ("Quick Dest."), pero sólo los que tengan formatos compatibles con el canal y tipo de comunicación previsto.

- Es indispensable que el identificador IP tenga uno de los formatos en cualquiera de los formatos adecuados para comunicación a través de Proxy SIP:
	- o **<nombre\_equipo>**, por ejemplo: "phxalio\_231" o "phoenixMaster"
	- o **<nombre\_equipo>@<dominio\_servidor\_SIP>**, por ejemplo: "phxalio\_231@sip.aeq.es" o phoenixMaster@sip.aeq.es"
	- o **<nombre\_equipo>@<IP\_servidor\_SIP>**, por ejemplo: "phxalio\_231@232.168.1.2" o "phoenixMaster@232.168.1.2" (donde 232.168.1.2. es la dirección IP del servidor SIP de AEQ "sip.aeq.es")
	- o **<nombre\_equipo>@<servidor\_SIP>:<Puerto>**, cuando el puerto de SIP no sea el 5060 (el usado por defecto en modo SIP SERVER), por ejemplo: "phxalio\_231@sip.aeq.es:5061"

**MUY IMPORTANTE:** <nombre\_equipo> no debe superar los 19 caracteres.

- Pulsar el botón verde "**Call**" en pantalla, lanzando la llamada.
- Descolgar la llamada en el otro equipo, si no tiene la opción "Autoanswer" activada.
- En la pantalla se puede comprobar el paso desde listo para conectar a conectado y sincronizado:

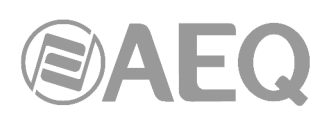

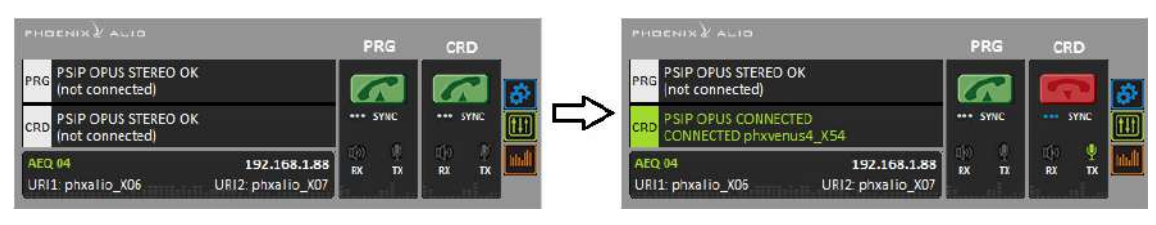

- Verificar que el indicador "**SYNC**" bajo el botón de llamada del canal correspondiente se encuentra encendido en color azul, como indicación de que la comunicación ha sido establecida con éxito.
- Enviar audio entre ambos equipos verificando que los indicadores "TX" y (Ib) "RX" pasan a verde. **RX**
- Si el equipo se registra en el servidor SIP pero no existe comunicación de audio, por favor revise la configuración de "**NAT TRAVERSAL**" (ver apdo. 4.3).

## **6.5.2.1. Recepción y aceptación de una llamada IP en modo PROXY SIP.**

Si el interfaz IP del equipo está adecuadamente configurado y el modo de descolgado automático está OFF, al recibir una llamada:

- La unidad y la aplicación emitirán un aviso sonoro. Se puede inhabilitar (el de la unidad) en "**CONFIGURATION**" → "Miscellaneous" → "Buzzer and test".
- Si la opción "Autoanswer" no está activada, aparece además una ventana emergente de llamada entrante con la información sobre el Identificador (URI) del equipo llamante:

![](_page_68_Picture_193.jpeg)

- Pulsando el botón de llamada del canal correspondiente en la ventana individual del equipo, o el botón "**Accept**" de la ventana de llamadas entrantes, se aceptará la llamada.
- En la pantalla se monitoriza el estado de la llamada:
	- o **CONNECTING**
	- o **SYNCHRONIZING**
	- o **CONNECTED [-NO\_SYNC / -NO\_DATA]**
- Verificar que el indicador "**SYNC**" bajo el botón de llamada del canal correspondiente se encuentra encendido en color azul, como indicación de que la comunicación ha sido establecida con éxito.
- Una vez conectados con el extremo remoto, verificar con los indicadores de presencia de audio "TX" y "RX" presentes en las distintas pantallas la presencia de audio transmitido y recibido.

## **6.5.2.2. Finalización de una llamada IP en modo PROXY SIP.**

• Para cortar la llamada, basta con pulsar de nuevo el botón de llamada del canal correspondiente en uno de los dos codecs. Aparecerá un mensaje de confirmación, cortándose la llamada al confirmar pulsando "Yes".

![](_page_69_Picture_0.jpeg)

#### **6.5.2.3. Desvío de una llamada IP en modo PROXY SIP.**

**NOTA:** Esta opción está disponible únicamente para llamadas en modo PROXY SIP en la versión **2.2.2.4** (o superior) de la aplicación "AEQ ControlPHOENIX", cuando actúa sobre audiocodecs Phoenix con versión de CPU **10.60** o posterior.

- Para desviar la llamada establecida en un momento dado, reenviándola hacia un TELÉFONO, en la ventana que aparece al intentar cortar la llamada habría que pulsar el botón "**Transfer Call**" o "**Transfer to...**".
- Pulsando "**Transfer to...**" aparece la siguiente ventana, que permite introducir el número de teléfono al que se quiere desviar la llamada y confirmar ese desvío pulsando el botón "Transfer" (se corta entonces la llamada actual y se transfiere al teléfono indicado). Pulsando "Cancel" se aborta el proceso y se cierra la ventana de colgar/transferir.

![](_page_69_Picture_105.jpeg)

• Pulsando "**Transfer Call**" se desvía la llamada automáticamente al teléfono especificado en el contacto "**CALLFORWARD**" del equipo (ver apartado 5.1.7.1.1 del manual de la aplicación "AEQ ControlPHOENIX"). Si este contacto no está presente en el equipo, aparece el siguiente aviso para que lo creemos (pulsando "OK" se cierra esta ventana y la de colgar/transferir):

![](_page_69_Picture_7.jpeg)

![](_page_70_Picture_0.jpeg)

## **6.5.3. Establecimiento de una llamada IP en modo DIRECT SIP.**

- Comprobar que el equipo está encendido y controlado por el software.
- Establecer la configuración de audio adecuada (mezclador)
- Comprobar que hay audio entrante al canal (PROG o COORD) que vamos a utilizar

para la comunicación: el indicador "TX" en la pantalla individual  $\frac{1}{n}$ , en la general

de configuración  $\Box$   $\Box$   $\Box$   $\lor$  en la vista de lista  $\Box$  lucirán en verde.

• Entrar en la pantalla de configuración general y configurar "INTERFACE" como "DIRECT SIP".

![](_page_70_Picture_127.jpeg)

• Entrar en "I/F Setup" y pulsar "SIP Parameters". Comprobar que hay configurados un "User name", un "Display name" y un "SIP Port" para el protocolo SIP. El primero y la dirección IP constituyen la información de conexión del equipo.

![](_page_70_Picture_128.jpeg)

• Seleccionar el modo de trabajo para atravesar dispositivos con NAT ("**NAT Traversal**") más adecuado según dónde esté conectado el equipo.

**NOTA:** Se recomienda seguir las notas de aplicación 0-A o 0-C según corresponda a la conexión del equipo.

• En "I/F Setup", seleccionar el "Local media port": puerto IP local (por el que se espera recibir el audio RTP). Si se utiliza el modo Symmetric RTP el equipo enviará el audio al mismo puerto por el que el equipo remoto está enviándoselo. Esto puede ser de utilidad para salvar routers con NAT.

![](_page_70_Picture_129.jpeg)

En la misma ventana se puede ajustar el tamaño y tipo del buffer y el FEC en función de la calidad de la red IP para dar el mínimo retardo posible compatible con escasos cortes de audio (ver apartado 4.4 para elegir la mejor configuración según la aplicación).

![](_page_71_Picture_0.jpeg)

• Volver a la ventana general de configuración y, en la subventana "ENCODER" del canal correspondiente (PROG o COORD), verificar el perfil de codificación a utilizar en la comunicación y, si no es correcto, pulsar "Select codec" para elegir otro. Hay varios perfiles establecidos que contienen cada uno varias

![](_page_71_Picture_2.jpeg)

codificaciones particulares, en orden de preferencia. Se pueden editar y añadir más perfiles. El equipo llamado aceptará la llamada con la primera codificación de la lista que soporte (esté o no en el perfil que tenga establecido en ese momento).

Advanced

• Decidir utilizar o no las opciones avanzadas de automatización de la conexión:

![](_page_71_Picture_115.jpeg)

- o "Autoanswer": Descolgado automático de todas las llamadas entrantes o sólo aquellas procedentes de un determinado llamante.
- o "Auto hang-up": Colgado automático si se dejan de recibir paquetes de audio.
- o "Permanent call": El equipo hará lo posible por mantener la llamada activa, incluso ante caídas de red o de alimentación.
- o "Apply audio profile to incoming calls": permite filtrar las llamadas SIP por el perfil de codificación del destinatario.
- Volver a la ventana individual del codec y pulsar el botón de llamada del canal correspondiente, dando paso a la pantalla de llamada:

![](_page_71_Picture_12.jpeg)

![](_page_71_Picture_116.jpeg)

![](_page_71_Picture_117.jpeg)
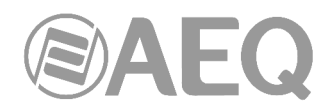

Pulsándolos se muestran las últimas llamadas ("Calls"), los contactos en la agenda ("Eq. Contacts") y los equipos IP al alcance ("Quick Dest."), pero sólo los que tengan formatos compatibles con el canal y tipo de comunicación previsto.

• Es indispensable que el identificador IP tenga el formato adecuado para comunicación a través de Direct SIP:

Del tipo "<nombre\_equipo>@<IP\_equipo>" (por ejemplo, "phxalio\_11@192.168.1.89").

Si el **puerto SIP** del corresponsal no es el 5060 (puerto estándar para SIP) el identificador deberá incluir el puerto que usa.

Por ejemplo: "phxalio 11@192.168.1.89:5061".

**MUY IMPORTANTE:** <nombre\_equipo> no debe superar los 19 caracteres.

- Pulsar el botón verde "**Call**" en pantalla, lanzando la llamada.
- Descolgar la llamada en el otro equipo, si no tiene la opción "Autoanswer" activada.
- En la pantalla se puede comprobar el paso desde listo para conectar a conectado y sincronizado llamando desde el canal de PROGRAMA:

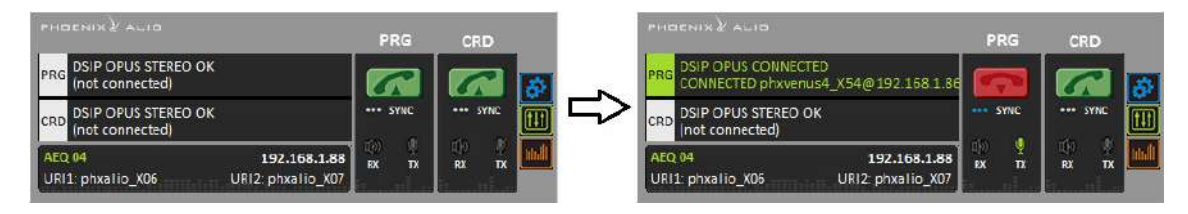

- Verificar que el indicador "**SYNC**" bajo el botón de llamada del canal correspondiente se encuentra encendido en color azul, como indicación de que la comunicación ha sido establecida con éxito.
- Enviar audio entre ambos equipos verificando que los indicadores "TX" y 酗 "RX" pasan a verde.

#### **6.5.3.1. Recepción y aceptación de una llamada IP en modo DIRECT SIP.**

Si el interfaz IP del equipo está adecuadamente configurado y el modo de descolgado automático está OFF, al recibir una llamada:

- La unidad y la aplicación emitirán un aviso sonoro. Se puede inhabilitar (el de la unidad) en "CONFIGURATION" → "Miscellaneous" → "Buzzer and test".
- Si la opción "Autoanswer" está desactivada, aparece además una ventana emergente de llamada entrante con la información sobre el Identificador (URI) del equipo llamante:

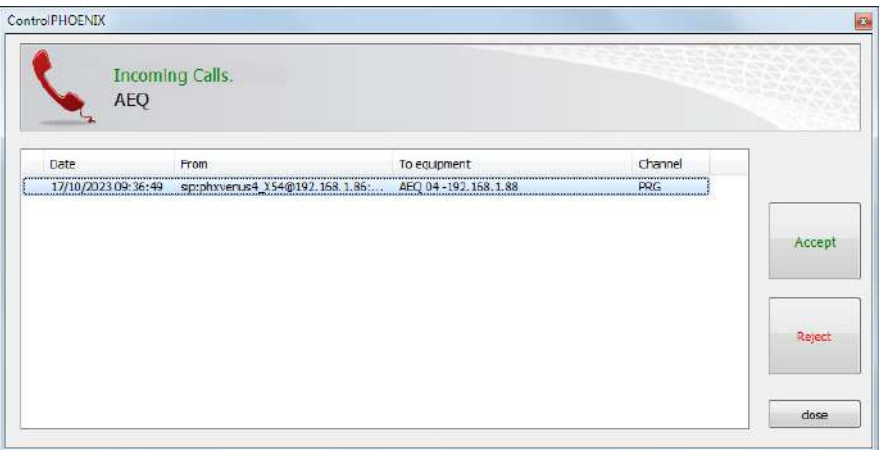

• Pulsando el botón de llamada del canal correspondiente en la ventana individual del equipo, o el botón "**Accept**" de la ventana de llamadas entrantes, se aceptará la llamada.

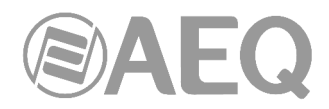

- En la pantalla se monitoriza el estado de la llamada:
	- o **CONNECTING**
	- o **SYNCHRONIZING**
	- o **CONNECTED [-NO\_SYNC / -NO\_DATA]**
- Verificar que el indicador "**SYNC**" bajo el botón de llamada del canal correspondiente se encuentra encendido en color azul, como indicación de que la comunicación ha sido establecida con éxito.
- Una vez conectados con el extremo remoto, verificar con los indicadores de presencia de audio "TX" y "RX" presentes en las distintas pantallas la presencia de audio transmitido y recibido.

# **6.5.3.2. Finalización de una llamada IP en modo DIRECT SIP.**

• Para cortar la llamada, basta con pulsar de nuevo el botón de llamada del canal correspondiente en uno de los dos codecs. Aparecerá un mensaje de confirmación, cortándose la llamada al confirmar pulsando "Yes".

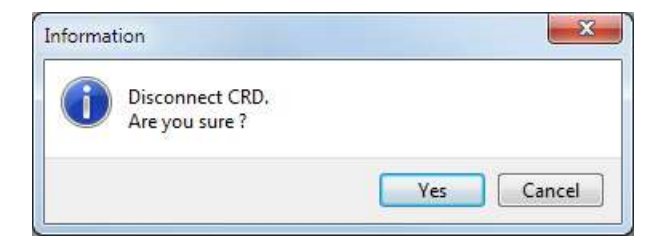

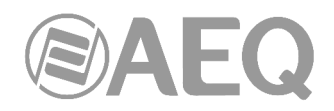

# **7. TERMINAL DE CONTROL SOBRE NAVEGADOR WEB.**

La unidad PHOENIX ALIO incluye un WebServer que permite realizar numerosas funciones de manera remota sobre el interfaz Ethernet que incluye en el equipo en la parte trasera, con ayuda de un navegador web estándar (compatibilidad garantizada para Internet Explorer sobre sistema operativo Windows de Microsoft).

### **7.1. Actualización del Firmware del equipo.**

La unidad PHOENIX ALIO se suministra de Fábrica con las últimas versiones de firmware disponibles en ese momento. Sin embargo, es posible que vayan apareciendo en el futuro versiones con nuevas prestaciones, siendo necesario actualizar el equipo para disponer de esas nuevas funcionalidades.

El proceso de actualización debe ser realizado con precaución y se recomienda que sea llevado a cabo por un distribuidor autorizado o bajo instrucciones del Servicio Técnico de AEQ. En caso de duda, consulte con el Servicio Técnico de AEQ (**support@aeq.es**).

La actualización del firmware del equipo también se puede realizar desde la aplicación **AEQ ControlPHOENIX** (ver apartado 6.4.10.1 del manual de la aplicación "AEQ ControlPHOENIX").

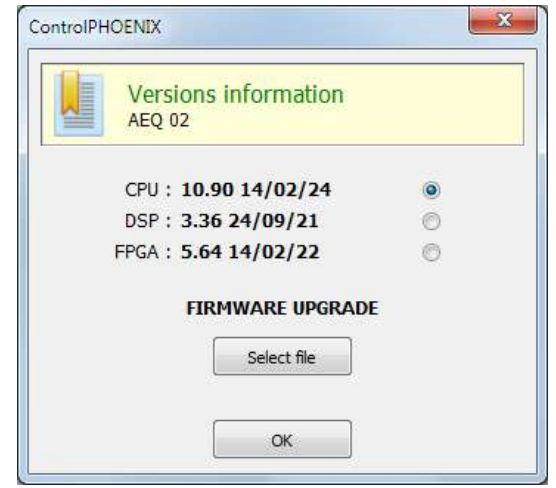

**NOTA IMPORTANTE 1:** Si se lleva a cabo la actualización de la CPU del equipo, la configuración de la unidad, y en particular su configuración IP, no cambiarán, a menos que el Servicio Técnico de AEQ así se lo advierta expresamente. En tal caso es importante tomar nota de estos parámetros del equipo antes de llevar a cabo la actualización para poder volver a configurarlos después.

La totalidad del proceso de actualización de las versiones de firmware de la unidad se realiza a través del interfaz IP de la unidad, con ayuda de un navegador web estándar (compatibilidad garantizada para Internet Explorer sobre sistema operativo Windows de Microsoft). Por defecto, tanto user como password es "**aeq**".

**NOTA IMPORTANTE 2:** El **orden recomendado para las actualizaciones** es MICRO (CPU), DSP y FPGA. El proceso sería iterativo.

**NOTA IMPORTANTE 3:** Existen dos modelos distintos del integrado del módulo **FPGA** (**LX9** y **LX16**). Cada modelo tiene asociada una versión de firmware **exclusiva.** En caso de duda, consulte con el Servicio Técnico de AEQ.

Para llevar a cabo la actualización del firmware del equipo, hay que seguir el procedimiento que se detalla a continuación:

- **1.** Comprobar la dirección IP asociada al interfaz Ethernet, desde **MENU ETHERNET.**
- **2.** Apagar la unidad PHOENIX ALIO.

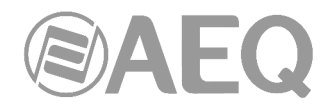

- **3.** Conectar el PHOENIX ALIO al PC desde el que se va a realizar el proceso de actualización utilizando un cable cruzado.
- **4.** Encender el PHOENIX ALIO.
- **5.** Abrir el navegador web Internet Explorer e introducir en la barra de direcciones HTTP://<direccion IP obtenida en el punto 1>. Pulsar ENTER y aparecerá la pantalla principal.

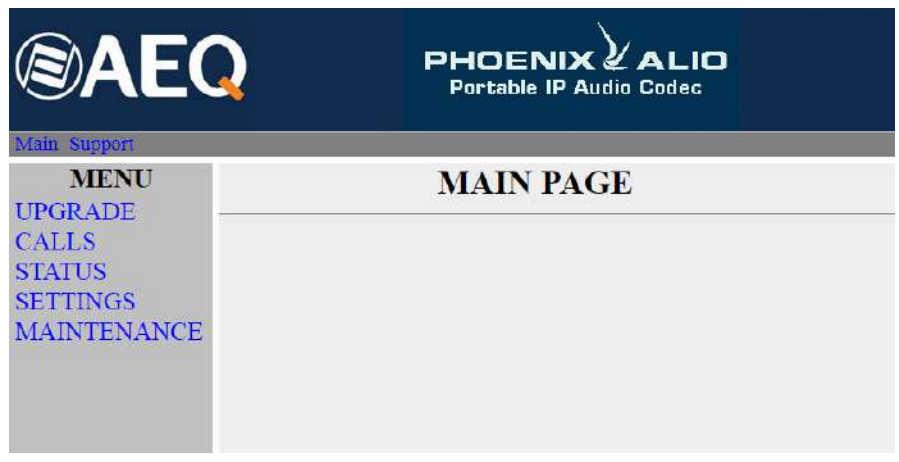

Detalle de pantalla principal

- **6.** Para actualizar el equipo, pulsar con el ratón en la opción **UPGRADE.**
- **7.** Se solicita usuario y contraseña (por defecto, ambos son **aeq**). Después de introducirlos correctamente aparecerá la pantalla de actualización de firmware.

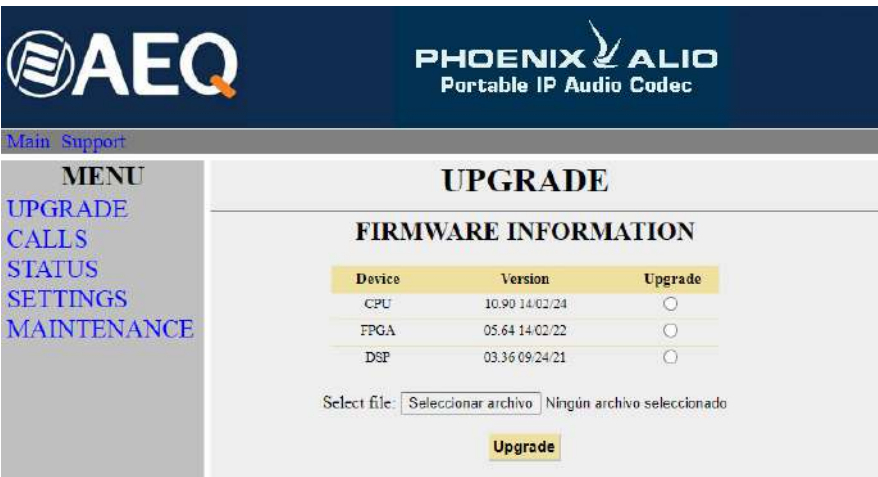

Detalle de pantalla de actualización de firmware

- **8.** Comprobar si las versiones que aparecen coinciden con el firmware en vigor. Si no coinciden actualizar el firmware como se describe a continuación.
- **9.** Seleccione el módulo a actualizar en la columna "Upgrade". **NOTA:** cada fichero de actualización está específicamente diseñado para actualizar un determinado módulo dentro de la unidad: CPU, DSP o FPGA.
- **10.** En "**Select file**" introduzca la ruta de acceso al fichero de actualización con la nueva versión de firmware, usando el botón "**Seleccionar archivo** ".
- **11.** Pulsar el botón "**Upgrade**" en la parte inferior de la pantalla.
- **12.** Espere confirmación en pantalla de que se ha realizado correctamente la operación.
- **13.** Una vez finalizado el proceso, en el navegador de Internet, volver a la sección **UPGRADE** y comprobar que todas las versiones de firmware son ahora las correctas.
- **14.** Apagar el equipo.

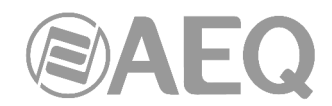

# **7.2. Configurar los parámetros IP y la dirección MAC asociados al interfaz Ethernet.**

Desde este menú los parámetros IP y la dirección MAC asociados al interfaz Ethernet puede ser editados. La configuración de la dirección MAC, por sus consecuencias, solo debe ser realizada si la situación de uso del equipo lo requiere y por personal altamente cualificado o bajo supervisión de los Servicios Técnicos Autorizados, y siempre en posesión de toda la información de red necesaria.

- **1.** Comprobar la dirección IP asociada al interfaz Ethernet, desde **MENU ETHERNET.**
- **2.** Apagar la unidad PHOENIX ALIO.
- **3.** Conectar el PHOENIX ALIO al PC desde el que se va a realizar el proceso de actualización utilizando un cable cruzado.
- **4.** Encender el PHOENIX ALIO.
- **5.** Abrir el navegador web Internet Explorer e introducir en la barra de direcciones HTTP://<direccion IP obtenida en el punto 1>. Pulsar ENTER y aparecerá la pantalla principal. Seleccionar la opción **MAINTENANCE**, donde se permite configurar los parámetros IP y la dirección MAC del interfaz Ethernet del equipo.

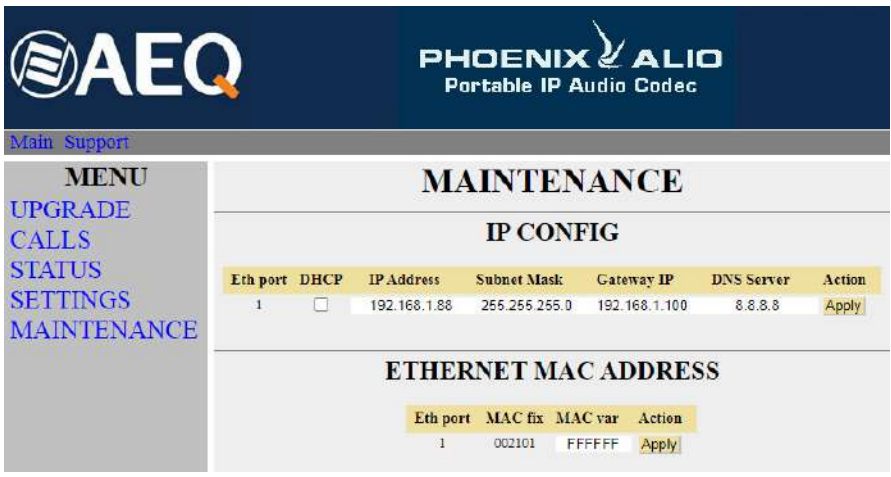

Detalle de pantalla de interfaz Ethernet

- **6.** Modificar el valor del parámetro IP o del campo MAC asociado al interfaz Ethernet.
- **7.** Pulsar el botón "**Apply**".
- **8.** En el navegador de Internet, ir a la sección **MAINTENANCE** y comprobar que la configuración de parámetros IP o dirección MAC es ahora la correcta.
- **9.** Apagar el equipo.

#### **7.3. Servicio Técnico y Manuales on-line.**

Dentro de las pestañas superiores, pinchando en "**Support**" se accede a la página web de **AEQ** donde está toda la información necesaria para contactar con el Servicio Técnico de AEQ, así como toda la información técnica y manuales asociados al equipo.

#### **7.4. Guardar y cargar configuraciones.**

Dentro del apartado **MAINTENANCE**, en la parte inferior de la pantalla aparece la opción **CONFIGURATION MEMORY**, desde donde se puede salvar la configuración actual del equipo (mediante el botón "DOWNLOAD") o cargar una configuración previamente creada y guardada (seleccionando el fichero correspondiente y pulsando después el botón "Send configuration"). La extensión de los ficheros empleados en este proceso es "AFU". El botón "Reset configuration" permite restaurar la configuración por defecto del equipo.

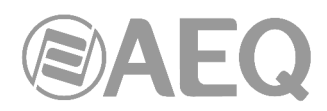

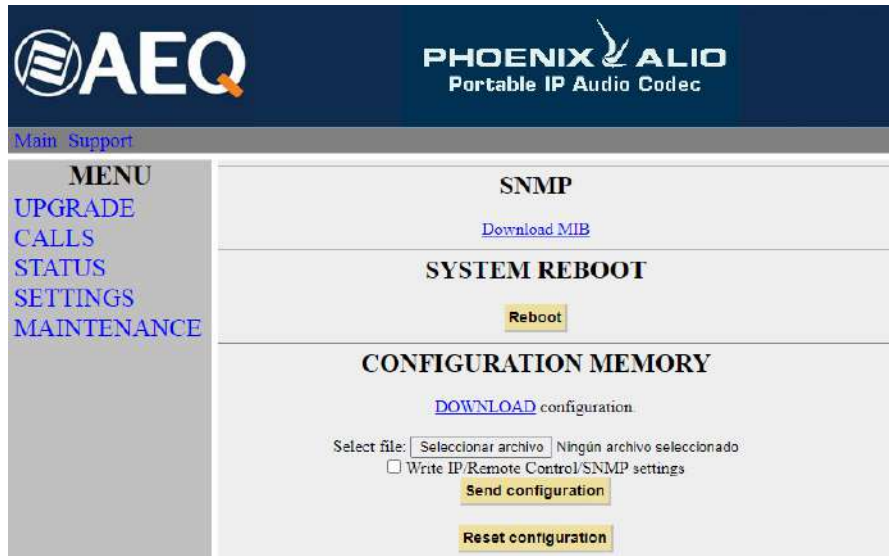

Detalle de pantalla configuraciones

# **7.5. Capturas de pantalla.**

El equipo permite la captura de la pantalla visualizada en cada momento en el display para su almacenamiento en un PC en formato de imagen BMP. Esta función puede resultar útil para generar documentación o para reportar problemas o dudas al SAT.

Para capturar una pantalla, abrir el navegador y en la barra de direcciones escribir:

http://<dir IP del equipo>/grabscreen

Aparecerá una página nueva con la imagen. Ponerse sobre ella, pinchar con el botón derecho y seleccionar "Guardar Imagen como" (este mensaje puede variar de un navegador a otro). La imagen guardada tiene un tamaño de 132x68 pixels, 4 bit/pixel.

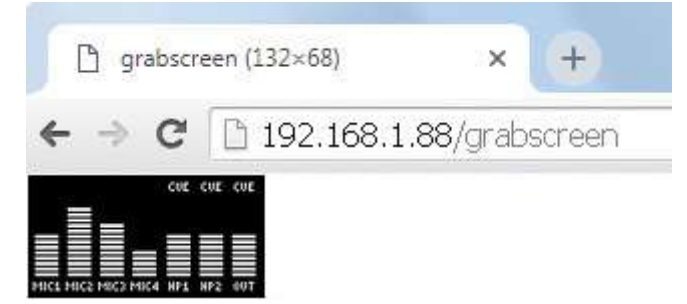

Detalle de una captura de pantalla

# **7.6. Menú Status.**

Mediante el menu IP Status se pueden monitorizar ciertos parámetros estadísticos del estado de la conexión de los canales IP. Algunos de estos parámetros son: el estado de los buffers de transmisión y recepción, Jitter, paquetes perdidos, etc. Channel 0 corresponde a PROGRAMA, mientras que Channel 1 corresponde a COORDINACIÓN.

También se puede acceder a esta información con una presentación más elaborada desde la aplicación **AEQ ControlPHOENIX** (ver apartado 5.5 del manual de la aplicación "AEQ ControlPHOENIX").

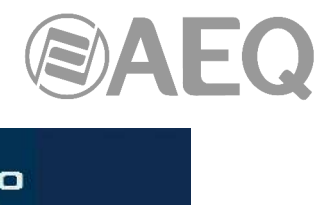

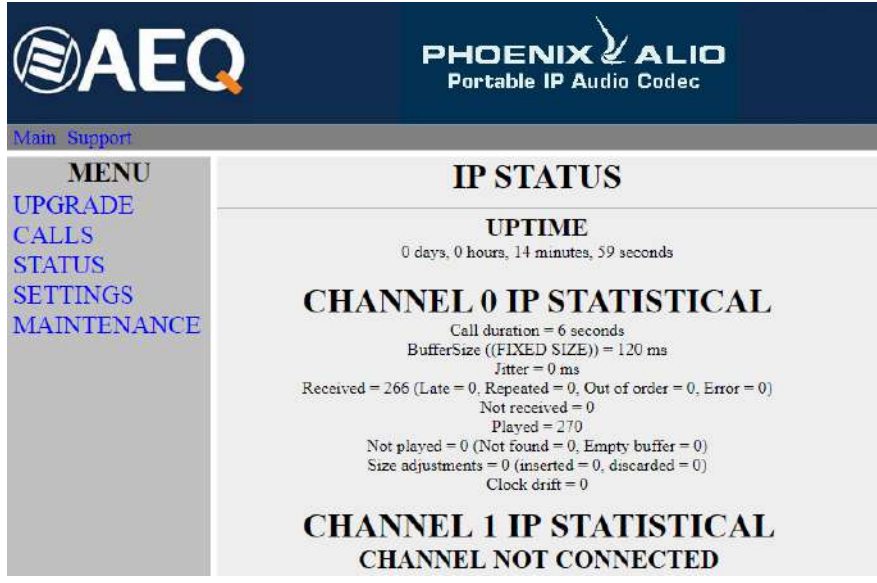

Detalle de pantalla IP Status

# **7.7. SNMP.**

Este equipo puede ser gestionado remotamente mediante el **protocolo SNMP** (Simple Network Management Protocol) utilizando un cliente de los muchos existentes en el mercado. SNMP permite monitorizar el estado de diversos equipos de múltiples fabricantes y naturalezas en instalaciones complejas, así como elaborar informes, generar alarmas vía email, etc.

Para poder añadir un equipo a un cliente SNMP es necesario un fichero "MIB" (Management Information Base) que describe las capacidades de dicho equipo en cuanto a alarmas que genera, comandos que acepta, etc.

El fichero MIB correspondiente al equipo puede ser descargado a través del interfaz web sin tener que instalar ningún programa adicional. Para ello, dentro del apartado MAINTENANCE, es posible acceder al link "**Download MIB**", bajo la indicación "**SNMP**".

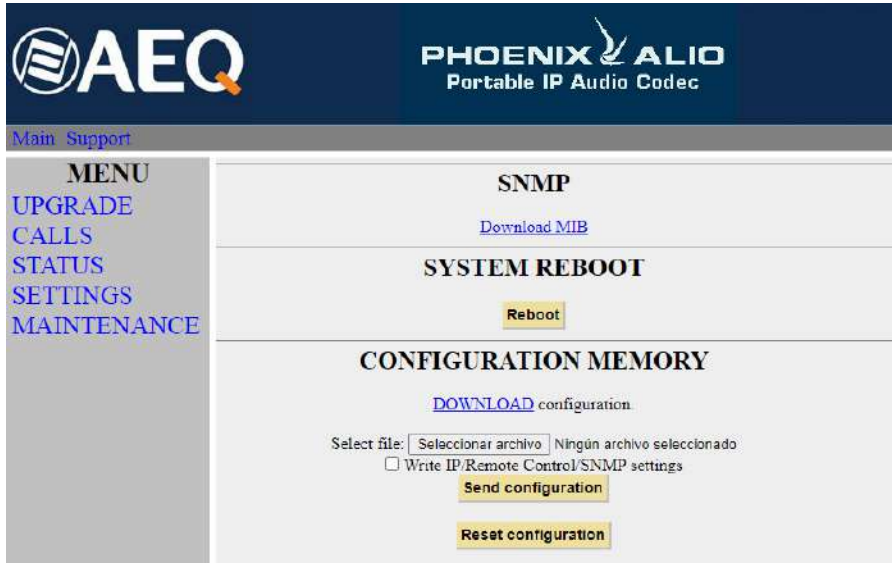

Detalle de pantalla SNMP

Pinchando en ese link aparecerá el fichero. Para guardarlo no hay más que pulsar el botón derecho del ratón, seleccionar "Guardar como…" y elegir una ruta adecuada (ver manual de usuario del cliente SNMP que se desee utilizar).

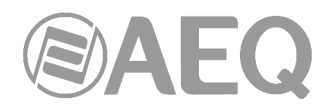

Para más información, consultar el apdo. 4.7 de este manual y el apdo. 6.5.1 del manual de la aplicación "AEQ ControlPHOENIX".

# **7.8. Reinicio remoto del equipo.**

En ocasiones un equipo remoto puede quedar fuera de control a causa de un error de comunicaciones o del propio equipo. Se ha previsto un mecanismo para reiniciar remotamente el equipo, permitiendo así que se recupere el control sobre el mismo.

Dentro del apartado MAINTENANCE, en la parte inferior de la pantalla aparece la indicación "**SYSTEM REBOOT**"**:** al pulsar el botón "**Reboot**" aparece una ventana de confirmación de la orden y, tras confirmar, un aviso de que el proceso de reinicio se está realizando y tendrá desconectado el equipo durante unos segundos ("Resetting system... please wait a few seconds before connecting again").

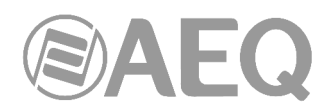

# **8. ESPECIFICACIONES TÉCNICAS \***

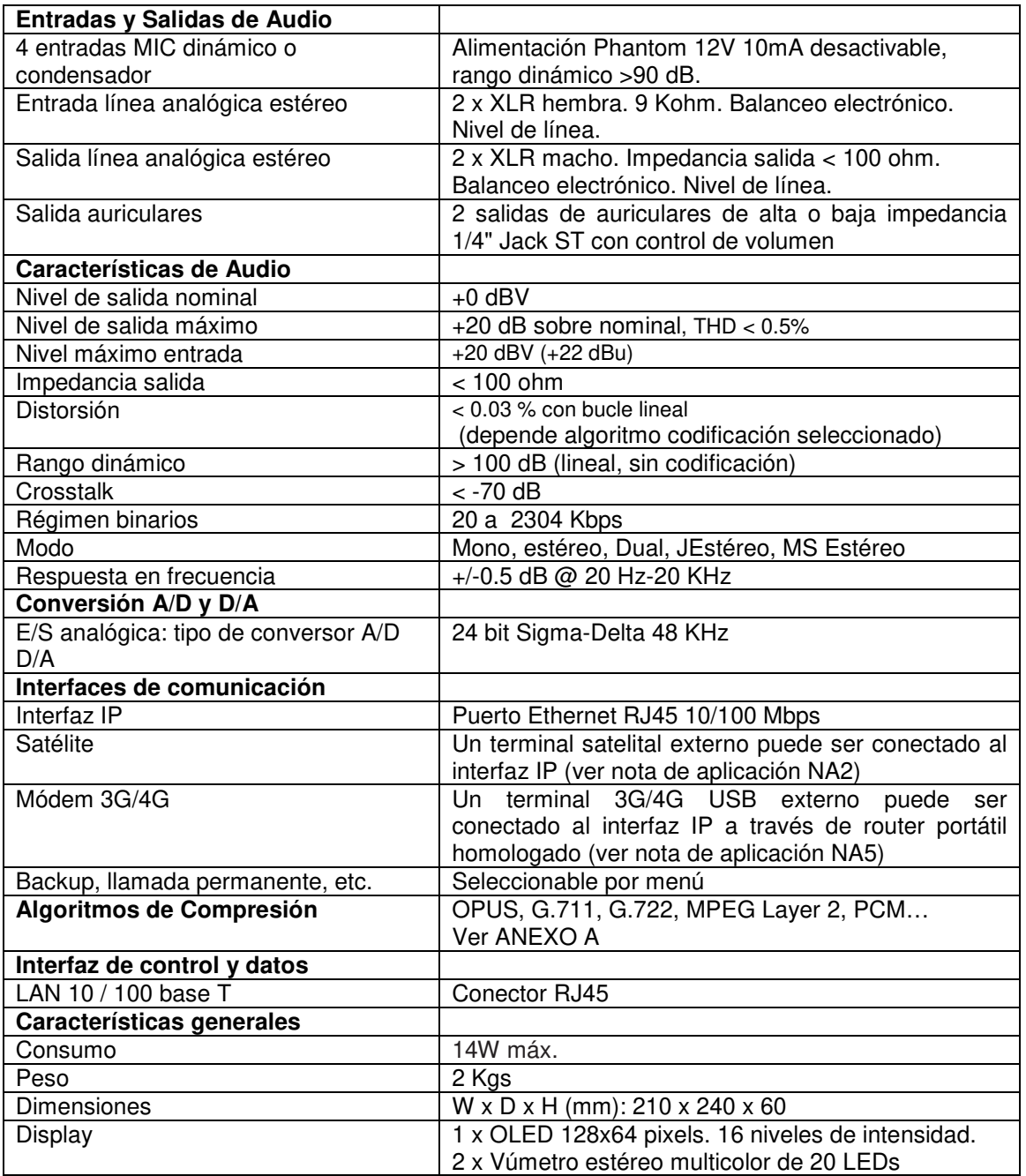

\* Características sujetas a cambio sin previo aviso. Especificaciones garantizadas solo utilizando el alimentador de 15V DC proporcionado.

Normas de protección y seguridad.

Marcado CE.

Compatibilidad electromagnética de acuerdo a la directiva de la Unión Europea: EN 50081-1, EN 50052-2.

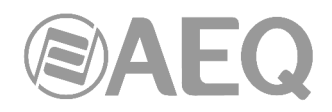

# **9. GARANTÍA DE A.E.Q.**

AEQ garantiza que este producto ha sido diseñado y fabricado bajo un Sistema de Aseguramiento de la Calidad. Garantiza por tanto que se han seguido y ejecutado los protocolos de prueba necesarios para asegurar la correcta funcionalidad del mismo y las características técnicas especificadas.

Tanto los protocolos generales de diseño y fabricación como los particulares de esta unidad están convenientemente documentados.

1.- La presente garantía no excluye ni limita cualquier derecho legalmente reconocido al cliente.

2.- El periodo de garantía es de doce meses contados a partir de la fecha de compra del producto por el primer cliente.

Para acogerse a lo establecido en esta garantía es condición necesaria informar al distribuidor autorizado o –en su defecto- a alguna oficina comercial de AEQ, o al Servicio de Asistencia Técnica (SAT) de AEQ dentro de los treinta días siguientes a la aparición del defecto, dentro del periodo de garantía, así como facilitar copia de la factura de compra y número de serie del producto.

Será igualmente necesaria la previa y expresa conformidad del SAT de AEQ para el envío a AEQ de productos para su reparación o sustitución en aplicación de la presente garantía.

En consecuencia no se aceptarán devoluciones que no cumplan estas condiciones.

3.- AEQ reparará el producto defectuoso, incluyendo la mano de obra necesaria para llevar a cabo dicha reparación, siempre que el fallo sea causado por defectos de los materiales, diseño o mano de obra. La reparación se realizará en los talleres del Servicio de Asistencia Técnica de AEQ. Esta garantía no incluye el transporte del equipo hasta el taller y su reenvío.

4.- No se aplicará una extensión del periodo de garantía a los productos reparados o reemplazados en aplicación de la misma.

5.- La presente garantía no será aplicable en los siguientes supuestos:

uso contrario al indicado en el manual de usuario; manipulación violenta; exposición a humedad o condiciones térmicas o ambientales extremas, o cambios súbitos de tales condiciones; rayos; oxidación; modificaciones o conexiones no autorizadas; reparaciones o aperturas del producto no autorizadas; mal uso; derramamiento de líquidos o productos químicos

6.- AEQ no será bajo ninguna circunstancia y en ningún caso responsable por ningún tipo de daños, perjuicios, sean éstos directos o indirectos derivados del uso o de la imposibilidad de usar el producto.

AEQ no será responsable de pérdida de información en los discos que hayan sido alterados o sean inexactos, ni de ningún daño accidental por causa del usuario o personas manipuladoras del producto.

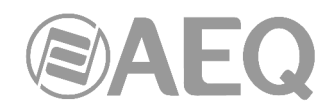

# **ANEXO A: Características generales de modos de codificación.**

# **OPUS:**

Algoritmo de codificación totalmente abierto y muy versátil. Sus prestaciones no tienen rival para transmisión de voz y audio. Está estandarizado por la Internet Engineering Task Force (IETF) como RFC 6716, incorporando tecnología del codec SILK de Skype y CELT de Xiph.Org.

Este algoritmo permite una excelente calidad de audio aun con alta compresión y muy bajo retardo. En los audiocodec Phoenix se han seleccionado 7 modos OPUS que cubren prácticamente todas las necesidades de transmisión, desde voz hasta música estéreo de alta calidad, con bitrates comprendidos entre 12 y 192 Kbps, y anchos de banda de audio entre 6 y 20 KHz. El receptor se puede adaptar automáticamente al modo OPUS seleccionado en transmisión.

# **G.711:**

Estándar ITU de codificación para procesado de señales de audio en la banda de frecuencia de la voz humana, mediante la compresión de muestras de audio digital obtenidas a 8 KHz, y habitualmente utilizado en sistema de telefonía.

Ancho de banda: 3.5 KHz

Para mas información al respecto consulte: http://www.itu.int/rec/T-REC-G.711/e

#### **G.722:**

Estándar ITU de codificación, basado en algoritmos ADPCM, para procesado de señales de audio en la banda de frecuencia de la voz humana, mediante la compresión de muestras de audio digital obtenidas a 16 KHz, para una mayor calidad y claridad de audio.

Es el modo aceptado mundialmente para comunicación bidireccional por su bajo retardo, por lo que es el más utilizado en las aplicaciones de comentarista y de transmisiones deportivas. Tiene un ancho de banda de 7 KHz.

Para mas información al respecto consulte:

http://www.itu.int/rec/T-REC-G.722/e

# **MPEG LAYER II:**

Modo de codificación muy conocido y aceptado, empleado cuando no importa el retardo, ya que los modos MPEG tienen siempre un mayor retardo que los G.722. Existen modos de codificación de 64 Kbps con frecuencia de muestreo de 48, 32 o 24 KHz y de 128 Kbps con frecuencia de muestreo de 32 y 48 KHz.

Ancho de banda: 10 KHz a 15 KHz.

Para más información al respecto, consulte: ISO/IEC 11172-3 e ISO/IEC 13818-3.

#### **AEQ LD+:**

Modo propietario de AEQ (basado en el previo AEQ-LD Extend mode) donde se combinan el bajo retardo del G.722 con el mayor ancho de banda de los modos MPEG, optimizando ambos aspectos.

#### **PCM (12/16/20/24 bits):**

Es la codificación más sencilla de forma de onda existente, basada en la toma regular de muestras de señal de forma equiespaciada, y su posterior cuantificación en formato binario. Para mas información al respecto, consulte:

http://www.digitalpreservation.gov/formats/fdd/fdd000016.shtml

Otros modos de codificación diferentes podrán ser considerados de acuerdo a las necesidades específicas de cada cliente.

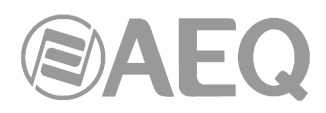

Lista de algoritmos de codificación disponibles en Phoenix ALIO. Consultar disponibilidad para otros algoritmos.

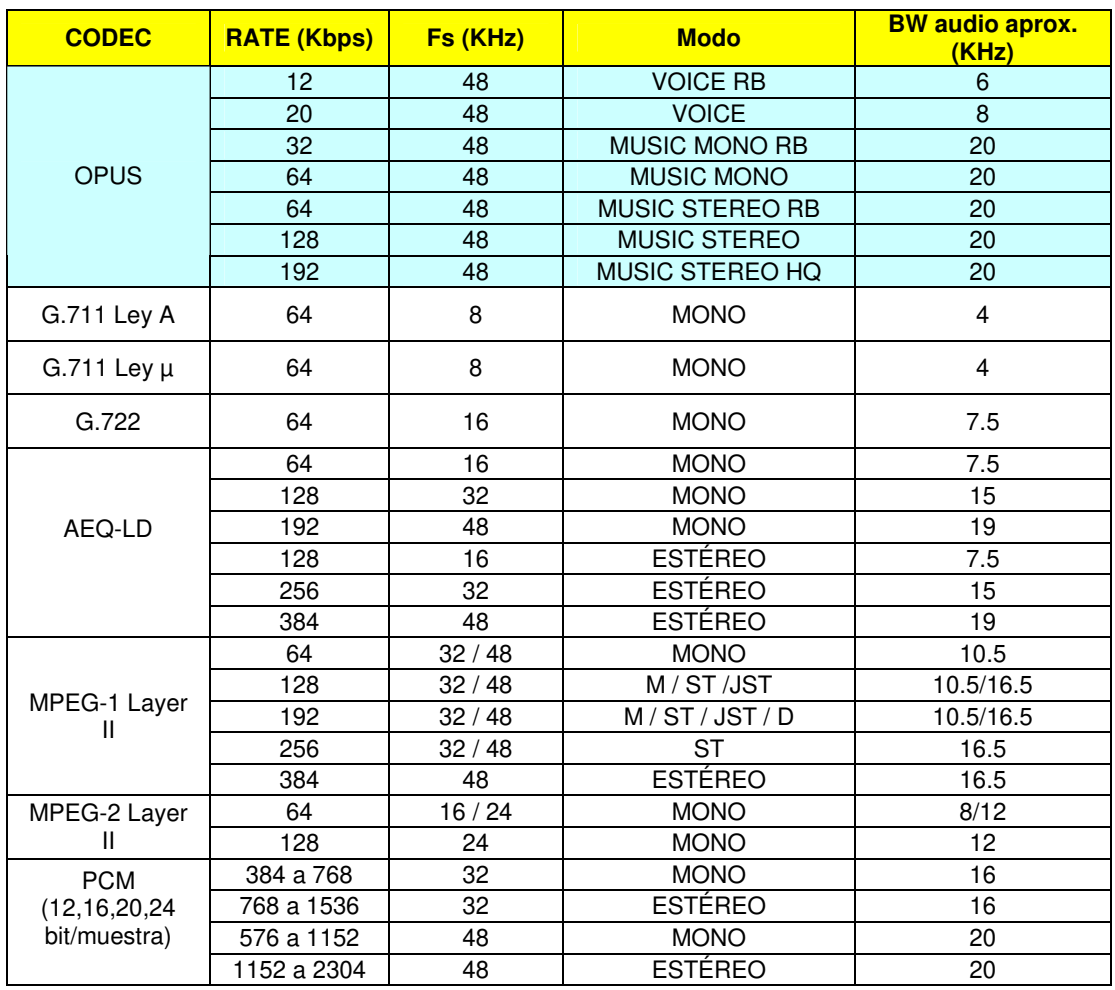

Otros modos de codificación diferentes podrán ser considerados de acuerdo a las necesidades específicas de cada cliente.

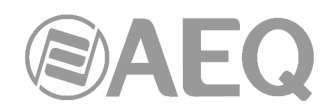

# **ANEXO B: Protocolos asociados a las comunicaciones sobre redes IP.**

La comunicación sobre redes IP difiere notablemente de las comunicaciones tradicionalmente utilizadas hasta la fecha en entornos broadcast, sean POTS o RDSI, por cuanto en las redes IP no existen recursos dedicados o calidades de servicio implementadas en la mayoría de sistemas, con lo que esto supone de problemática asociada a nivel de señalización, establecimiento, mantenimiento y liberación de la comunicación.

Esta problemática tiene su origen en las características técnicas intrínsecas a la definición y funcionamiento de los sistemas de comunicaciones basados en protocolos IP. El estándar EBU-TECH 3326, desarrollado por el grupo de trabajo N/ACIP, proporciona ciertas herramientas para tratar de simplificar el trabajo, haciendo uso de numerosos protocolos asociados a la comunicación IP, y que se describirán a continuación.

#### N/ACIP

- Señalización, entendiéndose como procedimientos de inicio y finalización de la conexión, así como negociación de los parámetros de la misma (algoritmos de codificación, puertos, etc.).
	- o SDP (Session Description Protocol) para la descripción de los parámetros de la conexión.
	- o SAP (Session Announcement Protocol) para enlaces unidireccionales de tipo multicast.
	- o SIP (Session Initiation Protocol) simula el sistema de trabajo en redes telefónicas tradicionales.
	- Transporte, define los protocolos de transporte sobre redes IP.
		- o RTP (Real-Time Transport Protocol) sobre UDP y IPv4.
		- o RTCP (Real-Time Control Transport Protocol) para funciones de sincronización y recuperación activa.
		- o Puertos IP definidos: 5004 (RTP) y 5005 (RTCP) en PROG y 5008/5009 en COORD.

Este anexo, no pretende ser un documento de referencia para todas las cuestiones de tipo técnico, pero al menos si servir para una primera toma de contacto que facilite la asimilación del nuevo método de trabajo sobre redes IP al usuario de PHOENIX ALIO y en consecuencia su operación. Se recomienda al usuario interesado en ampliar sus conocimientos sobre la totalidad o algunas partes en particular, recurra al amplio y excelente material técnico disponible en la actualidad sobre el mundo IP y sus tecnologías asociadas.

#### **B1. Conmutación de circuitos frente a conmutación de paquetes.**

Los sistemas de comunicaciones tradicionalmente utilizados en el entrono broadcast para aplicaciones con codecs portátiles, han sido mayoritariamente redes telefónicas o RDSI, esto es redes de conmutación de circuitos; mientras que PHOENIX ALIO en su interfaz IP utiliza una red de conmutación de paquetes.

#### **B1.1. Conmutación de circuitos.**

Es aquella en la que los equipos de conmutación deben establecer un camino físico entre los medios de comunicación previo a la conexión entre los usuarios. Este camino permanece activo durante la comunicación entre los usuarios, liberándose al terminar la comunicación. Ejemplo: Red Telefónica Conmutada.

Su funcionamiento pasa por las siguientes etapas: solicitud, establecimiento, transferencia de archivos y liberación de conexión.

### **B1.1.1. Ventajas:**

- La transmisión se realiza en tiempo real
- Recursos dedicados. Los nodos que intervienen en la comunicación disponen en exclusiva del circuito establecido mientras dura la sesión.

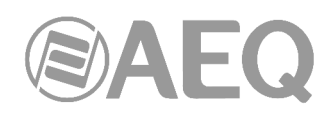

- Una vez que se ha establecido el circuito las partes pueden comunicarse a la máxima velocidad que permita el medio, sin compartir el ancho de banda ni el tiempo de uso.
- El circuito es fijo. Dado que se dedica un circuito físico específicamente para esa sesión de comunicación, una vez establecido el circuito no hay pérdidas de tiempo calculando y tomando decisiones de encaminamiento en los nodos intermedios. Cada nodo intermedio tiene una sola ruta para los paquetes entrantes y salientes que pertenecen a una sesión específica, por lo que no existe posibilidad de desordenación.
- Simplicidad en la gestión de los nodos intermedios. Una vez que se ha establecido el circuito físico, no hay que tomas mas decisiones para encaminar los datos entre el origen y el destino.

### **B1.1.2. Desventajas:**

- Retraso en el inicio de la comunicación. Se necesita un tiempo para realizar la conexión, lo que conlleva un retraso en la transmisión de la información.
- Bloqueo de recursos. No se aprovecha el circuito en los instantes de tiempo en que no hay transmisión entre las partes. Se desperdicia ancho de banda mientras las partes no están comunicándose.
- El circuito es fijo. No se reajusta la ruta de comunicación, adaptándola en cada posible instante al camino de menor costo entre los nodos. Una vez que se ha establecido el circuito, no se aprovechan los posibles caminos alternativos con menor coste que puedan surgir durante la sesión.
- Poco tolerante a fallos. Si un nodo intermedio falla, todo el circuito se viene abajo. Hay que volver a establecer conexiones desde el principio.

# **B1.2. Conmutación de paquetes.**

El emisor divide los mensajes a enviar en un número arbitrario de paquetes del mismo tamaño, donde adjunta una cabecera y la dirección origen y destino así como datos de control que luego serán transmitidos por diferentes medios de conexión entre nodos temporales hasta llegar a su destino. Este método de conmutación es el que se utiliza en las redes IP actuales. Surge para optimizar la capacidad de transmisión a través de las líneas existentes.

Los nodos temporales almacenan los paquetes en colas en sus memorias que no necesitan ser demasiado grandes.

#### **B1.2.1. Modos de Conmutación.**

- Circuito virtual: Cada paquete se encamina por el mismo circuito virtual que los anteriores. Por tanto se controla y asegura el orden de llegada de los paquetes a destino
- Datagrama: se denomina así a cada paquete IP, que se encamina de manera independiente de los demás. Por tanto la red no puede controlar el camino seguido por los paquetes, ni asegurar el orden de llegada a destino.

# **B1.2.2. Ventajas:**

- En caso de error en un paquete solo se reenviaría ese paquete, sin afectar a los demás que llegaron sin error.
- Comunicación interactiva. Al limitar el tamaño máximo del paquete, se asegura que ningún usuario pueda monopolizar una línea de transmisión durante mucho tiempo (microsegundos), por lo que las redes de conmutación de paquetes pueden manejar tráfico interactivo.
- Aumenta la flexibilidad y rentabilidad de la red.
- Se puede alterar sobre la marcha el camino seguido por una comunicación (por ejemplo en caso de avería de uno o más routers).

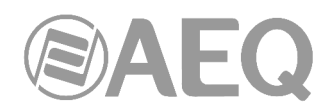

• Teóricamente se pueden asignar prioridades a los paquetes de una determinada comunicación. Así, un nodo puede seleccionar de su cola de paquetes en espera de ser transmitidos aquellos que tienen mayor prioridad.

#### **B1.2.3. Desventajas:**

- Mayor complejidad en los equipos de conmutación intermedios, que necesitan mayor velocidad y capacidad de cálculo para determinar la ruta adecuada en cada paquete.
- Duplicidad de paquetes. Si un paquete tarda demasiado en llegar a su destino el receptor puede considerar que se ha perdido, y enviaría al emisor una solicitud de reenvío, dando lugar a la llegada de paquetes repetidos.
- Si los cálculos de encaminamiento representan un porcentaje apreciable del tiempo de transmisión, el rendimiento del canal (información útil/información transmitida) disminuye.
- Variaciones sobre el retardo medio de transito de un paquete en la red. Parámetro conocido como jitter.

#### **B2. Protocolo IP.**

El Protocolo de Internet (IP, de sus siglas en inglés Internet Protocol) es un protocolo no orientado a conexión usado tanto por el origen como por el destino para la comunicación de datos a través de una red de paquetes conmutados.

Los datos en una red basada en IP son enviados en bloques conocidos como paquetes o datagramas (en el protocolo IP estos términos se suelen usar indistintamente). En particular, en IP no se necesita ninguna configuración antes de que un equipo intente enviar paquetes a otro con el que no se había comunicado antes.

El Protocolo de Internet provee un servicio de datagramas no fiable UDP de sus siglas en ingles User Datagram Protocol (también llamado del mejor esfuerzo (best effort), lo hará lo mejor posible pero garantizando poco). IP no provee ningún mecanismo para determinar si un paquete alcanza o no su destino y únicamente proporciona seguridad (mediante checksums o sumas de comprobación) de sus cabeceras y no de los datos transmitidos. Por ejemplo, al no garantizar nada sobre la recepción del paquete, éste podría llegar dañado, en otro orden con respecto a otros paquetes, duplicado o simplemente no llegar. Si se necesita fiabilidad, ésta es proporcionada por los protocolos de la capa de transporte, como TCP (Transport Control Protocol).

La fiabilidad sobre TCP se obtiene mediante el empleo de retransmisiones. En el caso de aplicaciones en tiempo real como seria un enlace de audio, con los requisitos de timing inherentes a la información contenida en el enlace, no aportan ninguna garantía útil; ya que los datos no recibidos y solicitados desde el receptor al transmisor para ser reenviados, cuando llegasen en la mayoría de los casos lo harían fuera de orden, constituyendo una información inútil y que solo habría servido para sobrecargar la red. Por todo esto el protocolo seleccionado para servir de sustrato a la comunicación en aplicaciones de tiempo real es UDP.

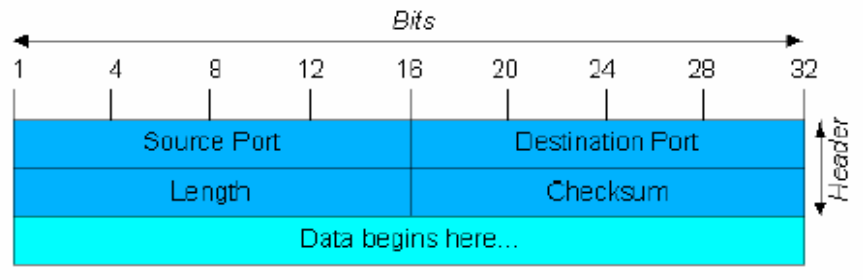

Datagrama UDP

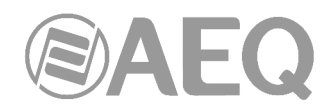

Los protocolos de transporte sobre IP, independiente de la fiabilidad que ofrecen, añaden nuevas funcionalidades a las básicas de IP, como son la numeración de los paquetes, para facilitar en el extremo receptor la detección de perdidas (que no corrección) y desordenes en la información recibida; y la aparición del concepto de puerto, como identificador de diferentes conexiones lógicas sobre un mismo interfaz IP.

Para una completa información sobre el protocolo IP se recomienda consultar: http://tools.ietf.org/html/rfc791 http://www.iana.org/assignments/port-numbers

### **B2.1. Direcciones IP.**

Una **dirección IP** es un número que identifica de manera lógica y jerárquica a una interfaz de un dispositivo dentro de una red que utilice el protocolo IP. El formato es X.X.X.X donde cada X representa un grupo de 8 bits traducidos a decimal, es decir el valor mínimo es 0.0.0.0 y el máximo 255.255.255.255.

Se clasifican en dos grandes grupos, fijas y dinámicas.

- Es habitual que un usuario que se conecta desde su hogar a Internet utilice una dirección IP. Esta dirección puede cambiar al reconectar; y a esta forma de asignación de dirección IP se denomina una "dirección IP dinámica" (normalmente se abrevia como "IP dinámica").
- Los sitios de Internet que por su naturaleza necesitan estar permanentemente conectados, generalmente tienen una "dirección IP fija" (se aplica la misma reducción por "IP fija" o "IP estática"), es decir, no cambia con el tiempo.

Otra posible clasificación de las direcciones IP, se puede establecer en función de su validez:

- Publicas: direcciones IP con validez en toda la red de Internet. En la actualidad debido a la mala gestión que se ha hecho tradicionalmente de las direcciones IP disponibles, es un recurso escaso y muy costoso.
- Privadas: direcciones validas únicamente en un tramo cerrado de red IP, típicamente corporativo y no de libre acceso, con un único punto de conexión hacia Internet, denominado pasarela (Gateway) constituido por un Router.

#### **B2.2. Unicast vs. Multicast.**

Unicast es un envío de información desde un único emisor a un único receptor. Se contrapone a multicast (envío a ciertos destinatarios específicos, más de uno, desde un único emisor), broadcast (radiado o difusión, donde los destinatarios son todas las estaciones en la red) y anycast (el destinatario es único, uno cualquiera no especificado).

El método unicast es el que está actualmente en uso en Internet, se y aplica tanto para transmisiones en vivo como bajo demanda. El método multicast sólo se puede usar en ambientes corporativos, a pesar de algunos esfuerzos aislados para introducirlo en Internet, y se aplica únicamente para transmisiones en vivo.

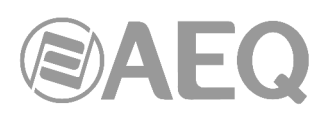

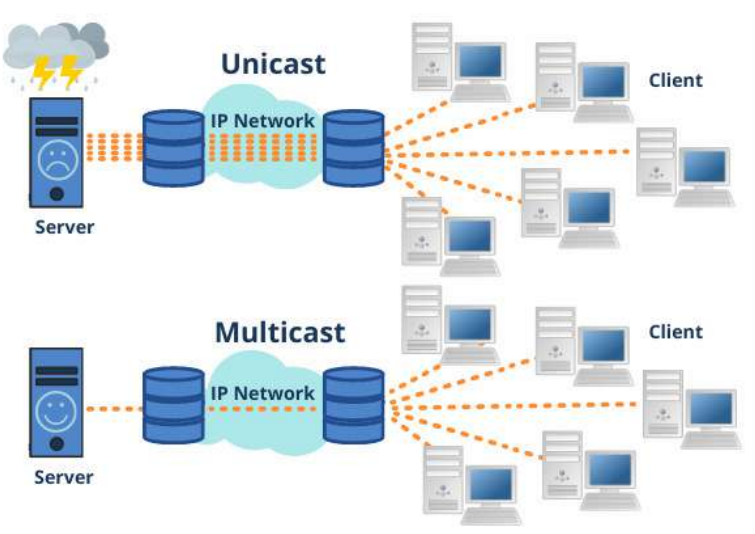

Comparativa grafica: Unicast vs. Multicast

El efecto que tiene el método de transmisión unicast sobre los recursos de la red es de consumo acumulativo. Cada usuario que se conecta a una transmisión multimedia consume tantos kilobits por segundo como la codificación del contenido lo permita

# **B3. Protocolo RTP.**

**RTP** son las siglas de **R**eal-time **T**ransport **P**rotocol (Protocolo de Transporte de Tiempo real). Es un protocolo de nivel de transporte utilizado para la transmisión de información en tiempo real, como por ejemplo audio y vídeo. Normalmente va de la mano de RTCP (RTP Control Protocol) y se sitúa sobre UDP.

#### **Los puertos IP definidos para su utilización son 5004 (RTP) y 5005 (RTCP) para PROG y 5008/5009 para COORD.**

Las funciones del protocolo RTP/RTCP son:

- Gestión del buffer de recepción para minimizar el efector del jitter introducido por la red.
- Recuperación del reloj de referencia en base a la información insertada por el equipo transmisor.
- Herramientas de test, para permitir al usuario verificar el ancho de banda, el retardo y jitter estimado en la conexión.

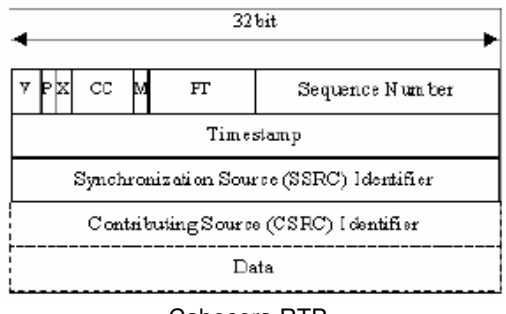

Cabecera RTP

Para una completa información sobre el protocolo RTP/RTCP se recomienda consultar: http://tools.ietf.org/html/rfc1889 http://tools.ietf.org/html/rfc1890 http://tools.ietf.org/html/rfc3550 http://tools.ietf.org/html/rfc3551 http://tools.ietf.org/html/rfc3711

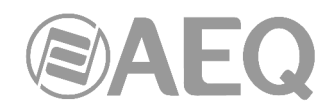

# **B3.1. Configuración PHOENIX ALIO por defecto.**

PHOENIX ALIO es un audiocodificador IP, que trabaja utilizando RTP, sobre UDP sobre IP versión 4.

Por defecto, PHOENIX ALIO se suministra de Fábrica con los puertos IP definidos: 5004 para RTP y el siguiente (en este caso 5005) para RTCP, en canal de PROGRAMA, y 5008 + 5009 en canal de COORDINACIÓN (si dispone de licencia).

Desde su menú interno se pueden modificar el valor del puerto RTP y, por tanto, automáticamente el de RTCP.

#### **B4. Protocolo SIP.**

Session Initiation Protocol (SIP o Protocolo de Inicio de Sesiones) es un protocolo desarrollado por el IETF MMUSIC Working Group con la intención de ser el estándar para la iniciación, modificación y finalización de sesiones interactivas de usuario donde intervienen elementos multimedia como el video, voz y mensajería instantánea.

SIP es usado simplemente para iniciar y terminar llamadas de voz y video. Una vez establecida la comunicación el intercambio de información en forma de voz/video va únicamente sobre RTP.

Un objetivo de SIP fue aportar un conjunto de las funciones de procesamiento de llamadas y capacidades presentes en la red pública conmutada de telefonía. Así, implementó funciones típicas que permite un teléfono común como son: llamar a un número, provocar que un teléfono suene al ser llamado, escuchar la señal de tono o de ocupado. La implementación y terminología en SIP son diferentes.

SIP requiere proxy y elementos de registro para dar un servicio práctico. Aunque dos terminales SIP puedan comunicarse sin intervención de infraestructuras SIP mediante el empleo de URI tipo nombre@direccion-IP (razón por la que el protocolo se define como puntoa-punto), este enfoque es impracticable para un servicio público, debido a la problemática inherente al direccionamiento IP, donde conseguir direcciones públicas fijas es prácticamente imposible y muy costoso.

**Para simplificar la operación de la unidad, AEQ ofrece sin coste adicional los servicios de 2 servidores SIP propios, uno funcionando como principal y otro como backup,**  aunque no puede garantizar su funcionamiento el 100% del tiempo ni responsabilizarse de los inconvenientes que le pueda suponer por tanto al usuario final. La unidad sale de Fábrica preconfigurada con los parámetros necesarios para trabajar usando los recursos de cualquiera de los 2 servidores SIP.

SIP hace uso de elementos llamados servidores proxy para ayudar a enrutar las peticiones hacia la localización actual del usuario, autenticar y autorizar usuarios para darles servicio, posibilitar la implementación de políticas de enrutamiento de llamadas, y aportar capacidades añadidas al usuario.

SIP también aporta funciones de registro que permiten al usuario informar de su localización actual a los servidores Proxy.

Para una completa información sobre el protocolo SIP se recomienda consultar: http://tools.ietf.org/html/rfc3261

#### **B4.1. Modos de trabajo.**

Con la opción PROXY SIP activada en el PHOENIX ALIO, la unidad al arrancarse se conectará y registrará de forma automática en el servidor SIP Proxy, indicando su nombre (URI: nombre@dominio), dirección IP, puertos, etc.

Para establecer cualquier comunicación, la unidad que desea establecer la conexión enviará una petición al servidor SIP Proxy, que buscará en el registro del servidor SIP Proxy la información relativa al equipo llamado, y de forma transparente para el usuario redirigirá la llamada hacia la situación física real donde se encuentre el equipo.

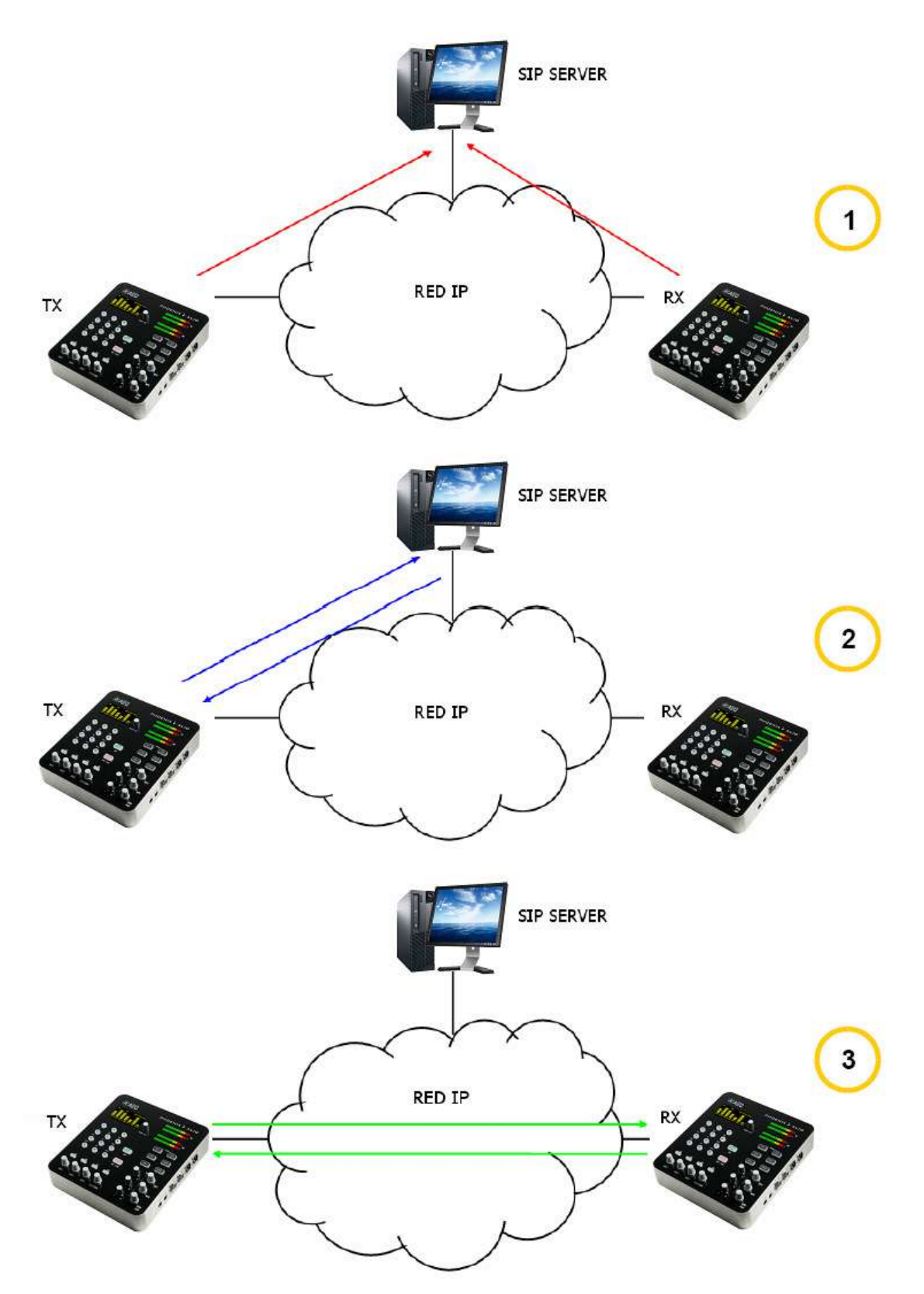

Esquema de funcionamiento protocolo SIP. Fase 1: Registro. Fase 2: Búsqueda del equipo llamado en la base de datos del servidor SIP. Fase 3: Establecimiento de la conexión

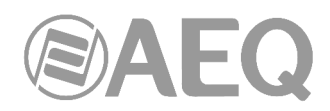

Este método de trabajo, apoyado en servidores SIP externos, permite independizar la posición física de un equipo de su identificador lógico, y mediante el empleo del protocolo SIP hace innecesario conocer más datos del equipo llamado que su URI.

Durante la fase de establecimiento de la comunicación se produce simultáneamente la negociación del algoritmo de codificación, en base a los Link Profiles / SIP Codec Profiles definidos en cada uno de los equipos extremos de la conexión.

### **B4.2. Posibles escenarios de trabajo.**

Dependiendo del tipo de red donde se conecte PHOENIX ALIO, y dejando de lado una red local en la que estén los dos equipos implicados, que sería el caso más trivial, el equipo dispondrá de un tipo de dirección IP u otra.

- Direcciones IP publicas fijas, situación ideal, ya que garantizan que el interfaz IP del equipo siempre va a estar asignado a una dirección estática (independientemente de que se apague y vuelva a encender) y accesible directamente por el resto de usuarios de la red. Funcionando perfectamente PHOENIX ALIO con servidor SIP asociado e identificadores de equipo tipo <nombre@dominio SIP> (PROXY SIP), e incluso sin servidor SIP asociado con URI de tipo <nombre>@<dirección-IP> (DIRECT SIP), si el otro equipo extremo de la comunicación tiene también una dirección IP del mismo tipo. Esta situación corresponde con el uso de un acceso a Internet usando un router monopuesto (sólo un equipo conectado) y contratando una IP fija.
- Direcciones IP públicas dinámicas, correspondiente al uso de un acceso a Internet con un router monopuesto pero IP dinámica (lo más común). Permiten URI de tipo <nombre>@<dominio\_SIP> (PROXY SIP) o <nombre>@<dirección-IP> (DIRECT SIP), pero es aconsejable trabajar siempre con servidor SIP asociado (PROXY SIP), ya que la dirección IP asignada al equipo puede cambiar cada vez que apaguemos/encendamos la unidad.
- Direcciones IP privadas (tanto fijas como dinámicas, DHCP): corresponde a la conexión dentro de una red local con varios equipos, que sale a Internet a través de un router<br>con NAT. No permiten el empleo de URI local del tipo con NAT. No permiten el empleo de URI local del tipo <nombre>@<direccion\_IP\_privada> porque la dirección IP del identificador no es pública, y sólo tienen valor dentro del tramo de red donde ha sido adjudicada, careciendo de significado global. En este caso se impone el empleo de un servidor SIP asociado, y un servidor STUN para salvar el NAT implementado en el router que hace de interfaz entre la red privada y la red publica. Ver apartado NAT TRAVERSAL (4.3).

#### **B4.3. Configuración PHOENIX ALIO por defecto.**

#### **Para simplificar la operación de la unidad, AEQ ofrece sin coste adicional los servicios de 2 servidores SIP propios alternativos.**

PHOENIX ALIO se suministra de Fábrica con los 2 servidores SIP preconfigurados (Menú SYSTEM → SIP PROVIDERS) llamados "AEQ" y "AEQ 2" con la siguiente configuración:

- PROXY SIP "AEQ" Host: sip.aeq.es
- PROXY SIP "AEQ 2" Host: sip2.aeq.es
- PROXY SIP "AEQ" y "AEQ 2" Port: 5060
- PROXY SIP "AEQ" y "AEQ 2" Domain: sip.aeq.es
- PROXY SIP "AEQ" y "AEQ 2" Register Expires: 60 min.

El equipo viene preconfigurado con **2 usuarios** registrados en ambos servidores:

- PROXY SIP "AEQ" y "AEQ 2" Authentication Users: phxalio\_XXX y phxalio\_XXY  $(con Y=X+1)$
- PROXY SIP "AEQ" y "AEQ 2" Authentication Passwords: contraseñas alfanuméricas de 8 dígitos

Esta configuración es la adecuada para trabajar con cualquiera de los 2 servidores SIP de AEQ.

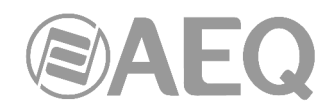

# **B5. Protocolo STUN.**

STUN (siglas en inglés de Simple Traversal of UDP over NATs) es un protocolo de red del tipo cliente/servidor que permite a clientes detrás de un NAT encontrar automáticamente su dirección IP pública, el tipo de NAT en el que se encuentra y el puerto de Internet asociado con el puerto local a través de NAT. Esta información es usada para configurar una comunicación UDP entre dos hosts que se encuentren tras enrutadores NAT.

NAT (Network Address Translation - Traducción de Dirección de Red) es un mecanismo utilizado por routers IP para intercambiar paquetes entre dos redes que se asignan mutuamente direcciones incompatibles. Consiste en convertir en tiempo real las direcciones utilizadas en los paquetes transportados. También es necesario editar los paquetes para permitir la operación de protocolos que incluyen información de direcciones dentro de la conversación del protocolo. Su uso más común es permitir utilizar direcciones privadas y aún así proveer conectividad con el resto de Internet.

PHOENIX ALIO incorpora un cliente STUN que envía una petición a un servidor STUN. El servidor STUN informa entonces al cliente de la IP pública de este último y qué puerto ha sido abierto por NAT para permitir el tráfico entrante a la red del cliente. Información que permite al PHOENIX ALIO identificar su posición dentro del servidor SIP. Este protocolo se utiliza en los modos NAT TRAVERSAL "AUTO3" y "AUTO4" (ver apartado 4.3).

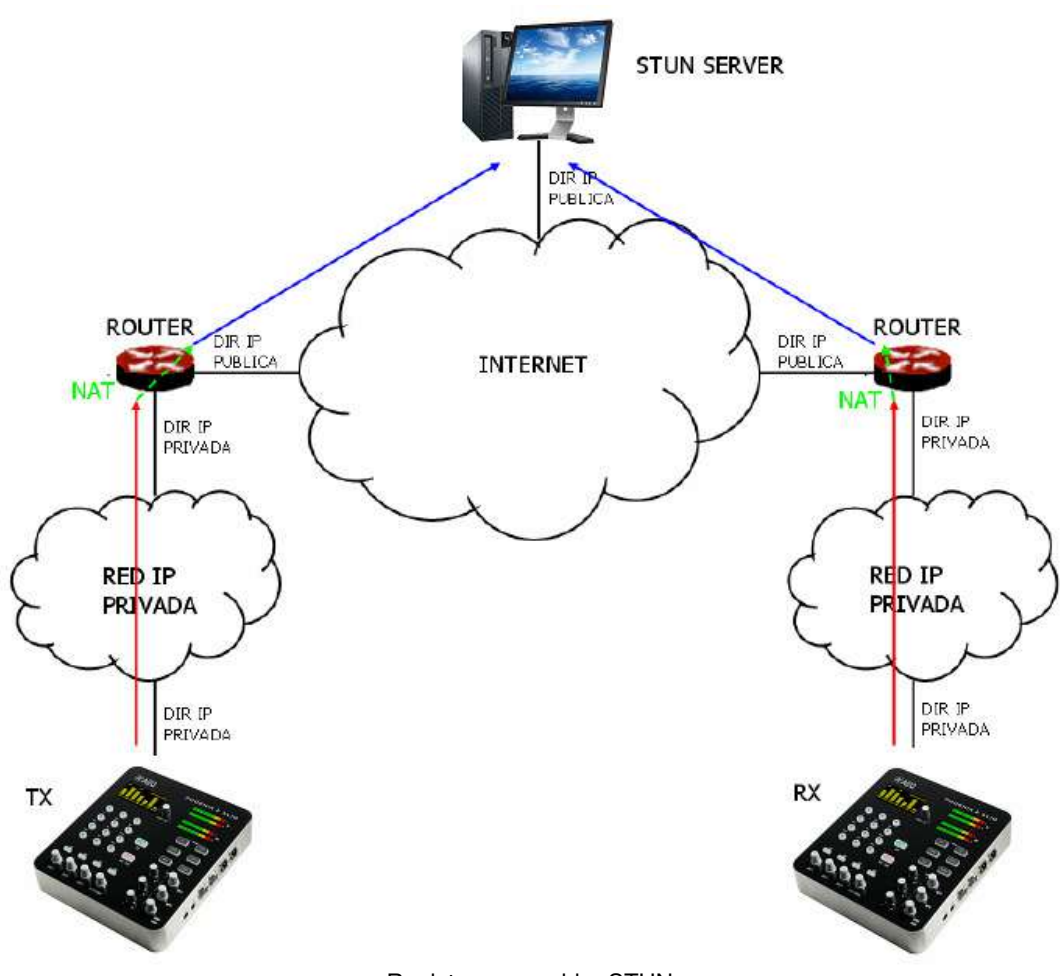

Registro en servidor STUN

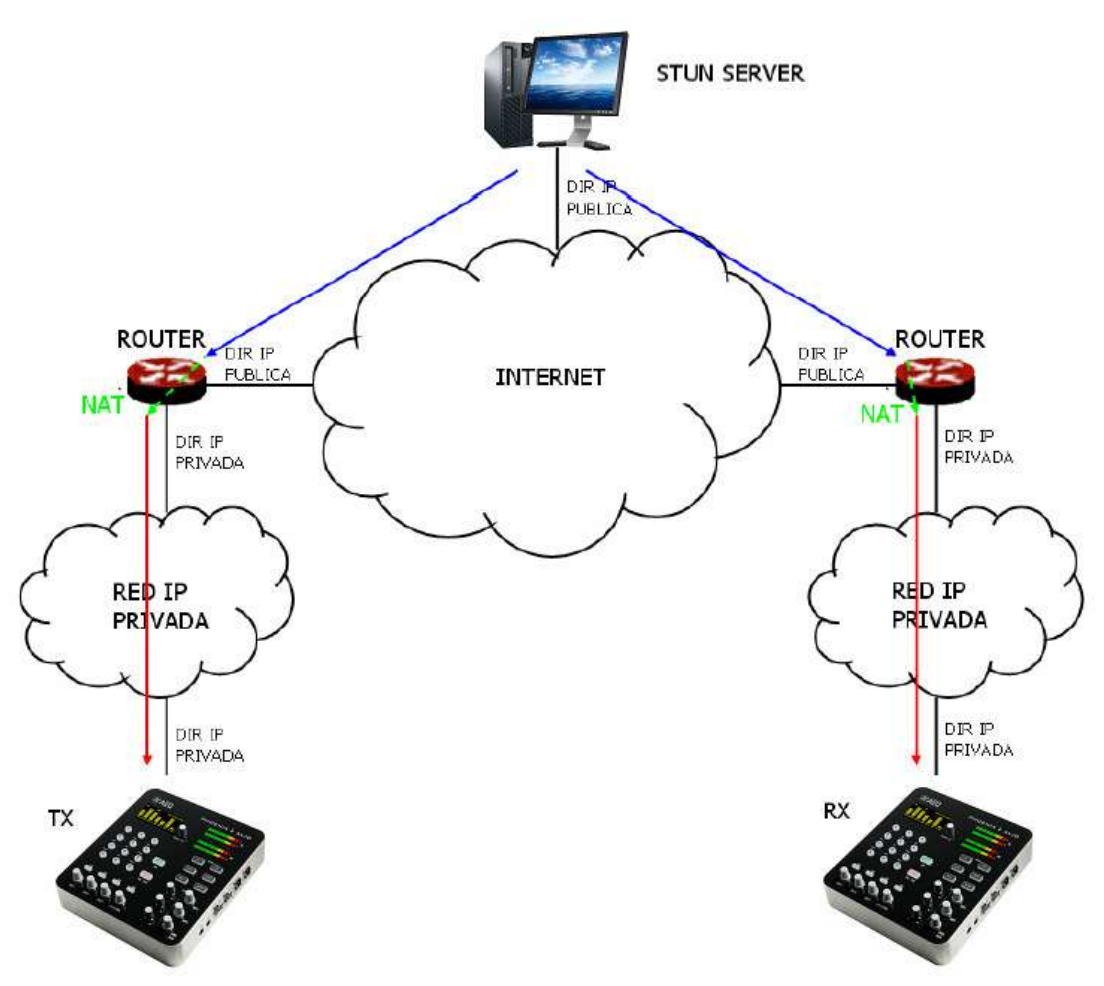

Notificación del servidor de los correspondientes NAT detectados

La respuesta permite además al cliente STUN determinar el tipo de NAT en uso, ya que diferentes tipos de NAT manejan los paquetes UDP entrantes de manera diferente. STUN soporta tres de los cuatro tipos principales de NAT existentes: Full Cone, Restricted Cone y Port Restricted Cone. No soporta, sin embargo, Symmetric NAT, también conocido como NAT bidireccional, aunque PHOENIX ALIO permite detectarlo y reporta de su presencia al usuario.

Una vez el cliente ha descubierto su dirección pública, puede comunicar ésta a sus pares.

STUN es útil como complemento de protocolos como SIP. SIP utiliza paquetes UDP para la señalización de tráfico de sonido, vídeo y texto sobre Internet, pero no permite establecer la comunicación cuando los extremos se encuentran detrás de enrutados NAT. Por ello suele usarse STUN en estas aplicaciones, para poder establecer la comunicación.

La conexión con el servidor STUN se lleva a cabo normalmente a través del puerto 3478 mediante UDP. El servidor STUN puede entonces facilitar al cliente una IP y un puerto alternativos de comunicación.

Para una completa información sobre el protocolo STUN se recomienda consultar: http://tools.ietf.org/html/rfc3489

**AEQ tiene siempre un PHOENIX disponible con audio para pruebas con la URI**  "**phoenixMaster@sip.aeq.es**" **y sus 2 servidores SIP están también disponibles como sip.aeq.es y sip2.aeq.es y con la garantía de que ambos trabajan según el estándar oficial.** 

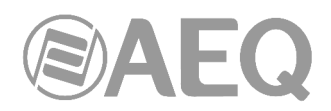

# **ANEXO C: Puertos utilizados por el equipo PHOENIX.**

Si el equipo Phoenix está instalado en una red IP privada y se desea poner en comunicación con otros equipos a través del router+firewall (gateway) de esa red, habrá que tener en cuenta tres indicaciones relacionadas con los puertos que utiliza el equipo:

#### **1 - Permisos de salida en el router+firewall.**

El equipo Phoenix enviará paquetes a diferentes servidores y/u otros equipos (cada uno de estos utilizando un puerto diferente). Por lo tanto, el firewall tendrá que permitir que desde la IP del equipo Phoenix se puedan enviar hacia fuera de la red paquetes dirigidos a los siguientes puertos:

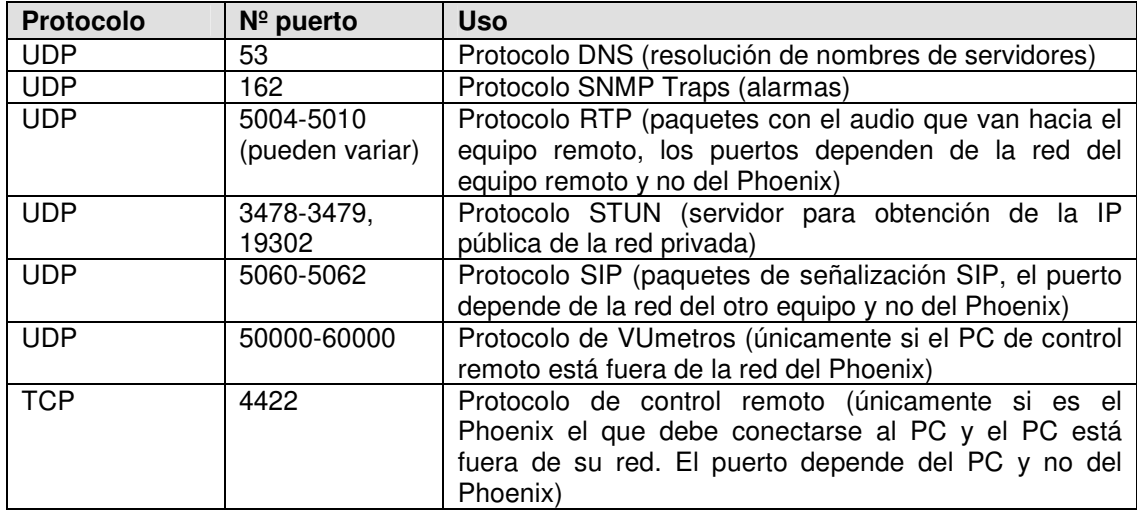

#### **2 - Permisos de entrada en el router+firewall.**

El equipo Phoenix también tendrá que poder recibir paquetes desde equipos instalados fuera de la red privada. Por lo tanto, el firewall tendrá que permitir que a la IP del equipo Phoenix le lleguen los paquetes dirigidos a los siguientes puertos:

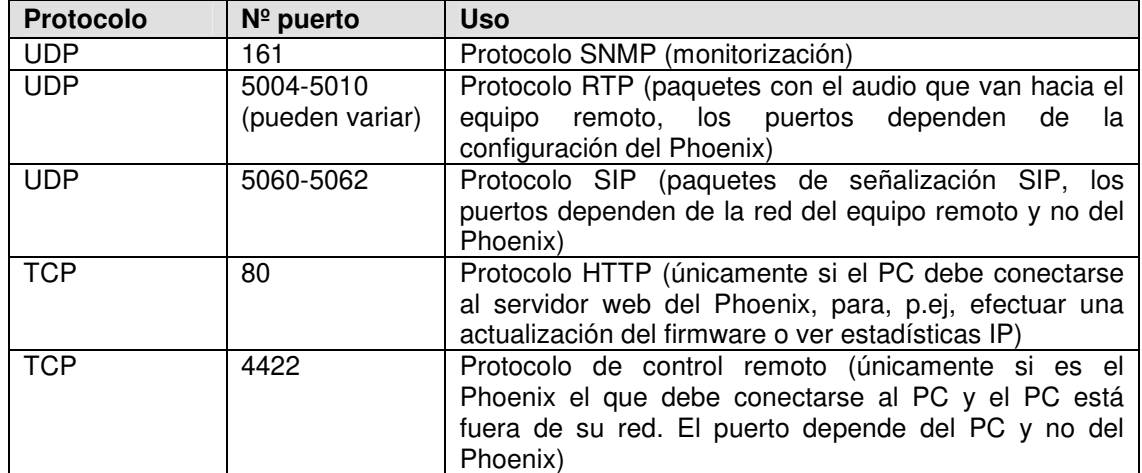

**3 -** Si el router+firewall utiliza NAT para traducir entre direcciones privadas y públicas, entonces será necesario realizar un Port Forwarding en el router para cada uno de los puertos indicados en el apartado 2 y para cada una de las IP de los equipos Phoenix instalados en esa red privada. En ese caso, el equipo remoto dirigirá sus paquetes a la IP del router (es una IP pública) y a los puertos configurados en el router mediante el Port Forwarding (son puertos públicos), y no a los puertos de cada Phoenix (son puertos privados).

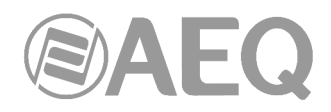

#### **ANEXO D: Guía de notas de aplicación.**

Este índice pretende orientar a un usuario para que escoja la nota de aplicación más conveniente para conectar dos audiocodecs de la familia Phoenix, en función de sus necesidades y entorno de trabajo. Cada nota de aplicación describe cómo configurar cada uno de los audiocodecs. Si ambos extremos no son iguales (por ejemplo, en un extremo se dispone de un Phoenix Mobile y en el otro de un Phoenix ALIO), deberemos seguir notas de aplicación distintas para configurar cada uno. Todas las notas están disponibles en formato electrónico en la llave USB que acompaña al equipo y en la página web de AEQ.

#### **D1. Acceso básico por cable a Internet.**

**Nota de aplicación NA0A.** Audiocodec Phoenix Studio, Venus o Mercury conectado directamente a Internet en exclusiva utilizando un MODEM-router con DHCP. Llamada SIP, utilizando Proxy SIP de AEQ.

**Nota de aplicación NA0B.** Igual que NA0A, pero para un Phoenix Mobile.

**Nota de aplicación NA0C.** Audiocodec Phoenix Studio, Venus o Mercury conectado dentro de una red local (con otros equipos), con Router NAT que puede ser administrado (o tenemos acceso al administrador de red). Llamada SIP, utilizando Proxy SIP de AEQ.

**Nota de aplicación NA0D.** Igual que NA0C, pero para un Phoenix Mobile.

**Nota de aplicación NA0E.** Igual que NA0C, pero llamando en SIP sin servidor Proxy SIP (DIRECT SIP).

**Nota de aplicación NA0F.** Igual que NA0E, pero para un Phoenix Mobile.

**Nota de aplicación NA0G.** Distribución de Audio IP en grandes eventos internacionales con Phoenix Studio.

**Nota de aplicación NA0H.** Distribución y contribución de AoIP con audiocodecs Phoenix Venus para cadenas de radiodifusión.

**Nota de aplicación NA0I.** Registro en el servidor alternativo de AEQ ante situaciones problemáticas de conectividad SIP.

#### **D2. Aplicaciones especiales utilizando accesos a Internet distintos de cable o enlaces dedicados.**

**Nota de aplicación NA1.** Conectar un Phoenix (Studio, Venus, Mercury o Mobile) a Internet a través de un PC accediendo a una red WiFi.

**Nota de aplicación NA2.** Conexión entre dos equipos Phoenix Mobile utilizando un enlace satelital BGAN.

**Nota de aplicación NA3.** Conexión entre dos equipos (Phoenix Studio - Phoenix Studio y Phoenix Mobile - Phoenix Studio) a través de una red WiMAX privada.

**Nota de aplicación NA4.** Conexión entre dos equipos Phoenix Studio a través de un radioenlace IP.

**Nota de aplicación NA4B.** Igual que NA4, pero también para Venus y Mercury y configurando el equipo mediante el software de control remoto.

**Nota de aplicación NA5.** Conexión de audiocodecs Phoenix IP (o TALENT) a redes 3G/4G.

**Nota de aplicación NA6.** Conexión y control remoto de audiocodecs Phoenix Alio (o Talent) desde los estudios y uso simultáneo como teléfono.

**Nota de aplicación NA7.** Sistemas de transmisión inalámbricos sobre 3G/4G con audiocodecs AEQ Talent o Alio.

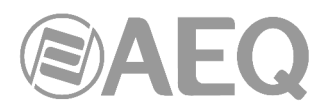

# **ANEXO E: Información adicional.**

**NOTA:** Este equipo cumple con los límites para un dispositivo digital de Clase A, de conformidad con la parte 15 de la normativa **FCC.** Esos límites se han diseñado para proporcionar una protección razonable contra las interferencias perjudiciales cuando el equipo funciona en un ambiente comercial. Este equipo genera, utiliza y puede emitir energía de radiofrecuencia y, si no se instala y utiliza de acuerdo con el manual de instrucciones, puede causar interferencias perjudiciales en las comunicaciones de radio. El funcionamiento de este equipo en un área residencial podría causar interferencias perjudiciales, en cuyo caso el usuario estaría obligado a corregirlo a su cargo.